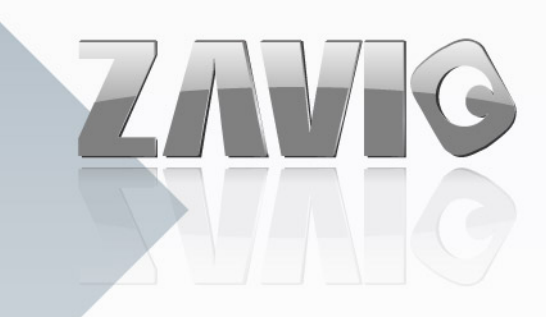

# ► F3100

► F3105

# **User Manual**

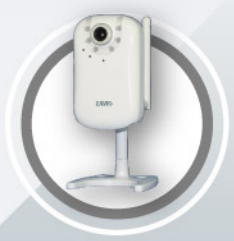

### **Contents**

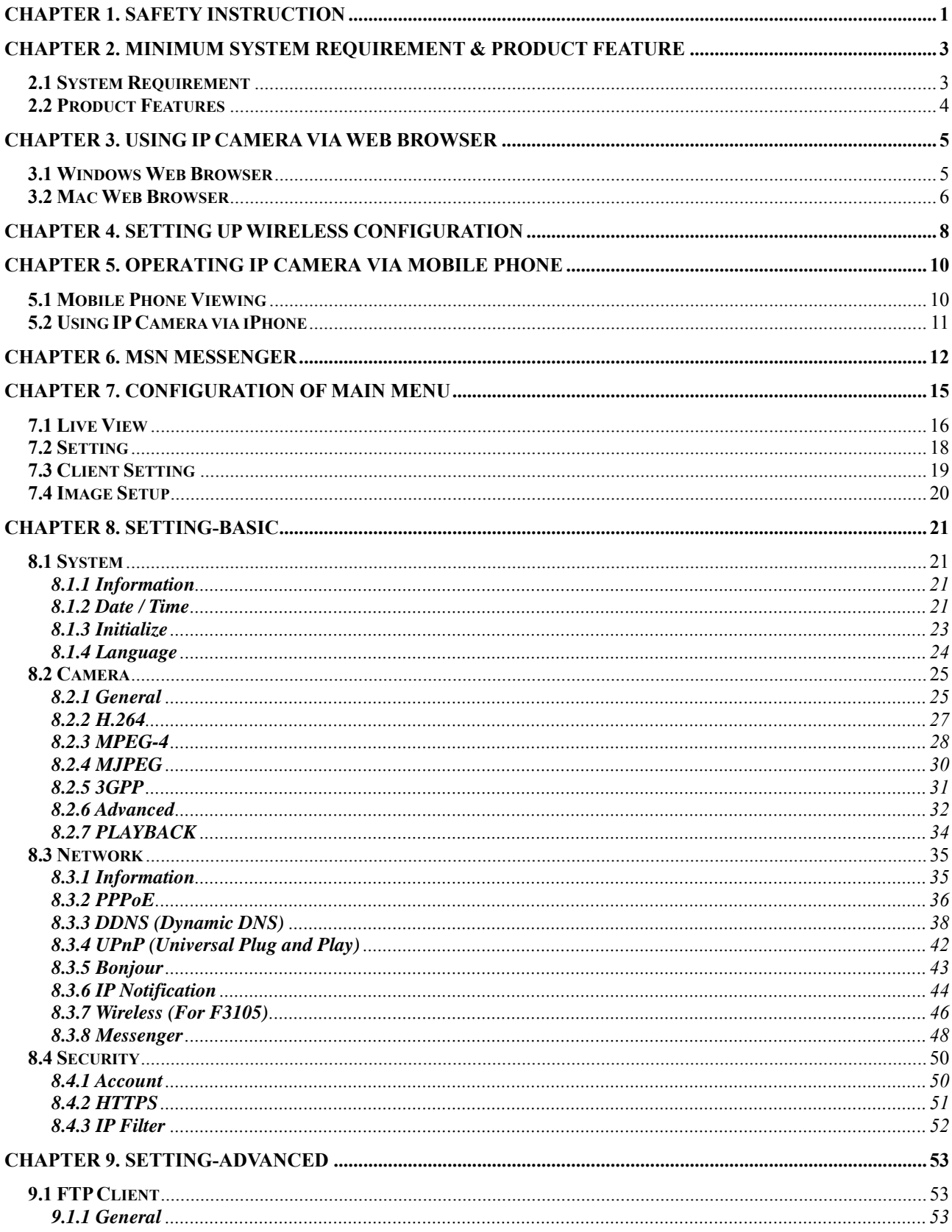

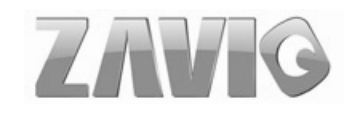

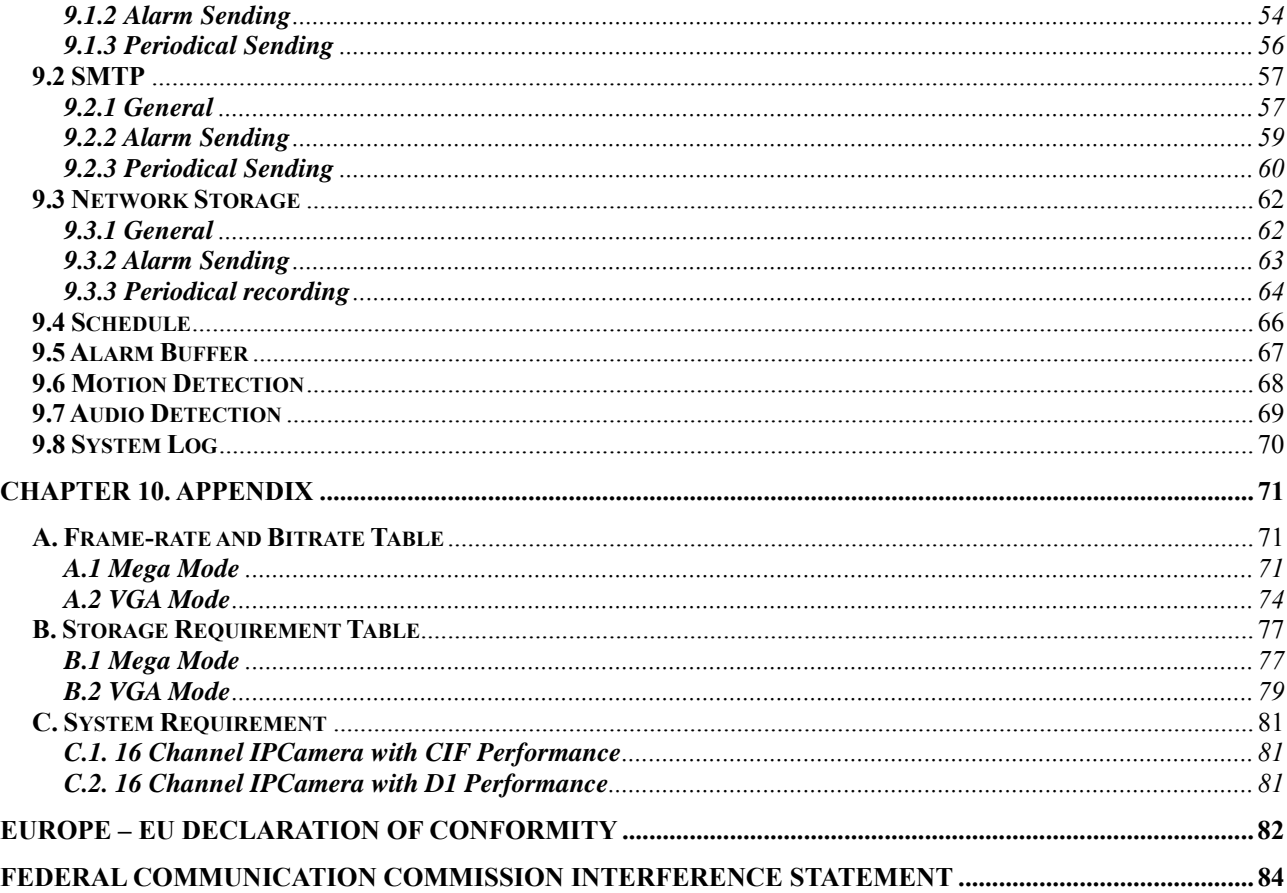

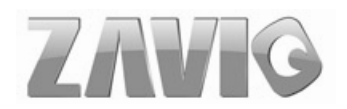

# **User Manual**

# <span id="page-3-0"></span>**Chapter 1. Safety Instruction**

#### **Before you use this product**

This product has been designed with safety in mind. However, the electrical products can cause fires which may lead to serious body injury if not used properly. To avoid such accidents, be sure to heed the following.

#### **Legal Caution**

Video and audio surveillance can be forbidden by laws that vary from country to country. Check the laws in your local region before using this product for surveillance purposes.

#### **Don't open the housing of the product**

Don't try to open the housing or remove the covers which may expose yourself to dangerous voltage or other hazards.

#### **Don't use the accessories not recommend by the manufacturer**

#### **Heed the safety precautions**

Be sure to follow the general safety precautions and the "Operation Notice."

#### **Operation Notice - Operating or storage location**

Avoid operating or storing the camera in the following locations:

- Extremely hot or cold places
	- (Operating temperature:  $0^{\circ}$ C to + 50  $^{\circ}$ C [32  $^{\circ}$ F to 122<sup>o</sup>F])
- Exposed to direct sunlight for a long time, or close to heating equipment (e.g., near heaters)
- Close to water (e.g., near a bathtub, kitchen sink, laundry tub)
- Close to sources of strong magnetism
- Close to sources of powerful electromagnetic radiation, such as radios or TV transmitters
- Locations subject to strong vibration or shock

#### **In case of a breakdown**

In case of system breakdown, discontinue use and contact your authorized dealer.

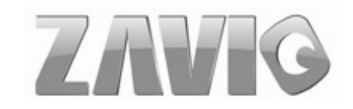

#### **In case of abnormal operation**

- If the unit emits smoke or an unusual smell,
- If water or other foreign objects enter the cabinet, or
- If you drop the unit or damage the cabinet:1 Disconnect the cable and the connecting cables. 2 Contact your authorized dealer or the store where you purchased the product.

#### **Transportation**

When transporting the camera, repack it as originally packed at the factory or in materials of equal quality.

#### **Ventilation**

To prevent heat buildup, do not block air circulation around the device.

#### **Cleaning**

 Use a soft, dry cloth to clean the external surfaces of the device. Stubborn stains can be removed using a soft cloth dampened with a small quantity of detergent solution, then wipe dry.

 Do not use volatile solvents such as alcohol, benzene or thinners as they may damage the surface.

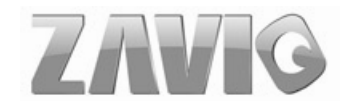

# <span id="page-5-0"></span>**Chapter 2. Minimum System Requirement &**

# **Product Feature**

# <span id="page-5-1"></span>**2.1 System Requirement**

For normal operation and viewing of the network camera, it's recommended that your system meet these minimum requirements for proper operation:

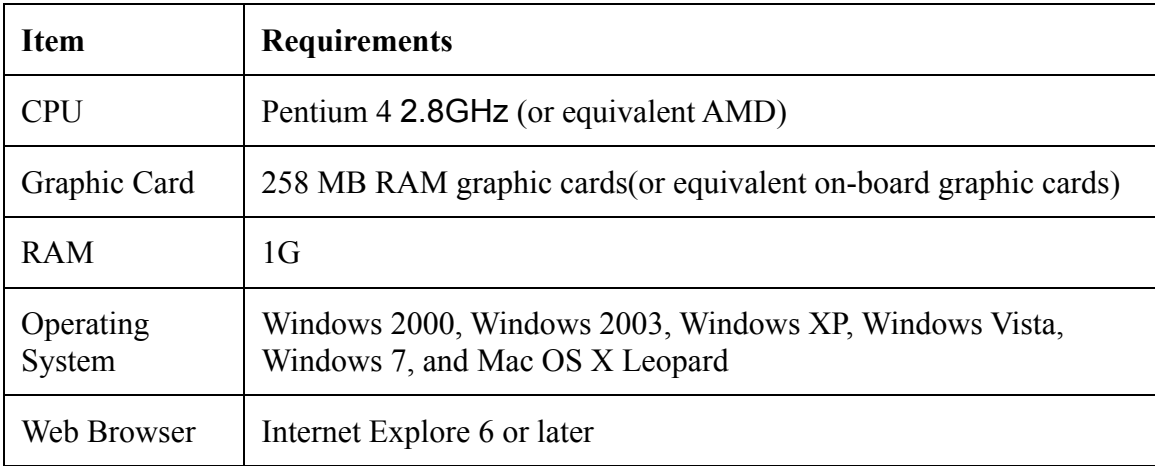

**Note: Please keep updating the latest Windows software and service package. (Ex: Net Framework, Windows Media Player, Enhance ActiveX Security)** 

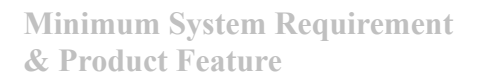

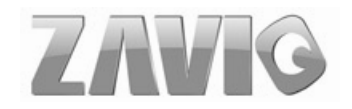

# <span id="page-6-0"></span>**2.2 Product Features**

These easy-to-follow instructions make setup and operation quick and simple, so you'll also soon be enjoying the benefits of these product features:

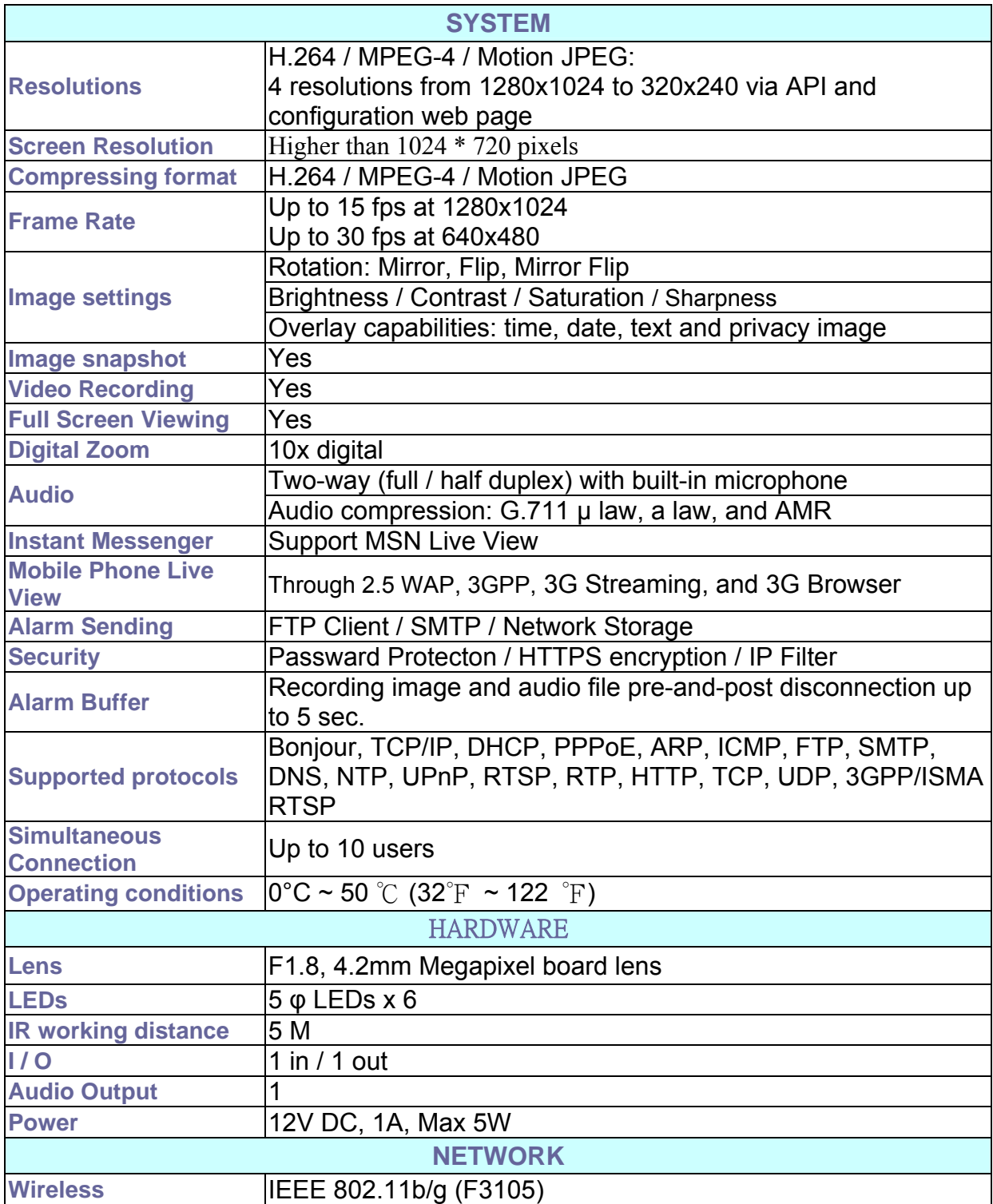

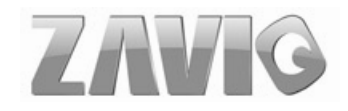

# <span id="page-7-0"></span>**Chapter 3. Using IP Camera via Web Browser**

### <span id="page-7-1"></span>**3.1 Windows Web Browser**

1. Open your web browser, and enter the IP address or host name of the IP camera in the Location / Address field of your browser.

**Note : If you only want to view the video without accessing Setting screen, enter "http://<IP>/index2.htm" as your web URL.** 

2. Use the default account "admin" and default password "admin".

**Note : The default user name "admin" and the password are set at the factory for the administrator. You can change them in the Account Menu. (Please check "Setting → Basic**  $\rightarrow$  **Security**  $\rightarrow$  **Account"**)

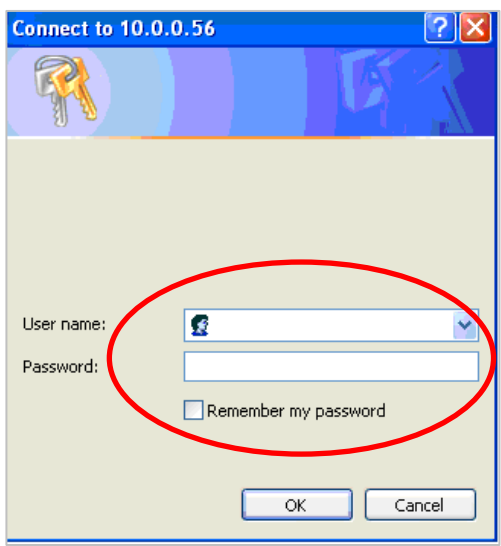

3. The monitor image will be displayed in your browser. In the far left side of main configuration are Setting, Client Setting, and Image Setup. For more details, you can check Chapter 7.2、Chapter 7.3、Chapter 7.4 and Chapter 7.5.

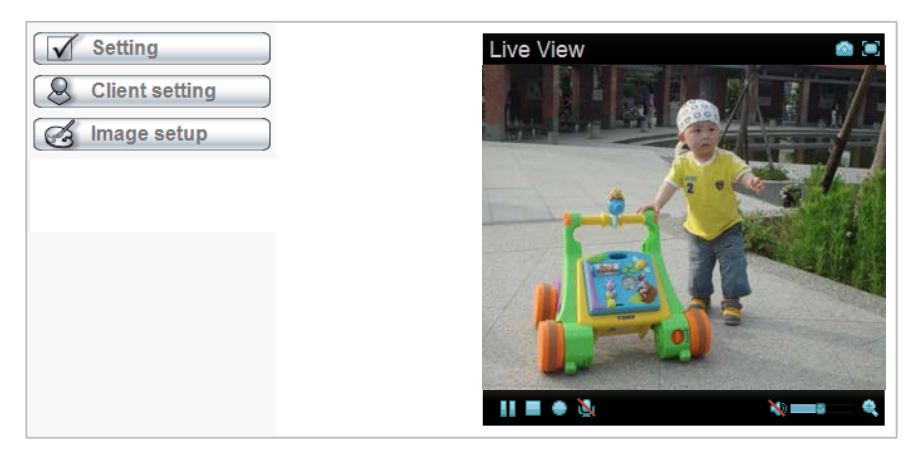

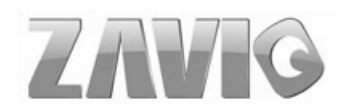

# <span id="page-8-0"></span>**3.2 Mac Web Browser**

1. Click the Safari icon, and enter the IP address of the IP camera in the Location / Address field of your browser.

### **Note : If you only want to view the video without Setting screen "http://<IP>/index2.htm" as your web URL.**

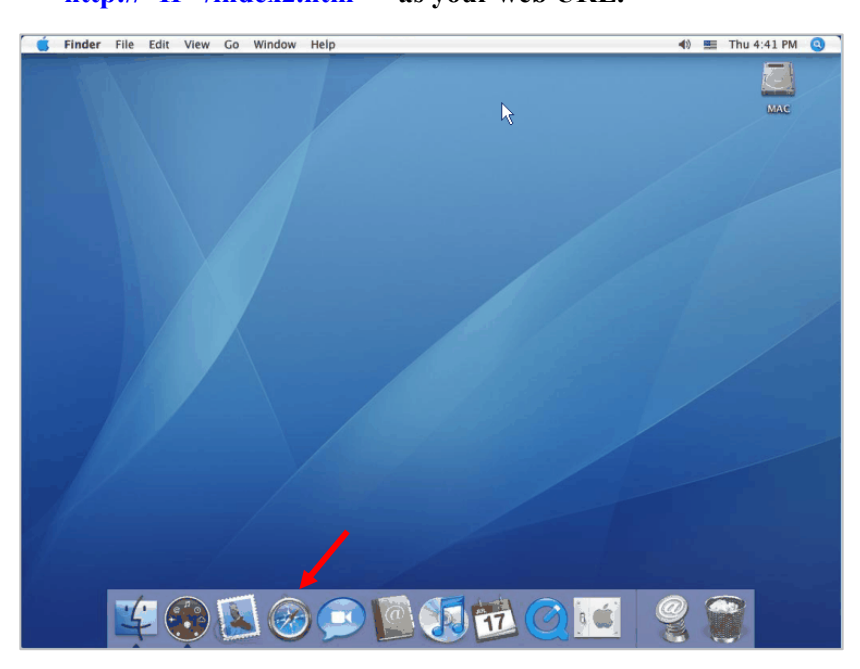

2. Enter the default account "admin" and default password "admin".

**Note : The default user name "admin" and the password are set at the factory for the administrator. You can change them in the Account Menu (Please check "Setting →**  $Basic \rightarrow Security \rightarrow Account"$ 

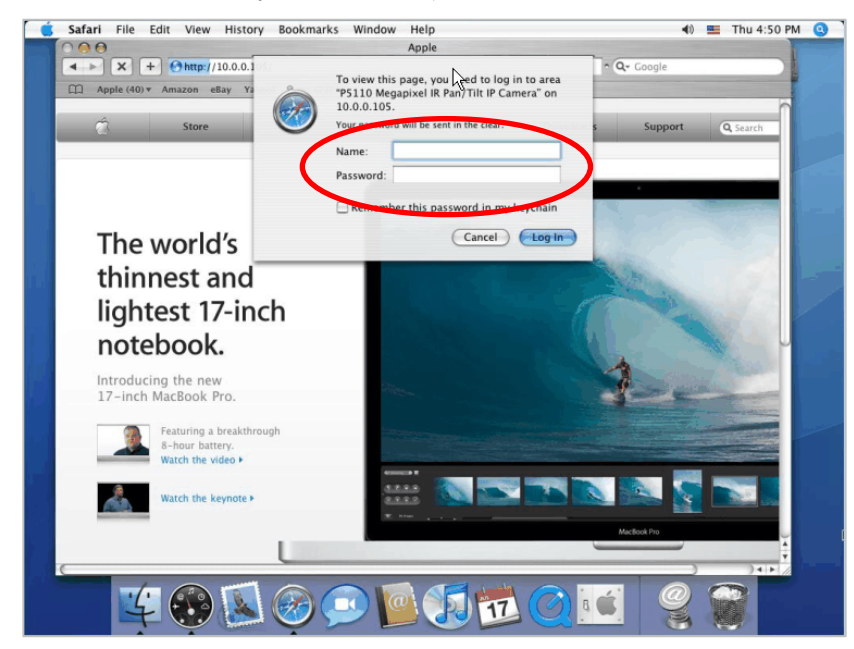

**Using IP Camera via** 6 **Web Browser** 

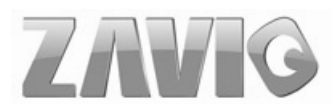

 3. The monitor image will be displayed in your browser. In the far left side of main configuration are Setting, Client Setting, and Image Setup. For more details, you can check Chapter 7.2、Chapter 7.3、Chapter 7.4 and Chapter 7.5.

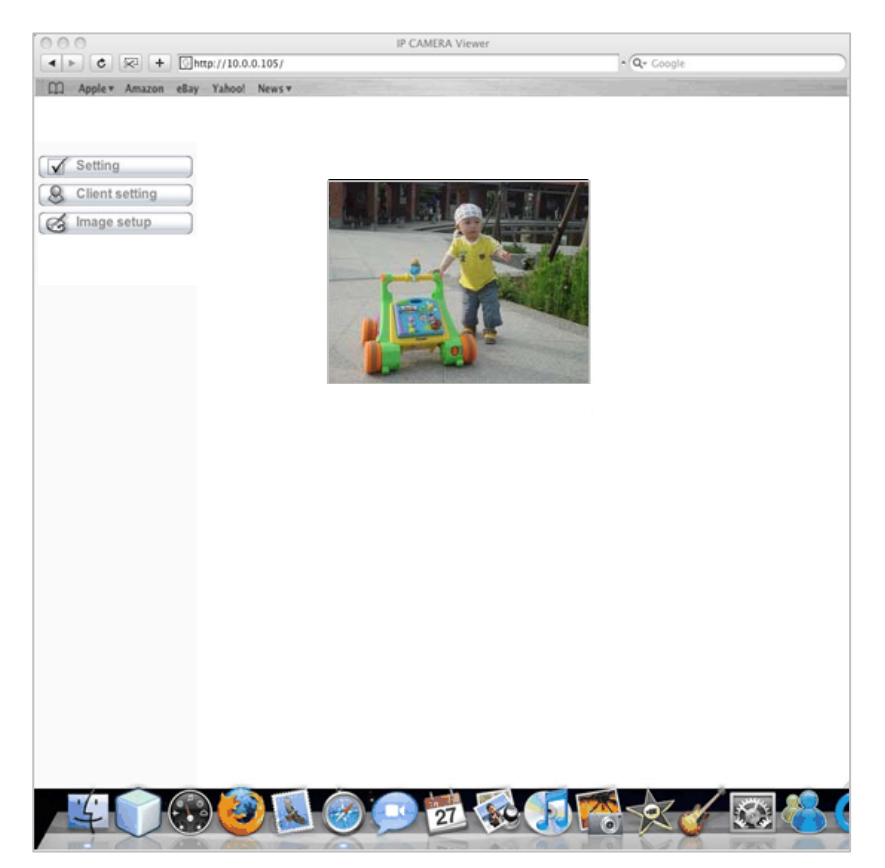

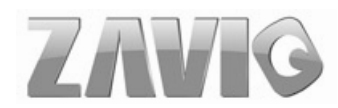

# <span id="page-10-0"></span>**Chapter 4. Setting up Wireless Configuration**

The wireless network has to be set up by using cable network connection. After setting the camera correctly, the wireless function can work without cable network connection. Please follow the setting process below step by step:

1. Connect IP Camera with Ethernet connection.

2.Go to "Setting  $\rightarrow$  Basic  $\rightarrow$  Network  $\rightarrow$  Wireless," choose option "On". You will see the wireless Setting screen.

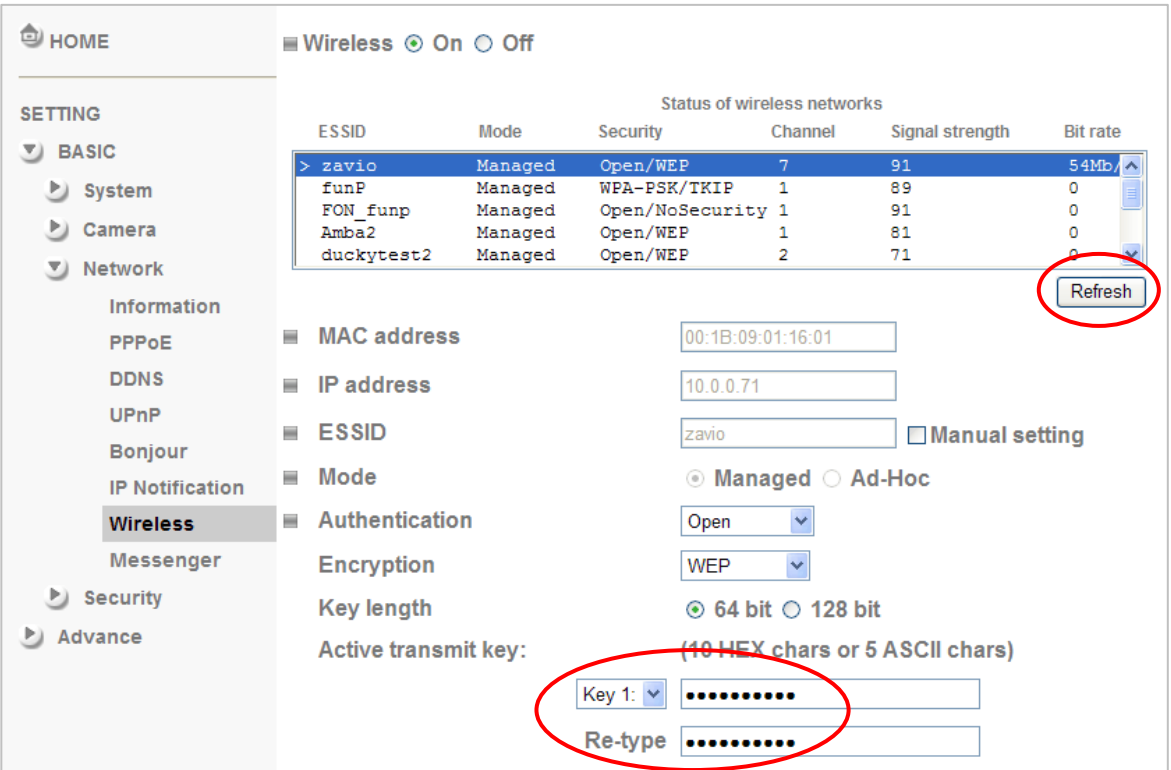

- 3. Then click "Refresh". All access points (AP) around you will show up.
- 4. Select the AP you wish to connect.
- 5. Enter password at active transmit key if you need. If you don't know the setting of the

wireless AP, please ask your network administrator.

6. Choose the option of Obtain an IP address automatically (DHCP) and Obtain DNS server address automatically.

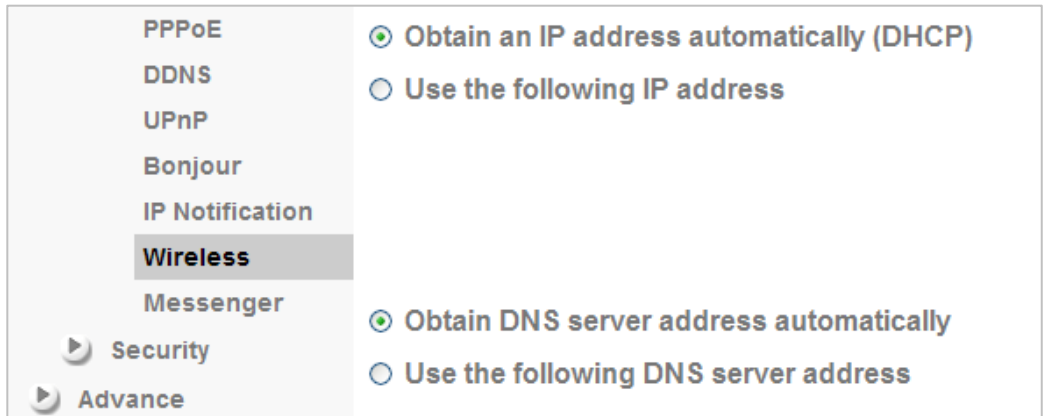

#### 7. Otherwise, Choose Use the following IP address and Use the following DNS sever address.

**Use the following IP address**: Select this when the fixed IP address is set.

- IP address: Enter the IP address of the device.
- Subnet mask: Enter the subnet mask.
- Default gateway: Enter the default gateway.

**Use the following DNS server address**: Select this when you set the fixed address as the

IP address of DNS server.

- Primary DNS server: Enter the IP address of the primary DNS server.
- Secondary DNS server: Enter the IP address of the secondary DNS server, if necessary.

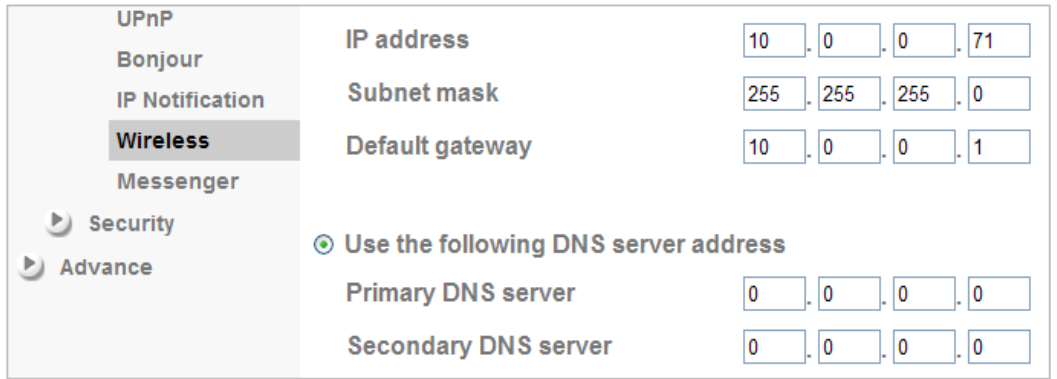

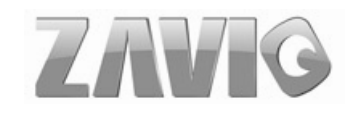

# <span id="page-12-0"></span>**Chapter 5. Operating IP Camera via Mobile Phone**

### <span id="page-12-1"></span>**5.1 Mobile Phone Viewing**

### **5.1.1 3G Mobile Phone Streaming Viewing**

For 3G mobile phone viewing, type " **rtsp://<IP>:<PORT>/video.3gp** " into your 3G Streaming Link. **<IP>** is the Public IP address of your IP camera; **<PORT>** is the RTSP port of your IP camera (Default value is 554.) Example: rtsp://100.10.10.1:554/video.3gp

**Note: You can also use RTSP clients (RealPlayer, VLC, QuickTime Player…etc.) to view RTSP streaming, just type in "rtsp://<IP>:<PORT>/video.3gp" as the Player URL** 

### **5.1.2 2.5G Mobile Phone WAP Viewing**

For 2.5G mobile phone viewing, type "http://**<IP>/mobile.wml**" into your 2.5G WAP Browser. **<IP>** is the Public IP address of your IP camera.

### **5.1.3 2.5G Mobile Phone Browser Viewing**

For 2.5G mobile phone viewing, type "http://**<IP>/mobile.wml** " into your 2.5G Web Browser. **<IP>** is the Public IP address of your IP camera.

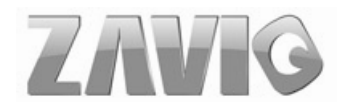

# <span id="page-13-0"></span>**5.2 Using IP Camera via iPhone**

 You can use ZAVIO Web User Interface via iPhone. Please follow the setting process below. Then you can use ZAVIO Web UI via iPhone.

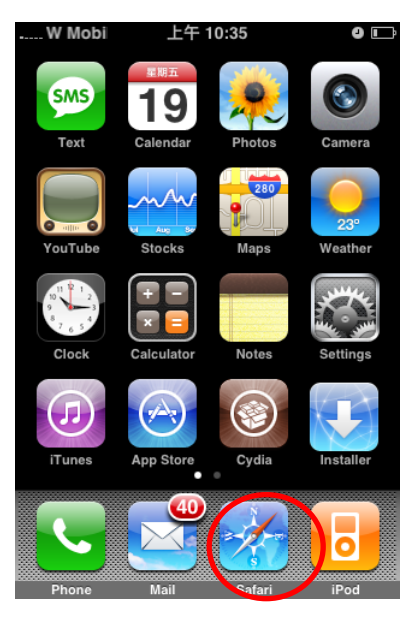

3. Type name and password. Default value is **admin / admin.**  Then click Login In

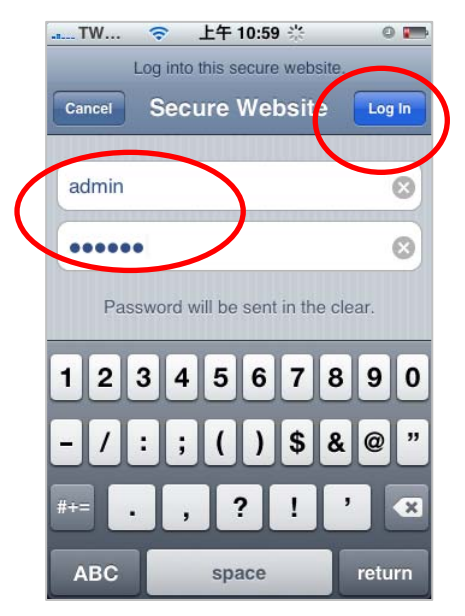

1. Select Safari function 2. Type IP address in your web link.

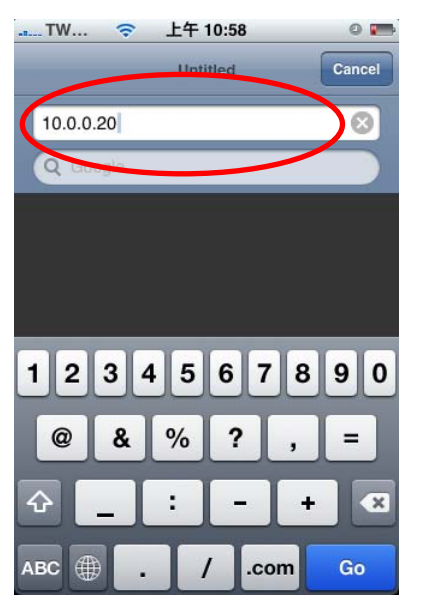

4. The ZAVIO User Interface and live image will show up in the middle of screen.

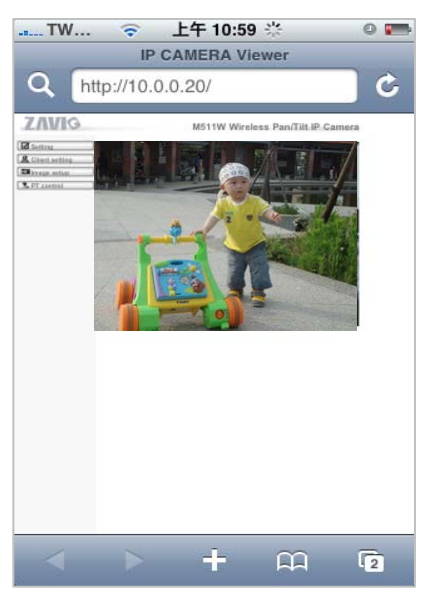

**Note: The image is continuous snapshots, not video. Thus, live image can't be recorded here.** 

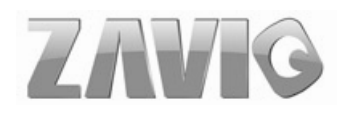

# <span id="page-14-0"></span>**Chapter 6. MSN Messenger**

Please follow the following steps to set up the Messenger function.

1**.** Download free MSN software and create a **new MSN account** (**Camera at home**) for Microsoft Live Messenger.

2.Go to "Setting→Basic→Network→Messenger," set the Messenger to "ON" . Then, **login in new account and password (Camera at home).**

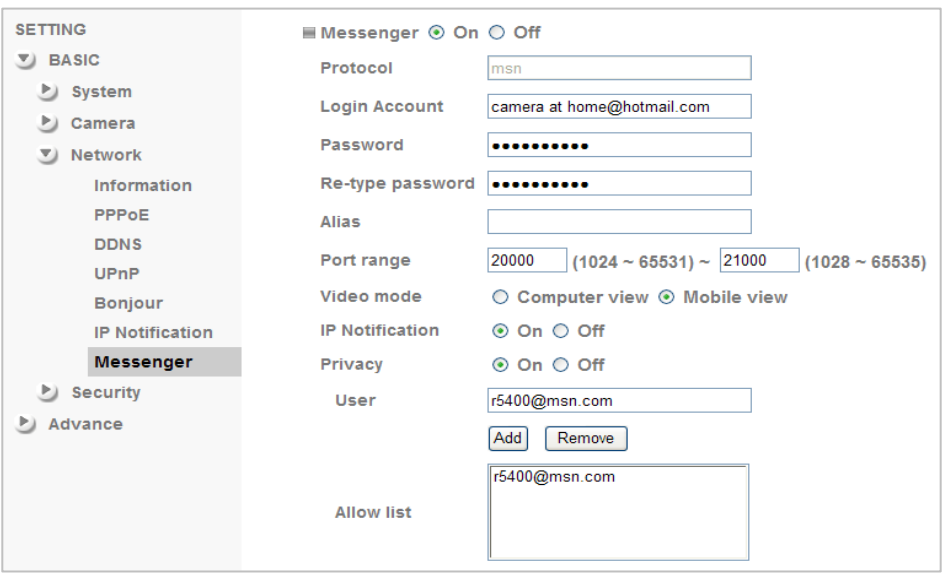

3. If your router has firewall function, you have to set the **Port Range** on this setting page in accordance with the one of firewall.

4. Choose the **Video Mode**, decide the live view image of messenger received from Computer View (MPEG-4) or Mobile View (3GPP).

5. Choose "On" at the option of **IP Notification.** If this feature switches **On**, camera will send IP notification to the users who are allowed.

6**.** Choose "On" at the option of **Privacy.** If you can choose "On" at the privacy option, you can set an allow list.

7. Use your account to login in the Messenger software. Then, add the new MSN account (**Camera at home** )

8**.** The Camera at home will show up with its Public IP and Private IP if the option of IP Notification is "On". **( You can enter "Ping" to show up with Public IP and Private IP. )**

9**.** Click on the small **camera icon .**  Then, choose "View a new contact's webcam".

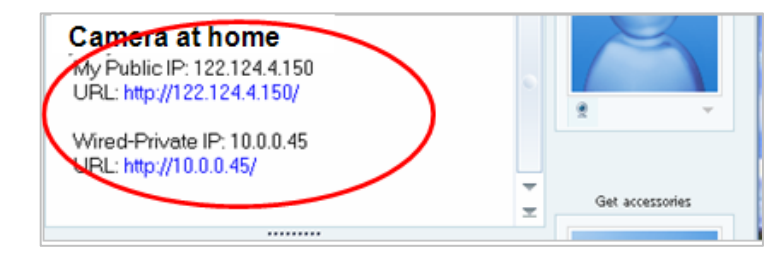

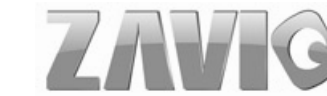

**10.** The IP Camera will accept your invitation; the live video will show up in the right screen after few seconds.

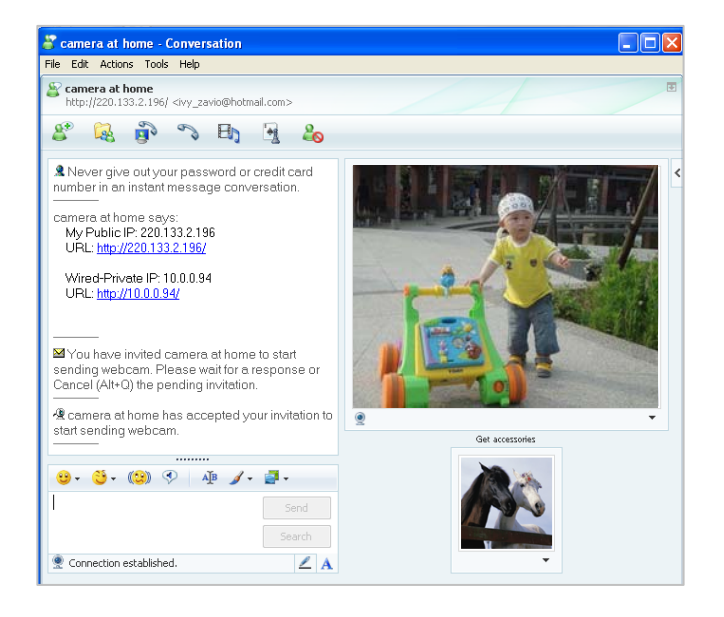

**11.** Click **Action** button and choose **Start Control Panel** to use control panel.

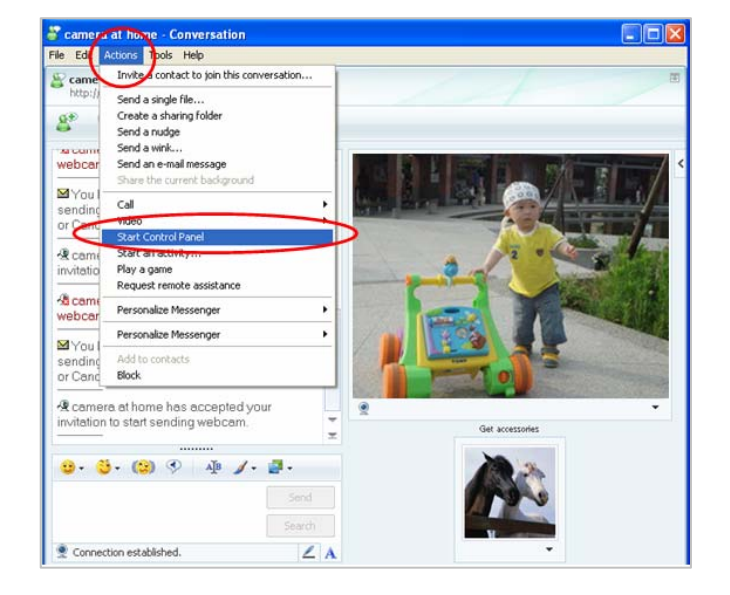

**12.** The dialog box will show up with "This application is not part if Window Live Message……." **Tick** the box of "Don't show me this again" and **click OK.** 

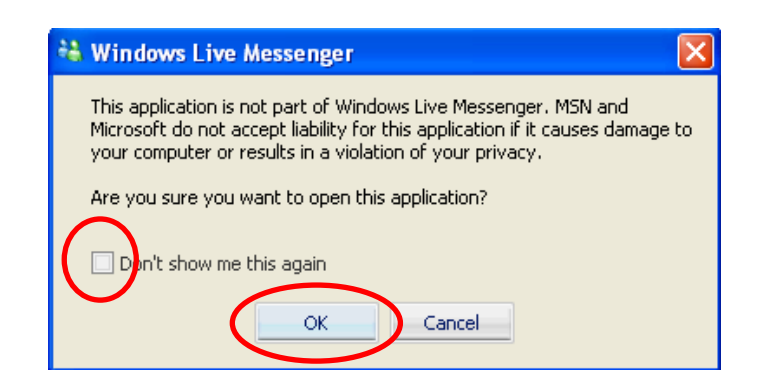

**13.** The IP Camera will accept your invitation to start **Control Panel.** 

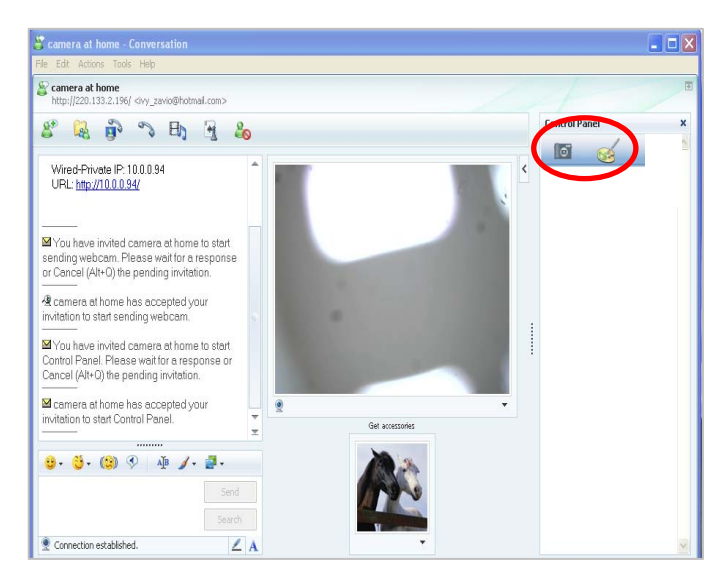

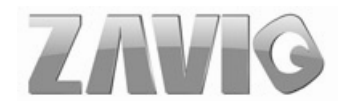

**14.** You can click **Camera icon to to snapshot** then the picture will send to you immediately.

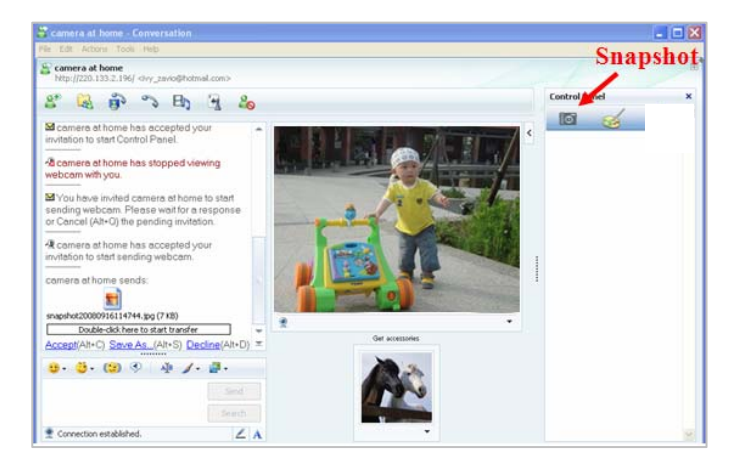

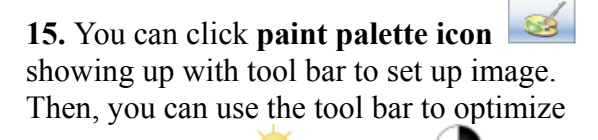

video **Brightness , Contrast , Saturation and Sharpness<sup>***M***</sup>, After** the adjustment of all setting, you can still  $click$  Default to make the setting back to the original setting.

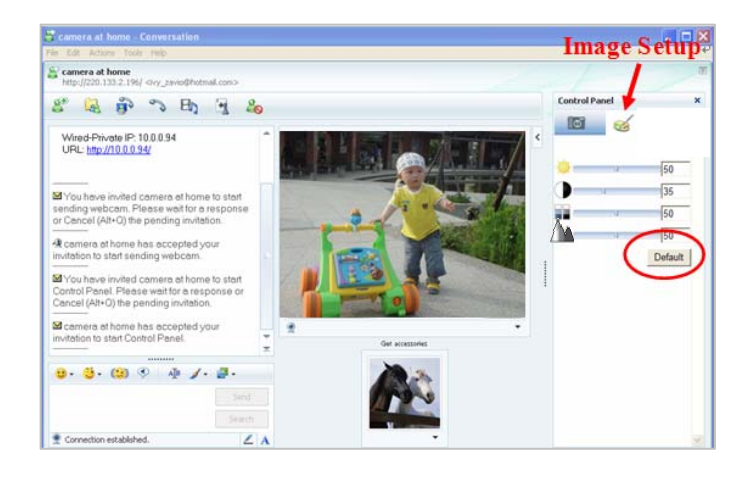

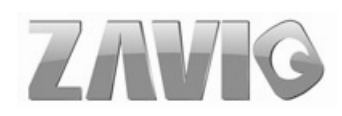

# <span id="page-17-0"></span>**Chapter 7. Configuration of Main Menu**

In the left side of main configuration are Setting, Client setting, Image setting. For more details, please check Chapter 7.2、Chapter 7.3、Chapter 7.4.、Chapter 7.5.

In the right side, you can control Live View in your main Browser. The functions include Snapshot, Open digital zoom, Audio, and Video Play.

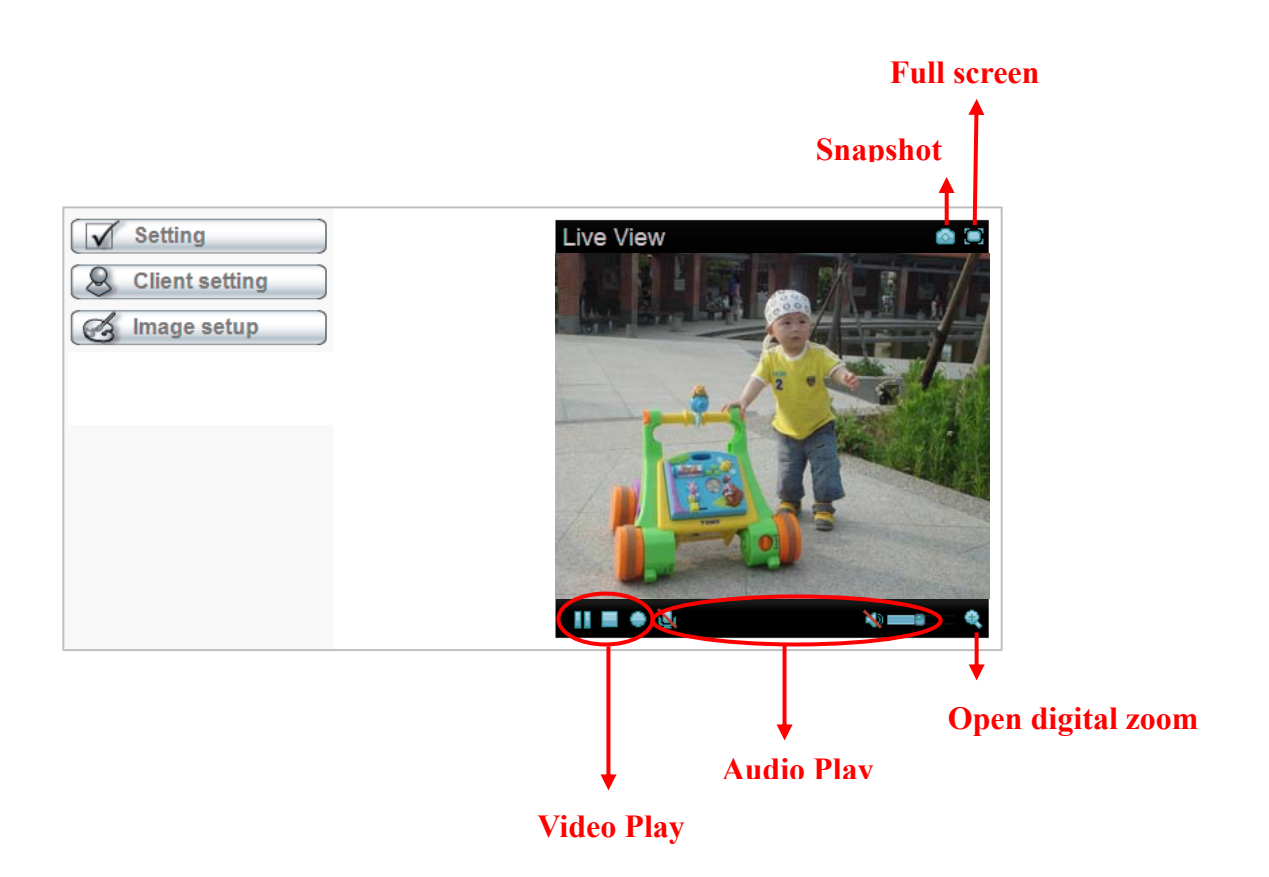

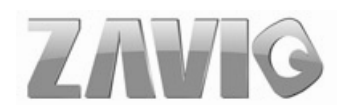

# <span id="page-18-0"></span>**7.1 Live View**

### **7.1.1 Snapshot**

You can capture a still image shot by clicking the camera icon and save it in the operating computer.

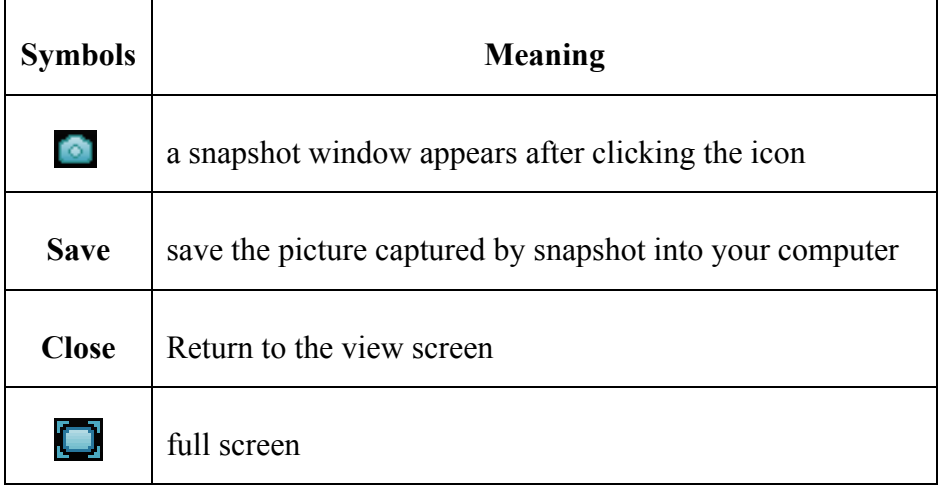

### **7.1.2 Digital zoom in / out the image via the monitor window**

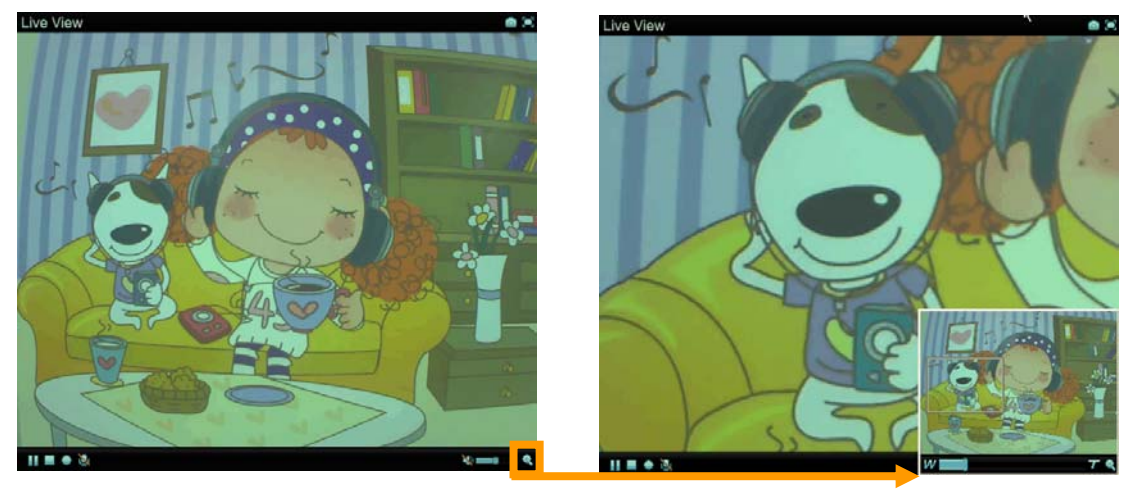

- $\bullet$  Click  $\bullet$  to display the digital zoom in window.
- Pull the  $W$  adjust the digital zoom range, and it will be showed on the above window.
- Use the left click of your mouse to move to move to anywhere in the window area.

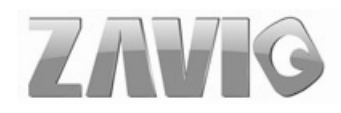

## **7.1.3 Video play buttons**

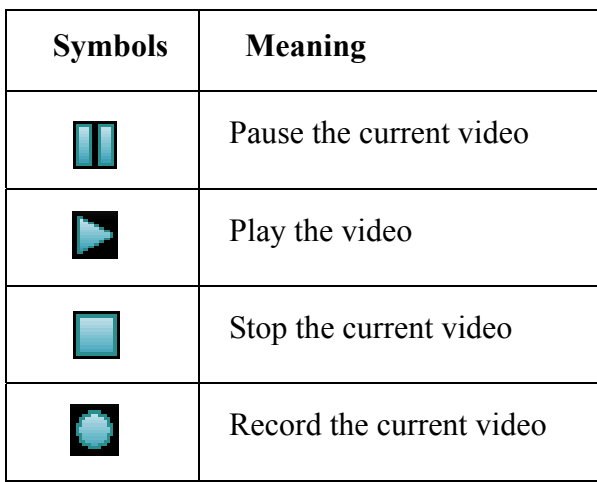

**Note: Concerning the recording storage requirement of your hard disk, please refer to the CHAPTER 10. APPENDIX / B. Storage Requirement Table.** 

# **7.1.4 Audio buttons**

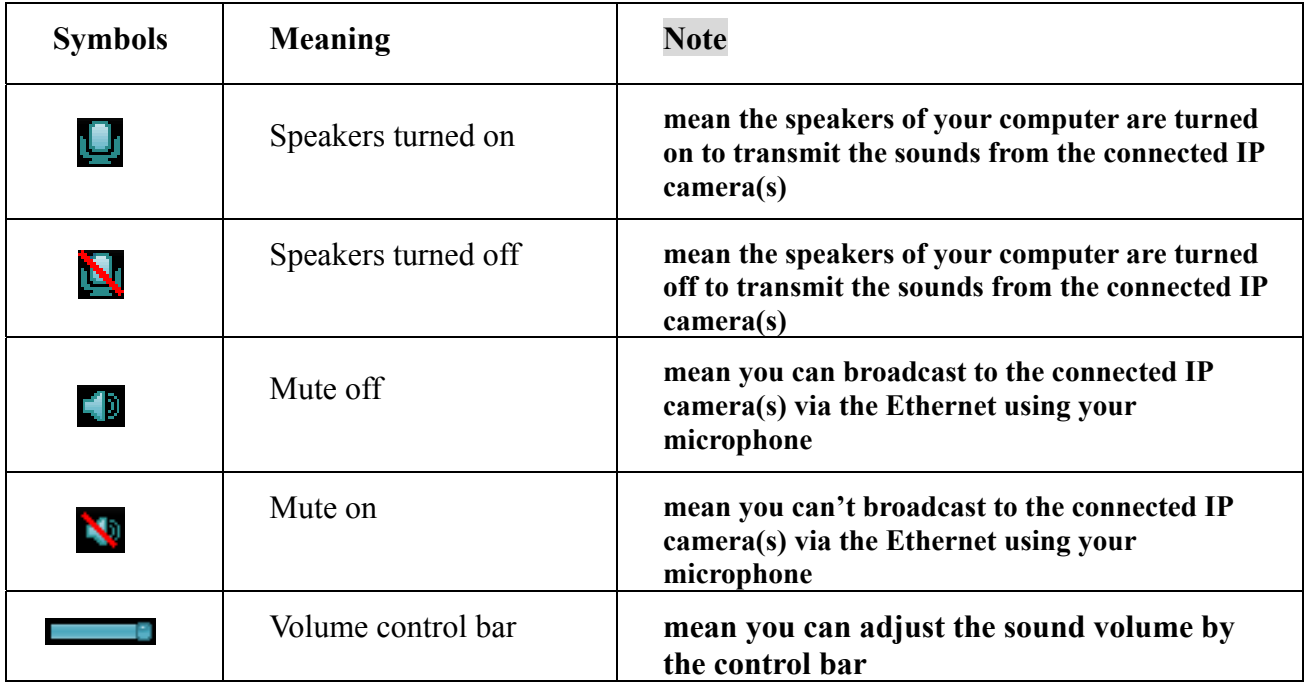

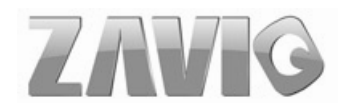

# <span id="page-20-0"></span>**7.2 Setting**

This function is only for the Administrator. Click "Setting" on the home page of web user interface to get into the **Basic** and **Advanced Settings** menu.

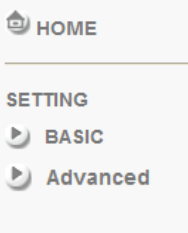

**Welcome to Camera Settings Page** 

Click **Basic** folder, there are sub-folders including System, Camera, Network, and Security. Fore more information, you can see Chapter 8.1 Chapter 8.2 Chapter 8.3 and Chapter 8.4.

Click **Advanced** folder, there are sub-folders including FTP Client, SMTP, Network Storage, Schedule, Alarm Buffer, Motion Detection, Audio Detection, and System Log. Fore more information, please see Chapter 9.

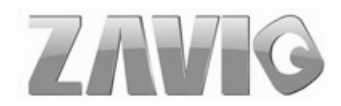

# <span id="page-21-0"></span>**7.3 Client Setting**

This function is only for the client. Click this button to control **Mode, View Size, Protocol,**  and **Video Buffer.** 

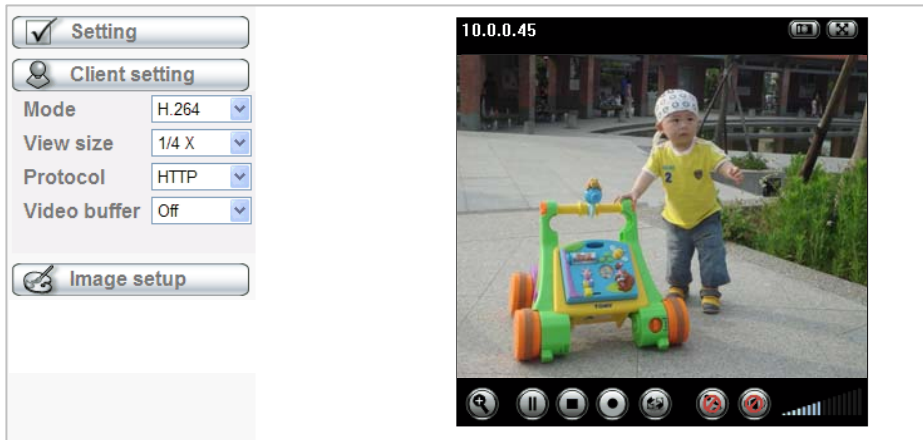

### **7.3.1 Mode**

Click the pull-down box to choose video compression mode of **LIVE VIEW** among H.264, MPEG-4, and MJPEG.

**Note: As long as the operating system not able to afford loading under H.264 mode, please downgrade the mode to MPEG-4 or MJPEG.** 

### **7.3.2 View Size**

Select the desired view size of image resolution among 1/4X, 1/2X, and 1X.

### **7.3.3 Protocol**

Select the transferring protocol among TCP, UDP, and HTTP.

### **7.3.4 Video Buffer**

Turn the Video Buffer function On / Off. The Video Buffer function makes the streaming more smoothly in unsteady network environment, but might cause a little delay in live viewing.

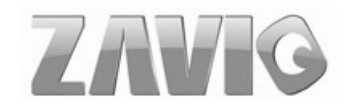

## <span id="page-22-0"></span>**7.4 Image Setup**

The tool bar can be adjusted to optimize video **Brightness, Contrast, Saturation** and **Sharpness.** 

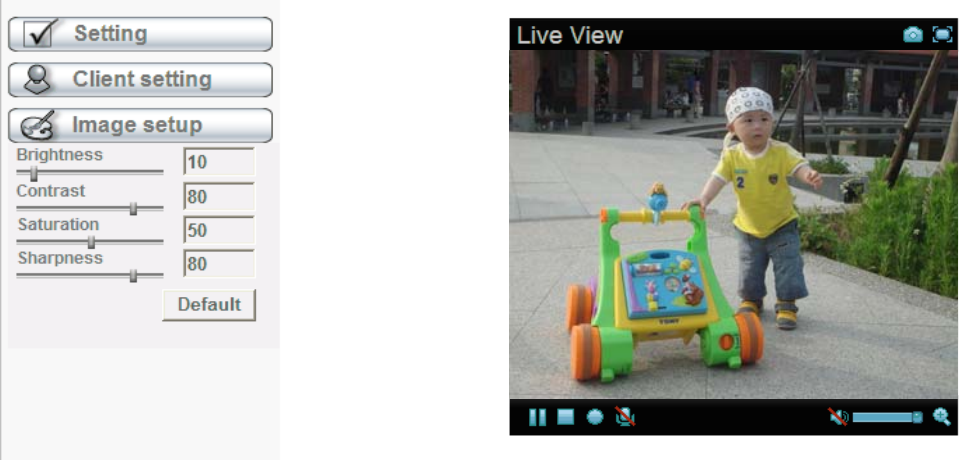

### **7.4.1 Brightness**

The value range is 0~99. The higher value the brightness is, the brighter the image is.

### **7.4.2 Contrast**

The value range is 0~99. The contrast is a measure of a display system, defined as the [ratio](http://en.wikipedia.org/wiki/Ratio) of white to black that the system is capable of producing. The higher value the contrast is, the more delicate of color you can have.

# **7.4.3 Saturation**

The value range is 0~99. The saturation of a color is determined by a combination of light intensity and how much it is distributed across the spectrum of different wavelengths. The higher value the saturation is, the more colorful the image will be.

# **7.4.4 Sharpness**

The value range is 0~99. It applies image processing techniques to adjust the sharpness of live view. However, higher the value is, more the noise is.

**7.4.5 Default** After the adjustment of all setting, you can still click Default to make the setting back to the original setting.

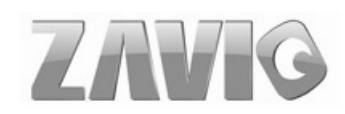

# <span id="page-23-0"></span>**Chapter 8. Setting-Basic**

Click the **Basic** folder to display the sub folders including **System, Camera, Network, and Security.** 

### <span id="page-23-1"></span>**8.1 System**

Click the folder of **System** to display the sub-folders including **Information, Date / Time, Initialize, and Language.** 

### <span id="page-23-2"></span>**8.1.1 Information**

The Information screen provides the product factory information which includes **Product Name, Firmware Version.** 

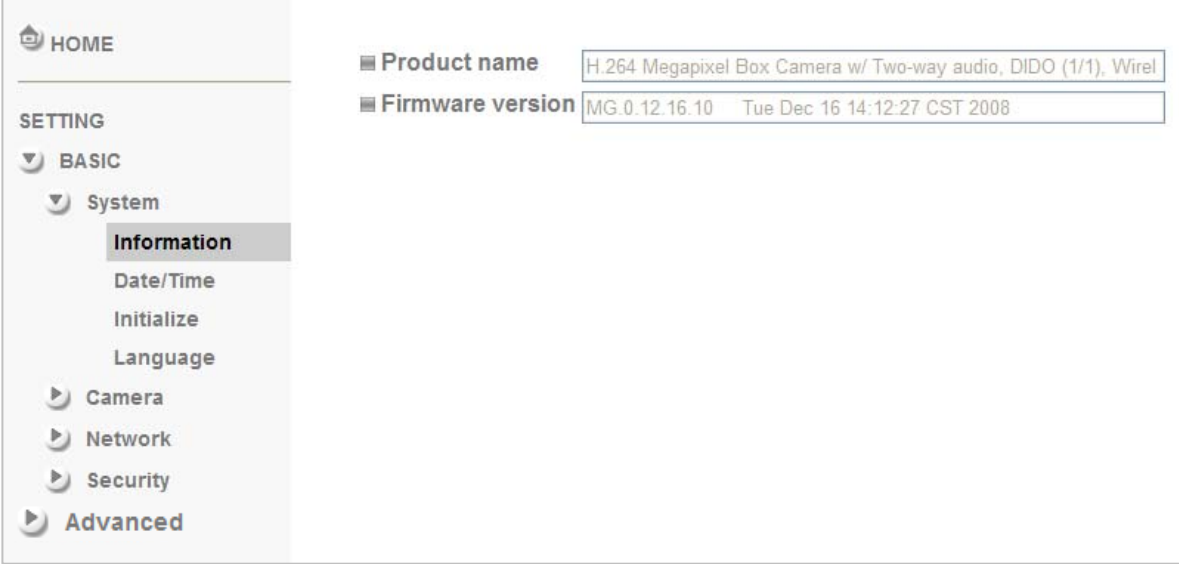

### <span id="page-23-3"></span>**8.1.2 Date / Time**

The Date/ Time screen displays all options of time setting.

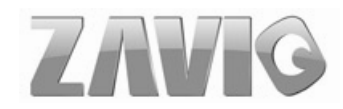

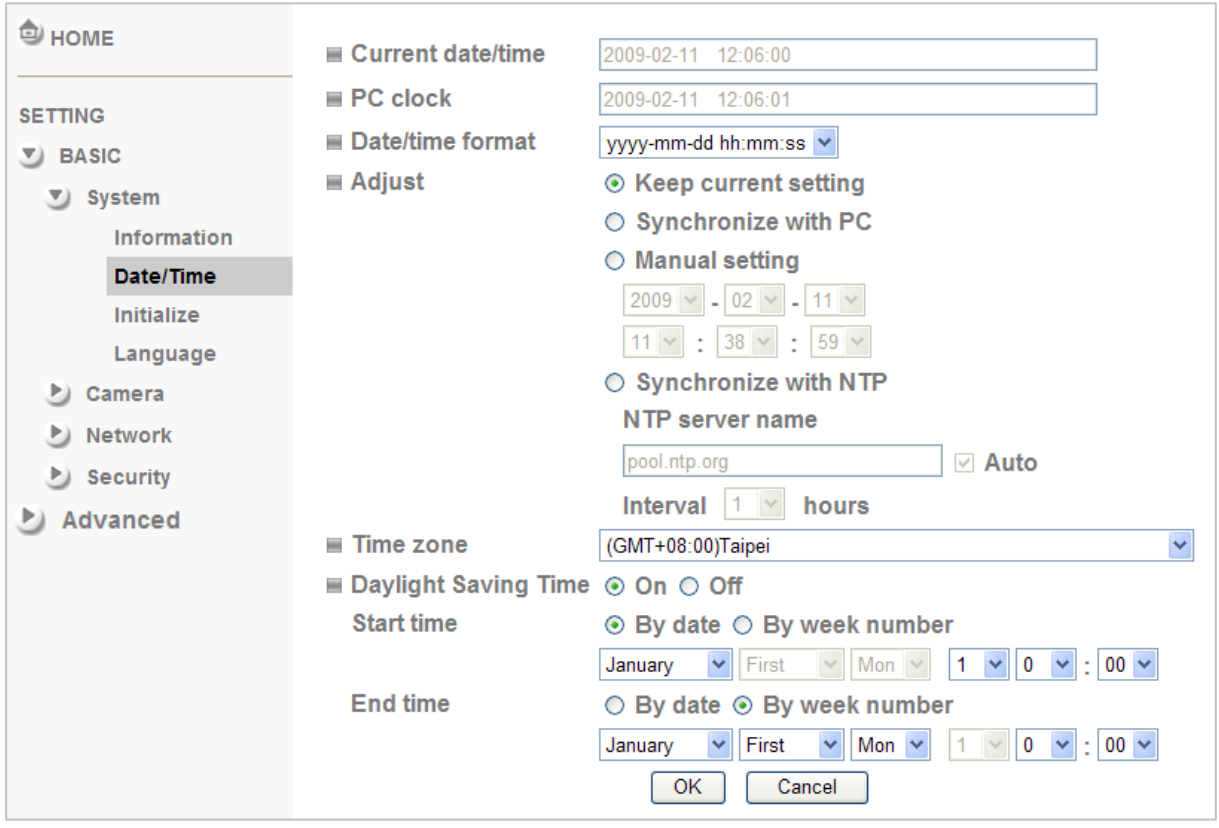

- **Current Date / Time**: This displays the current date and time of this IP Camera.
- **PC Clock**: This displays the date and time of the monitoring PC clock.
- **Date / Time Format**: You can click the pull down box to select different time display formats.

**Note: If you would like the Date / Time information shows on the Live View screen, please check "Setting → Basic → Camera → General → Date / Time " to execute the setting.** 

- **Adjust**: You can select one of those four adjusting modes for your IP Camera.
	- Keep current setting: Select this mode to keep the current date and time of this IP Camera.
	- Synchronize: Select this mode to keep the date and time of this IP Camera is the same as the monitoring PC.
	- Manual setting: Select this mode to adjust manually the date and time of this IP Camera.
	- Synchronize with NTP: Specify the NTP server name and the Refresh Interval to synchronize the date and time of this IP Camera with those of the time server, known as the NTP server.

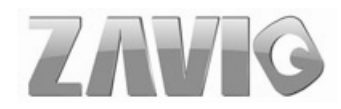

**Time Zone**: Select the Time Zone format of Greenwich Mean Time among different

cities. The time display will be the same as the current date / time option.

- **Daylight Saving Time**: There are two modes to choose for setting up daylight saving time.
	- **By Date**: Set the start and end time by select month, day, hour, and minute.
	- **By Week Number**: Set the start and end time by select month, week, hour, and minute.

**Note: The NTP server (Network Time Protocol) is the time server which is an Internet standard protocol built on the top of TCP / IP. This assures accurate synchronization to the millisecond of computer clock times in a network of computers.** 

### **8.1.3 Initialize**

<span id="page-25-0"></span>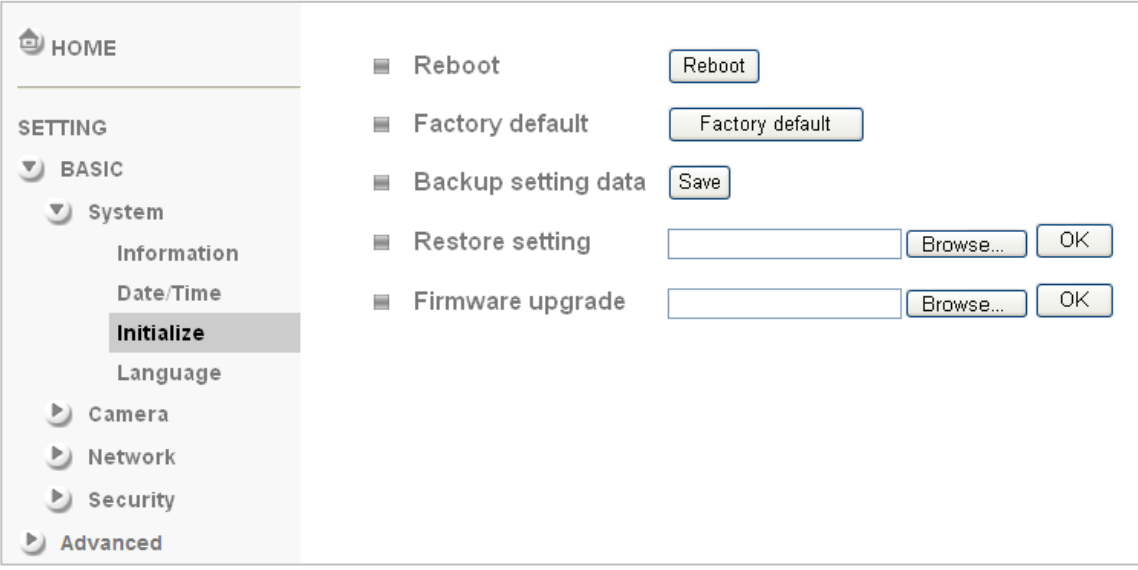

 **Reboot**: Click this button to reboot this IP Camera. A confirmation dialogue will appear and then click "OK" to execute. It takes one minute to complete the reboot process.

 **Factory Default**: Click this button to recover this IP Camera to the factory default setting. A confirmation dialogue will appear and then click "OK" to execute. The network indicator on this IP Camera will start to blink. This IP Camera will reboot automatically after completing adjustments to the default setting. Don't turn off this IP Camera until the device reboots.

**Backup Setting**: You can save the setting data of this IP Camera into a file. Click "Save"

**Setting-Basic Initialize** 

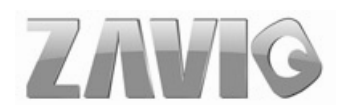

and follow the instructions on the browser to save the setting data file to the location you specified.

 **Restore Setting**: Download the saved setting data of this IP Camera. Click "Browse" and select saved file. Click "OK" and this IP Camera is adjusted according to the loaded data and then restarted.

 **Firmware Update**: Update the device software. Click "Browse" and select the file for updating. A confirmation dialogue will appear. Click "OK" to start. This IP Camera will reboot upon completion.

**Note: When updating the firmware version, please use the file specific for the model. Otherwise, some problems may occur. Unless the updating completed, please don't turn off the power or disconnect the network.** 

### <span id="page-26-0"></span>**8.1.4 Language**

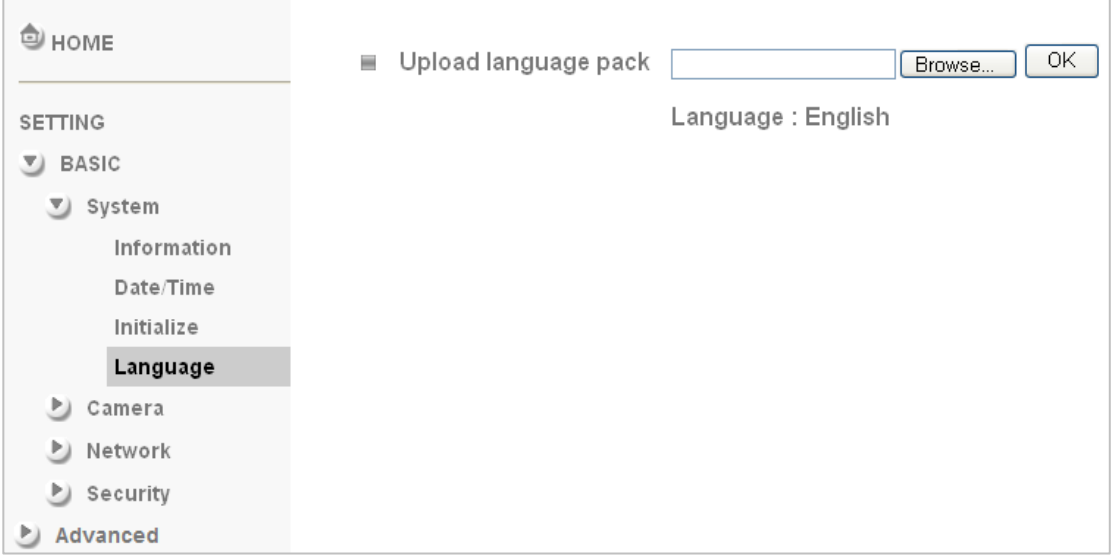

 **Upload Language Pack**: Clicking "Browse" and selecting the file for updating, the present language display of WEB User Interface could be changed. A confirmation dialogue will appear. Click "OK", then the update will be applied immediately. The default language is "English."

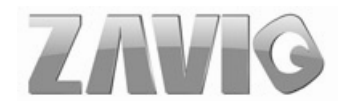

### <span id="page-27-0"></span>**8.2 Camera**

Click the folder of **Camera** to display the sub folders including **General, H.264, MPEG-4, MJPEG, 3GPP, and Advanced.** 

<span id="page-27-1"></span>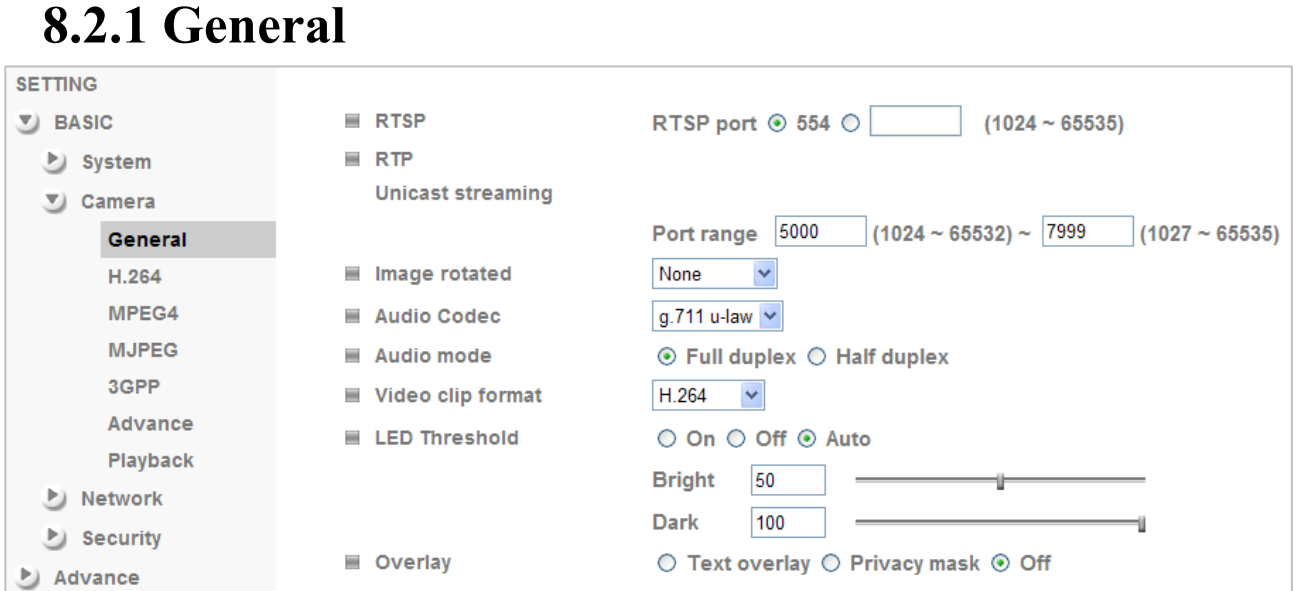

- **RTSP**: The default value is 554. If the IP Cameras connected with router and installed outside are over 2 sets and all of them need support RTSP, please fill some value in the blank space in the range from 1024 to 65535.
- **RTP Unicast Streaming**: The default value of port range is 5000 ~ 7999 and can be changed from 1024 to 65535.

**Note: Under Unicast streaming mode, streaming video is delivered from the camera to a single client device.** 

**Image Rotated**: Select the screen display "flip", "mirror", or "flip + mirror."

 **Audio Codec**: Select one audio codec among G.711 U-law / G.711 A-law / AMR Audio / Off.

- G.711 U-law : one codec for "Computer Audio", used in North America & Japan areas.
- G.711 A-law : another codec for "Computer Audio", used in Europe and the rest of the world.
- AMR Audio: an audio codec of the third generation communication for MOBIL PHONE. While the option selected, your mobile phone will receive the audio file from IP Camera. And you can choose the bit rate from 4.75k to 12.2k. However, the

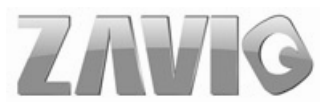

usage of this codec will cause frame-rate decreasing.

- Off: Select Off, audio file won't be transmitted by IP CAM.
- **Audio Mode:** You can select **Full duplex** or **Half duplex**.
	- **Full duplex:** Select it for simultaneous communication in both direction between the connected administrator and IP CAM. It means both parties can speak and be heard at the same time.
	- **Half duplex:** Select it for communication in both directions, but only one direction at a time (not simultaneously). It means one party begins receiving a signal, it must wait for the transmitter to stop transmitting, before replying. Therefore, once one party speak, he can't hear any voice from the other party, just like the communication by radio set.

#### **Video Clip Format:** Select **RECORDING compression format** H.264 or MPEG-4.

- **MPEG-4:** MPEG-4 has the advantage of sending a lower volume of date per time unit across the network (bit-rate) compared to Motion JPEG and therefore provides a relatively high image quality at a lower bit-rate (bandwidth usage).
- **H.264:** H.264 provides higher compression rate than MPEG-4. Thus, H.264 can decrease the bandwidth usage and further apply on 3G. However, H.264 will occupy more system resources than MPEG-4. As long as the operating system appears operating difficulties under H.264 format, please change to select MPEG-4.
- **LED Threshold:** Select LED light On, Off, and Auto.
	- **On**: Select On will led always work.
	- **Off**: Select off will disable led.
	- **Auto**: Select Auto will appear two thresholds, Bright and Dark. You can adjust them for LED Auto-On and Auto-Off respectively. Bright value higher, LED **auto-off** more easily in the bright environment will be. Dark value higher, LED **auto-on** more easily in the dark environment will be. Bright Value is ranges from 0 to 70, and Dark Value is from 30 to 100. The interval value between both is at least 30. The default value for F3100/F3105 is 30 and 100.

#### **Overlay**:

- Text Overlay: Some information can be showed on the display screen, such as Date / Time and user-defined text. And the background color can be chosen.
- Privacy Mask: A specific area of the video image can be covered.

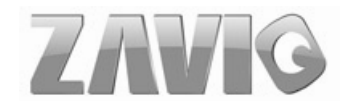

### <span id="page-29-0"></span>**8.2.2 H.264**

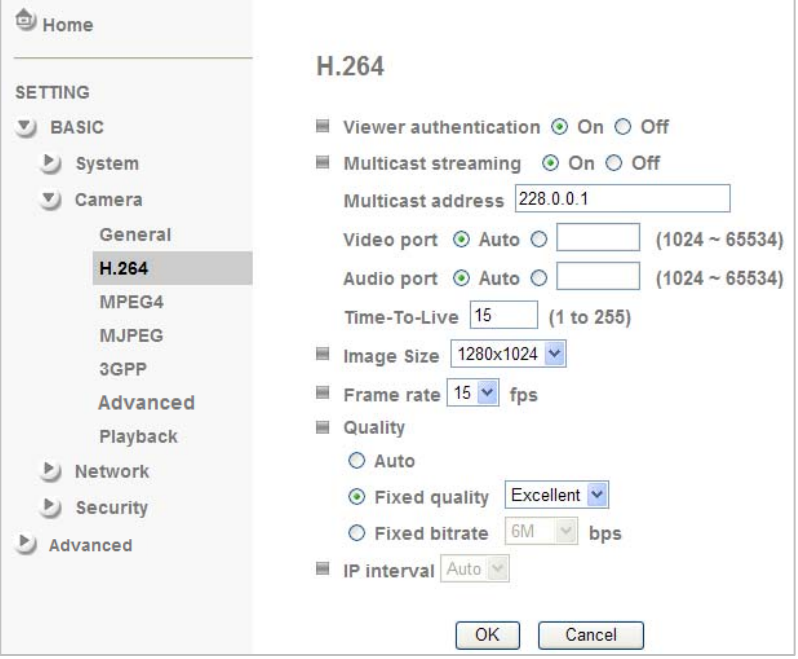

#### **Viewer Authentication**:

- **On**: If the viewer authentication is On, the users will be requested to key-in username and password when using QuickTime Player to have live viewing.
- **Off:** If the viewer authentication is Off, you can have live viewing on computer by QuickTime Player after entering "rtsp://ip:port/video.h264" on the URL column directly.

#### **Multicasting Streaming (if it's on):**

- Multicast Address: The multicast server address will appear automatically.
- Video / Audio Port: Specify the transmission port number of the video data, from 1024 to 65535.
- Time to Live: Set the maximum TTL that multicast can pass through.

**Note: Time To Live option determines the maximum length of time (measure as the number of network routers that can be passed before data arrives at its destination or is dropped) within which a multicast packet must reach its destination.** 

 **Image Size**: Specify the image size when the network camera transmits. Choose one among 1280 x 1024, 1280 x 720, 640 x 480, and 320 x 240.

 **Frame Rate**: Set the frame rate of H.264 image. Choose one value among 2, 3, 4, 5, 7, 10, 15, 20, 25, and 30 fps. The unit "fps" stands for "frames per second".

**Note: The frame rate is up to 15 fps at 1280x1024, and up to 30 fps at 640x480. However, if you would like choose frame rate over 15 fps, the IMAGE SIZE of H.264/MPEG-4/MJPEG setting page has to been selected 320x240 or 640x480 at the** 

#### **same time.**

#### **Quality:**

- Auto: The quality and bitrate will be adjusted automatically according to the frame rate.
- Fixed Quality: Select the value of quality among Medium, Good, Delicate and Excellent.
- Fixed Bitrate: Set the bitrate of H.264 image transmission for a line. Select one among 64Kbps, 128Kbps, 256Kbps, 384Kbps, 512Kbps, 768Kbps, 1Mbps, 1.5 Mbps, 2 Mbps, 3 Mbps, 4 Mbps, 5 Mbps, and 6 Mbps.

 **Note: Concerning how to select the suitable image quality for Fixed Quality or Fixed Bitrate, please refer to the CHAPTER 10. APPENDIX / A. Frame-rate & Bitrate Table.** 

 **IP Interval**: It's the ratio of i-frame & p-frame. Select one among 1, 5, 10, 15, 30, 60, and 120. The ratio smaller, the streaming smoother.

**Note: The IP interval value means a ratio of " P-frame / I-frame " in a certain section of frame sequences. The ratio lower, the live view clear. However, live view will lag if the bandwidth isn't big enough. In this situation, you have to choose another bigger IP interval value to solve the problem.** 

**Note: If Video Clip Format of General Menu (go "Setting → Basic → Camera → General" ), which is for recording compression, is chosen H.264, the IP interval option will appear "Auto" automatically and can't select. The limit is for avoiding damaging the recording quality of 5 seconds temporary-saved video recorded on FTP server.** 

<span id="page-30-0"></span>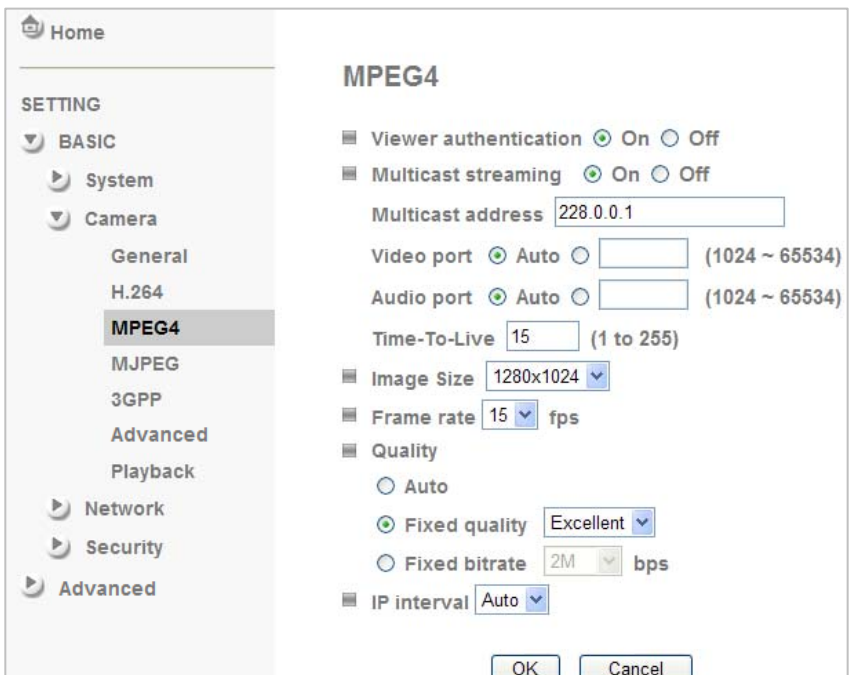

### **8.2.3 MPEG-4**

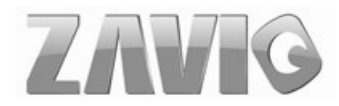

#### **Viewer Authentication**:

- **On**: If the viewer authentication is On, the users will be requested to key-in username and password when using QuickTime Player to have live viewing.
- **Off:** If the viewer authentication is Off, you can have live viewing on computer by QuickTime Player after entering "rtsp://ip:port/video.mp4" on the URL column directly.

#### **Multicasting Streaming (if it's on):**

- Multicast Address: Specify the multicast server address.
- Video / Audio Port: Specify the transmission port number of the video data, from 1024 to 65535.
- Time to Live: Set the maximum TTL that multicast can pass through.

**Note: Time To Live option determines the maximum length of time (measure as the number of network routers that can be passed before data arrives at its destination or is dropped) within which a multicast packet must reach its destination.** 

 **Image Size**: Specify the image size when the network camera transmits. Choose one among 1280 x 1024, 1280 x 720, 640 x 480, and 320 x 240.

**Frame Rate**: Set the frame rate of the MPEG-4 image. Choose one from 1, 2, 3, 4, 5, 7,

10, 15, 20, 25, and 30 fps. The unit "fps" stands for "frames per second."

**Note: The frame rate is up to 15 fps at 1280x1024, and up to 30 fps at 640x480. However, if you would like choose frame rate over 15 fps, the IMAGE SIZE of H.264/MPEG-4/MJPEG setting page has to been selected 320x240 or 640x480 at the same time.** 

#### **≻** Ouality:

- Auto: The quality and bitratee will be adjusted automatically according to the frame rate.
- Fixed Quality: Select the value of quality among Medium, Good, Delicate and Excellent.
- Fixed Bitrate: Set the bitrate of MPEG-4 image transmission for a line. You can select one value among 64Kbps, 128Kbps, 256Kbps, 384Kbps, 512Kbps, 768Kbps, 1Mbps, 1.5 Mbps, 2 Mbps, 3 Mbps, 4 Mbps, 5 Mbps, and 6 Mbps.

 **Note: Concerning how to select the suitable image quality for Fixed Quality or Fixed Bitrate, please refer to the CHAPTER 10. APPENDIX / A. Frame-rate & Bitrate Table.** 

 $\triangleright$  **IP interval**: It's the ratio of i-frame & p-frame. You can select one among 1, 5, 10, 15, 30, 60, and 120. The ratio smaller, the streaming smoother.

**Note: The IP interval value means a ratio of " P-frame / I-frame " in a certain section of frame sequences. The ratio lower, the live view clear. However, live view will lag if the bandwidth isn't big enough. In this situation, you have to choose another bigger IP interval** 

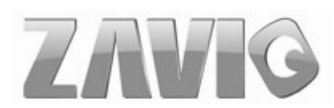

**value to solve the problem.** 

**Note: If Video clip format of General Menu, which is for recording compression, is chosen MPEG-4, the IP interval option will appear "Auto" automatically and can't select. The limit is for avoiding damaging the recording quality of 5 seconds temporary-saved video recorded on FTP server.** 

### <span id="page-32-0"></span>**8.2.4 MJPEG**

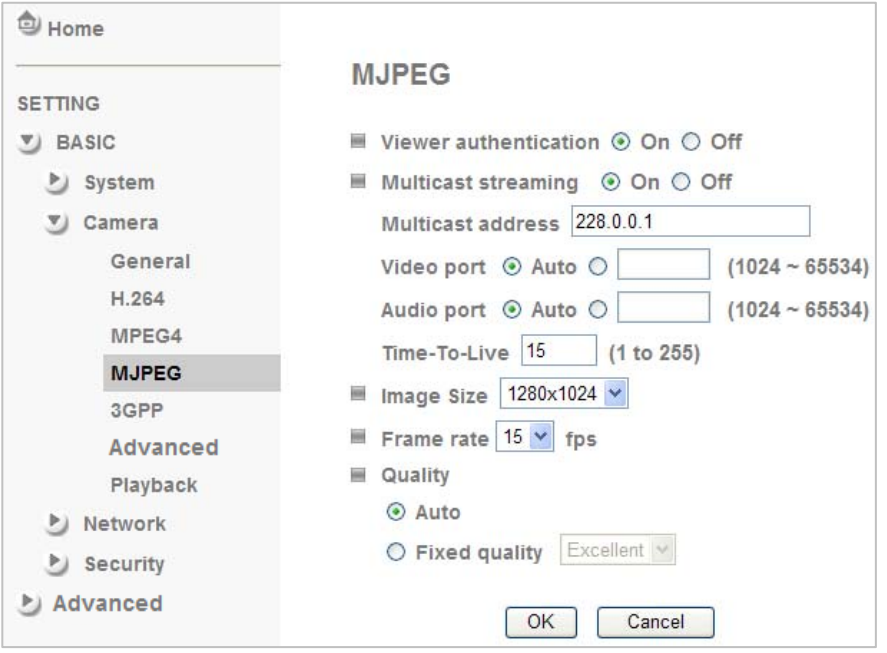

#### **Viewer Authentication**:

- **On**: If the viewer authentication is On, the users will be requested to key-in username and password when using QuickTime Player to have live viewing.
- **Off:** If the viewer authentication is Off, you can have live viewing on computer by QuickTime Player after entering "rtsp://ip:port/video.mjpg" on the URL column directly.

#### **Multicasting streaming (if it's on):**

- Multicast Address : Specify the multicast server address.
- Video / Audio Port: Specify the transmission port number of the video data, from 1024 to 65535.
- Time to Live: Set the maximum TTL that multicast can pass through.

**Note: Time To Live option determines the maximum length of time (measure as the number of network routers that can be passed before data arrives at its destination or is dropped) within which a multicast packet must reach its destination.** 

 **Image Size**: Specify the image size when the network camera transmits. Choose among 1280 x 1024, 1280 x 720, 640 x 480, and 320 x 240.

**Frame Rate**: Set the frame rate of the MJPEG image. Choose one among 1, 2, 3, 4, 5, 7,

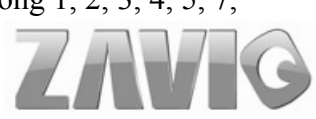

10, 15, 20, 25, and 30 fps. The unit "fps" stands for "frames per second".

Note: The frame rate is up to 15 fps at 1280x1024, and up to 30 fps at 640x480. **However, if you would like choose frame rate over 15 fps, the IMAGE SIZE of H.264/MPEG-4/MJPEG setting page has to been selected 320x240 or 640x480 at the same time.** 

**≻ Quality:** 

- Auto: The quality and bit rate will be adjusted automatically according to the frame rate.
- Fixed Quality: Select the value of quality among Medium, Good, Delicate and Excellent.
- Fixed Bitrate: Set the bitrate of MJPEG image transmission for a line. You can select one among 64Kbps, 128Kbps, 256Kbps, 384Kbps, 512Kbps, 768Kbps, 1Mbps, 1.5 Mbps, 2 Mbps, 3 Mbps, 4 Mbps, 5 Mbps, and 6 Mbps.

**Note: Concerning how to select the suitable image quality for Fixed Quality or Fixed Bitrate, please refer to the CHAPTER 10. APPENDIX / A. Frame-rate & Bitrate Table.**

### <span id="page-33-0"></span>**8.2.5 3GPP**

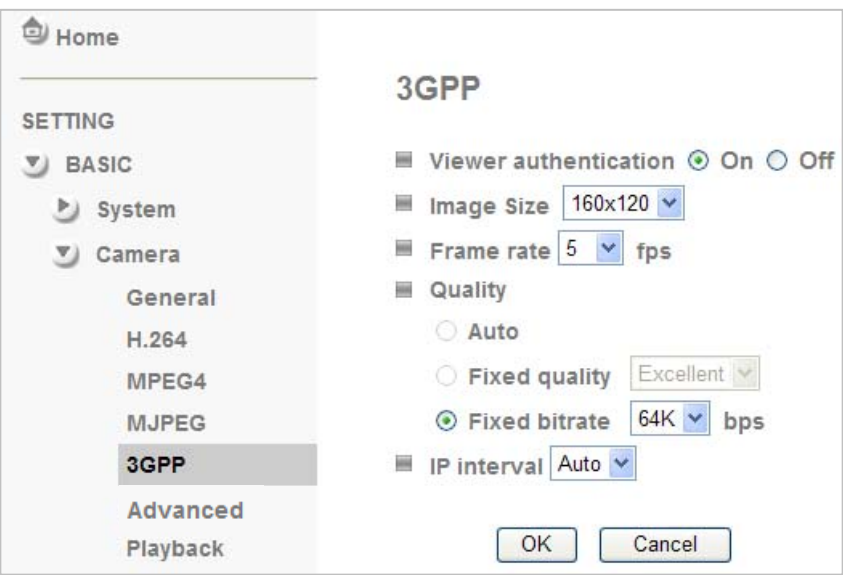

#### **Viewer Authentication**:

- **On**: If the viewer authentication is On, the users will be requested to key-in username and password when using QuickTime Player to have live viewing.
- **Off:** If the viewer authentication is Off, you can have live viewing on computer by QuickTime Player after entering "rtsp://ip:port/video.3gp" on the URL column directly.
- **Image Size**: Image size for 3GPP is 160 x 120**.**

**Frame Rate**: Set the frame rate of the 3GPP image. Choose one between 5 or 10 fps.

<sup>31</sup> **Setting-Basic Camera** 

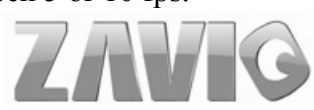

#### **Quality:**

- Auto: The quality and bit rate will be adjusted automatically according to the frame rate.
- Fixed Quality: This item here can't be selected.
- Fixed Bitrate: Set the bitrate of 3GPP image transmission for a line. You can select one among 64Kbps, 48Kbps, 32Kbps, 16Kbps.

 **IP Interval**: It's the ratio of i-frame & p-frame. You can select one among 1, 5, 10, 15, 30, 60, and 120. The ratio smaller, the streaming smoother.

**Note: The IP interval value means a RATIO of " P-frame / I-frame " in a certain section of frame sequences. The ratio lower, the live view clear. However, live view will lag if the bandwidth isn't big enough. In this situation, you have to choose another bigger IP interval value to solve the problem.** 

### **8.2.6 Advanced**

<span id="page-34-0"></span>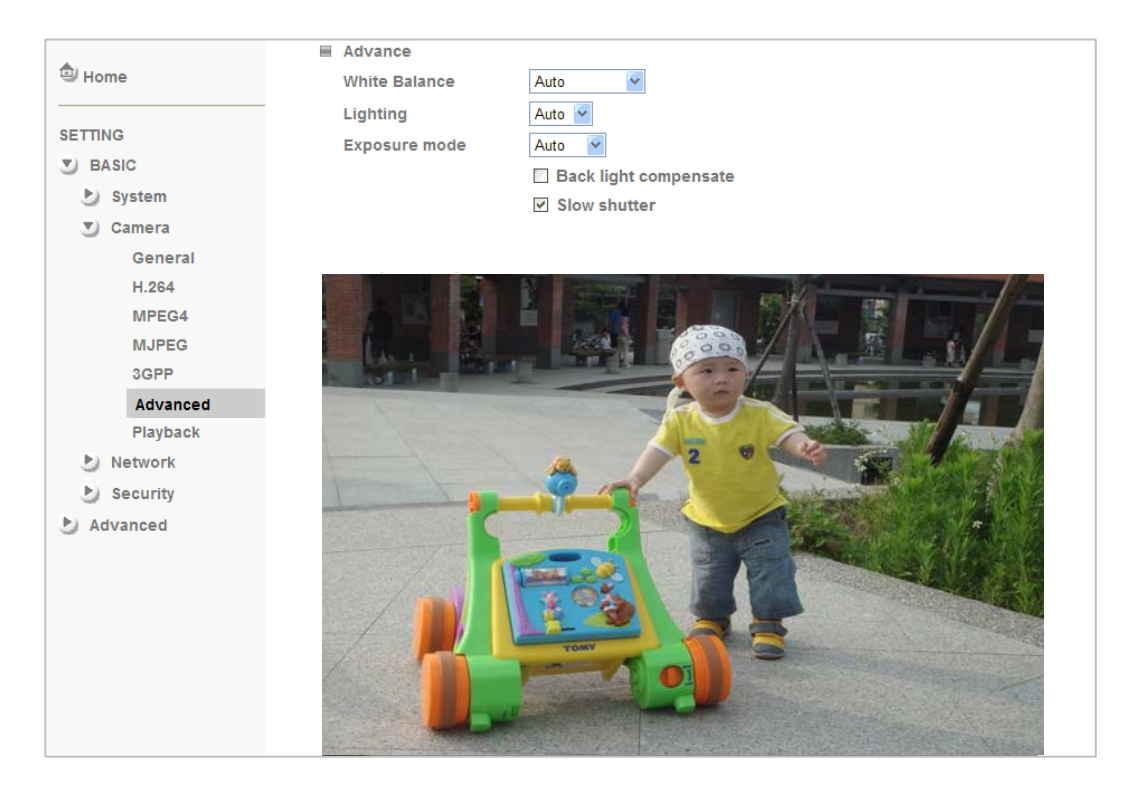

 **White Balance**: Choose the white balance among Auto, Florescent, Incandescent and Black & White.

**Lighting**: The default setting of lighting environment is **Auto**. However, you may also

choose 50 or 60 Hz upon the lighting environment of your country.

**Exposure Mode:** Choose **Auto, High Speed Mode,** or **Manual** upon the capture

**Setting-Basic Camera** 

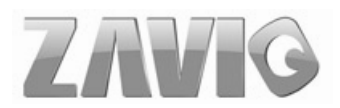

environment.

- **Auto**: Choose Auto and you have 3 options to adjust the exposure condition.
	- **Back Light Compensate:** Click it on and it helps avoid problems in situations where the main subject ends up being too dark, such as when shooting people or other subjects in front of a bright background.
	- $\checkmark$  **Slow Shutter**: Click it on and the range of shutter speed will be from 1/5 to 1/120 sec. It will adjust the shutter speed automatically and helpful to capture the clear image when shooting in a dark place.
- **High Speed Mode:** Choose High Speed Mode and the shutter speed will be close 1/120 sec. as far as possible to help to capture the motion image of sports or high-speed phenomena.
- **Manual**: Choose Manual and you can select options, including Shutter Speed and Gain.

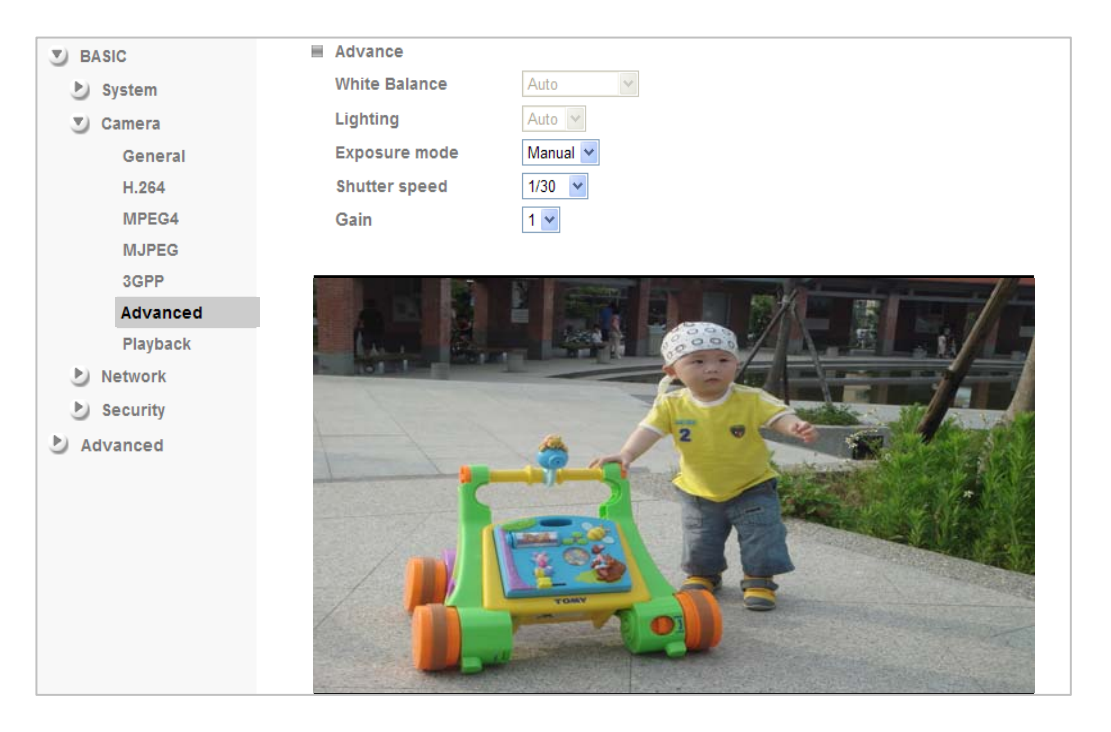

- **Shutter Speed:** The default value is 1/30 sec. and you can select the value among 1/4, 1/6, 1/12, 1/30, 1/60, and 1/120 sec.
- **Gain:** The default value is 2 and the value is adjustable among  $0\sim9$ . It will influence the brightness of the image. The more the value is, the brighter the image is. However, the higher gain value might cause more noise.

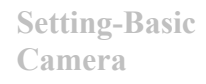

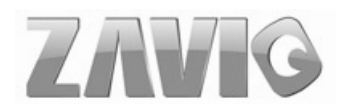
F3105 User Manual

# **8.2.7 PLAYBACK**

Clicking the button of "Open Files" and select the video file recorded previous, you can look for the desired image. Besides, you can still have the live view in the screen. The function of each button is as below illustration:

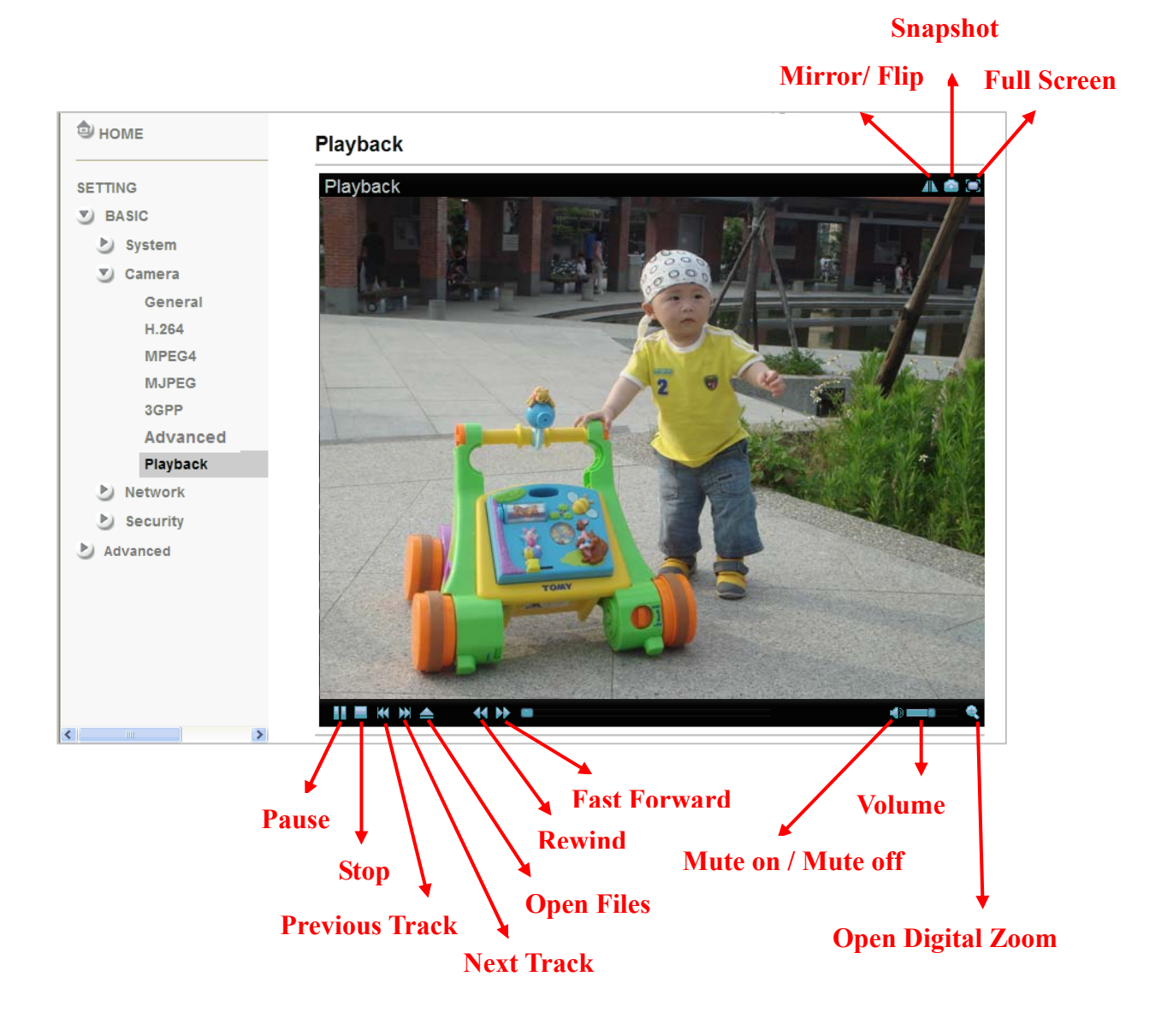

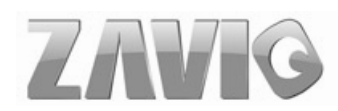

# **8.3 Network**

Click the folder of **Network** to display the sub folders including **Information, PPPoE, DDNS, UPnP, Bonjour, IP Notification, Wireless and Messenger.** 

# **8.3.1 Information**

Display the MAC address of the device.

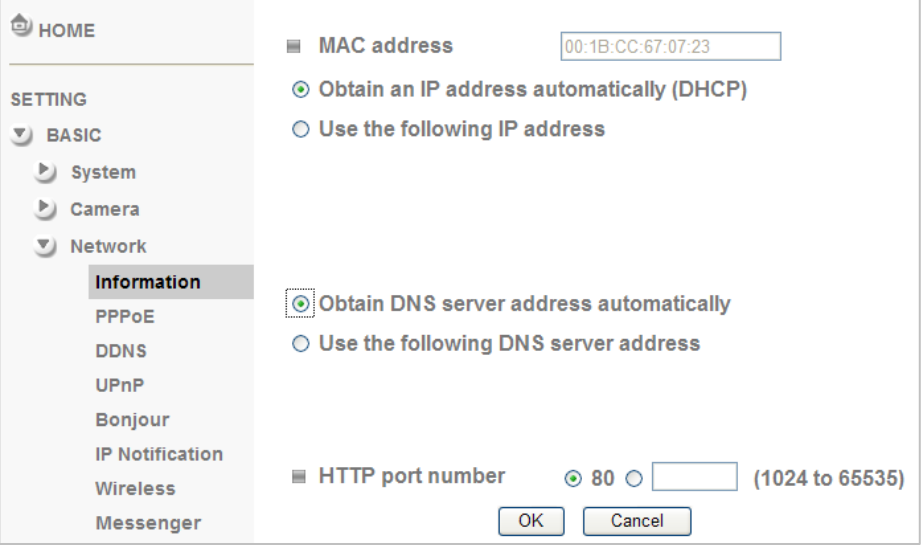

 **Obtain an IP address automatically (DHCP)**: If a DHCP server is installed on the network, to select this while the IP address is assigned by the DHCP server.

 **Obtain DNS server address automatically**: Select this to obtain the address of DNS server automatically.

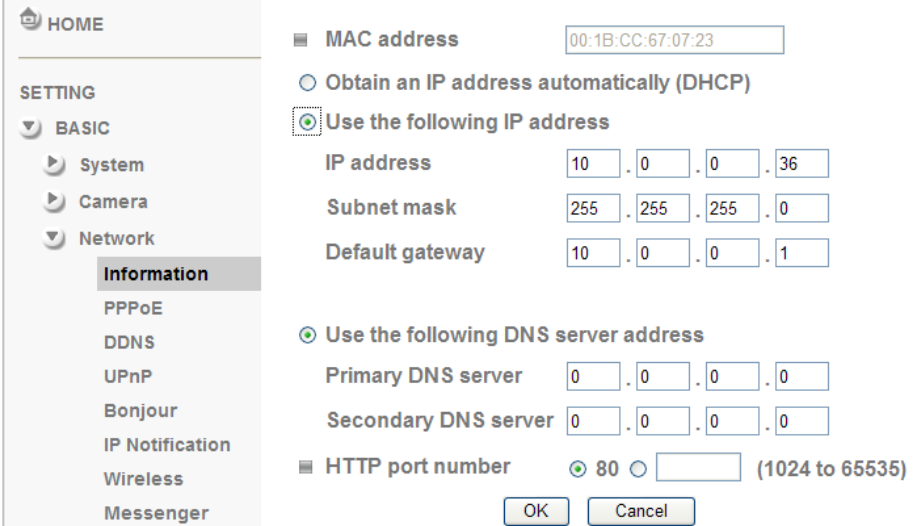

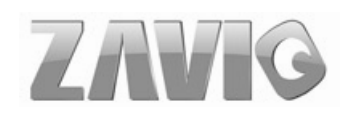

Г

**Use the following IP address**: Select this option when the fixed IP address is set.

- IP address: Enter the IP address of the device.
- Subnet mask: Enter the subnet mask.
- Default gateway: Enter the default gateway.

**Use the following DNS server address**: Select this when you set the fixed address as the

IP address of DNS server.

- Primary DNS server: Enter the IP address of the primary DNS server.
- Secondary DNS server: Enter the IP address of the secondary DNS server, if necessary.

**HTTP Port Number**: Select **80** in general situations. If you want to use a port number

other than **80**, select the text box and enter a port number between 1024 and 65535.

When you have set the HTTP port number to a number other than 80 on the Network Setting screen in the Setup Program, access the device by typing the IP address of the device on the web browser as follows: Example: when HTTP port number is set to 2000 <http://192.168.1.100:2000/>

**Note: The IP Camera needs to be rebooted after it finishes changing the network setting completely**.

**Note: If you connect the IP Camera with your computer directly, the default network domain** 

**of camera is 192.168.1.xx** 

#### **8.3.2 PPPoE**

If your ISP provides Dynamic IP with authentication by username and password, type all PPPoE information in this part. When using the PPPoE function, you need to turn on the DDNS or IP Notification function at same time.

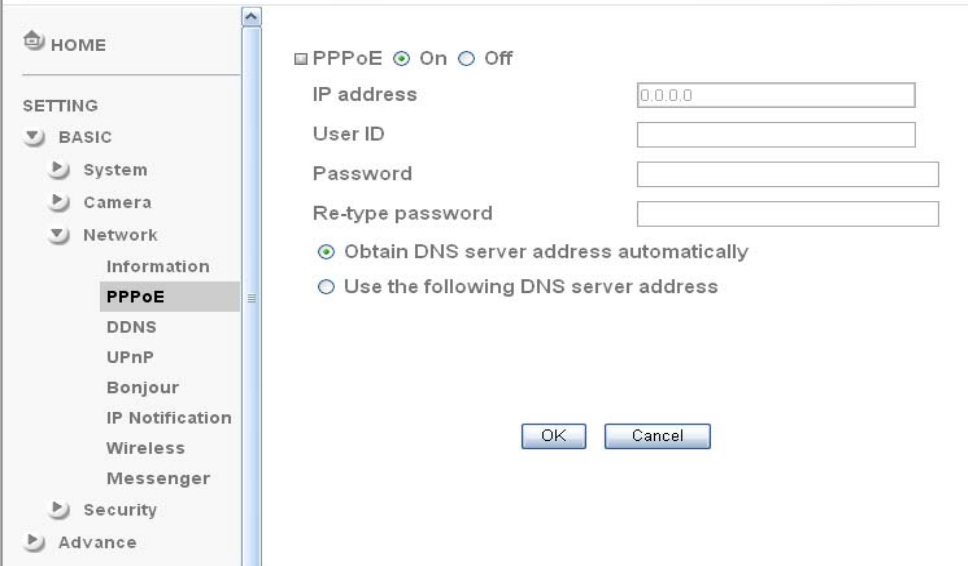

**IP Address**: The IP address obtained at the PPPoE connecting with network.

 **User ID**: Enter the user ID for authentication necessary for PPPoE connections. Type it up to 64 characters.

 **Password**: Enter the password for authentication necessary for PPPoE connections. Type it up to 32 characters.

**Re-type Password**: Re-type the password to confirm.

 **Obtain DNS server address automatically**: Select this to obtain the address of DNS server automatically.

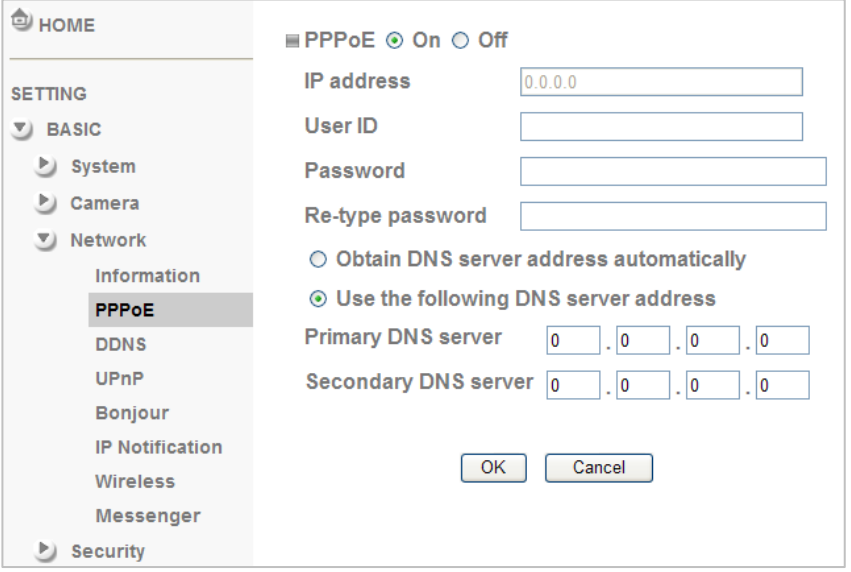

 **Use the following DNS server address**: Select this when you set the fixed address as the IP address of DNS server.

- Primary DNS server: Enter the IP address of the primary DNS server.
- Secondary DNS server: Enter the IP address of the secondary DNS server.

**Note : 1. PPPoE (Point-to-Point Protocol over Ethernet): PPPoE is a network protocol for encapsulating Point-to-Point Protocol frames insider Ethernet frames. PPPoE connection is used mainly with ADSL service where individual users connect to the ADSL transceiver (modem) over Ethernet work. It also widely used in XDSL (digital affiliate line such as ADSL, VDSL or SDSL)** 

**2. The IP Camera needs to be rebooted after it finishes changing the network completely.** 

**3. The IP Camera with Intelligent IP Installer can't be founded after turning on the PPPoE and reboot.** 

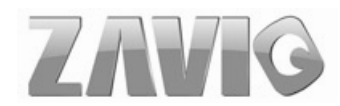

#### **8.3.3 DDNS (Dynamic DNS)**

DDNS is a system which allows the domain name data held in a name server to be updated in real time. The most common use for DDNS is allowing an internet domain name to be assigned to a computer with a varying / dynamic IP Address. This makes it possible for other sites on the internet to establish connection to the machine without needing to track the IP Address themselves.

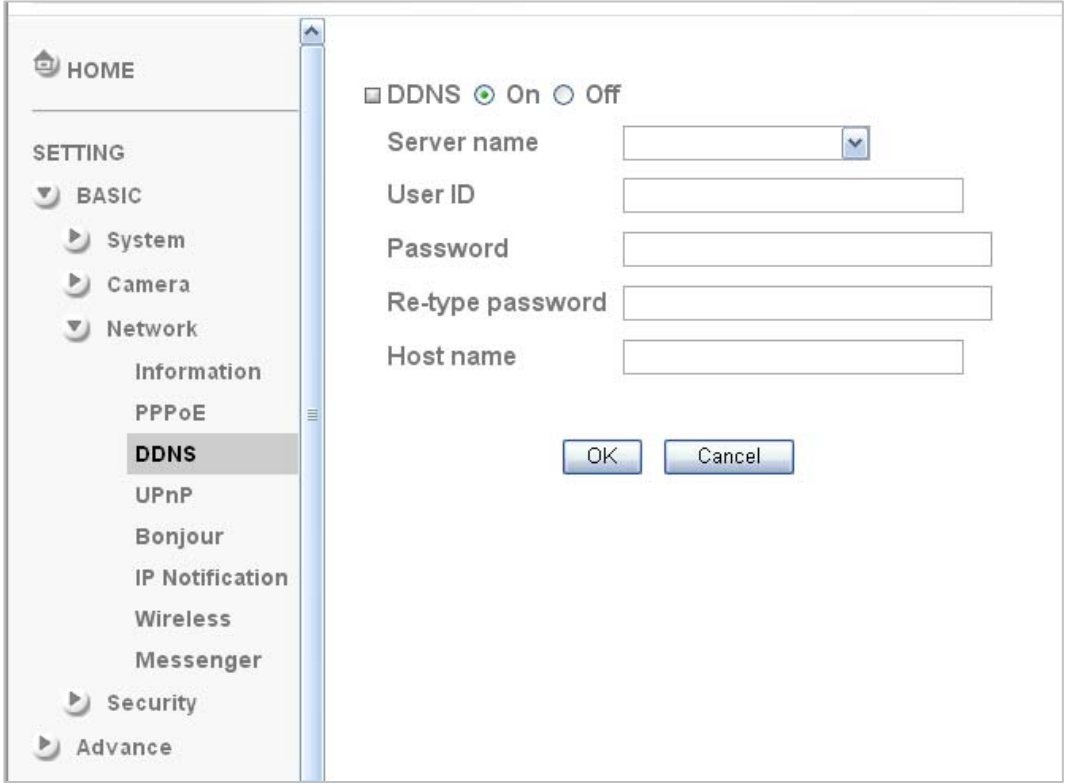

**Server Name**: Choose the DDNS Server from the list.

 **User ID**: Enter the user ID for authentication necessary for DDNS connections. Type it up to 64 characters.

 **Password**: Enter the password for authentication necessary for DDNS connections. Type it up to 32 characters.

**Re-type Password**: Re-type the password to confirm.

**Host Name**: Enter the host name that is registered to the DDNS server.

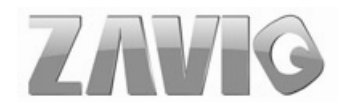

**Note : How to apply DDNS username and Host name?? You can apply DDNS username and Host name by the following steps:** 

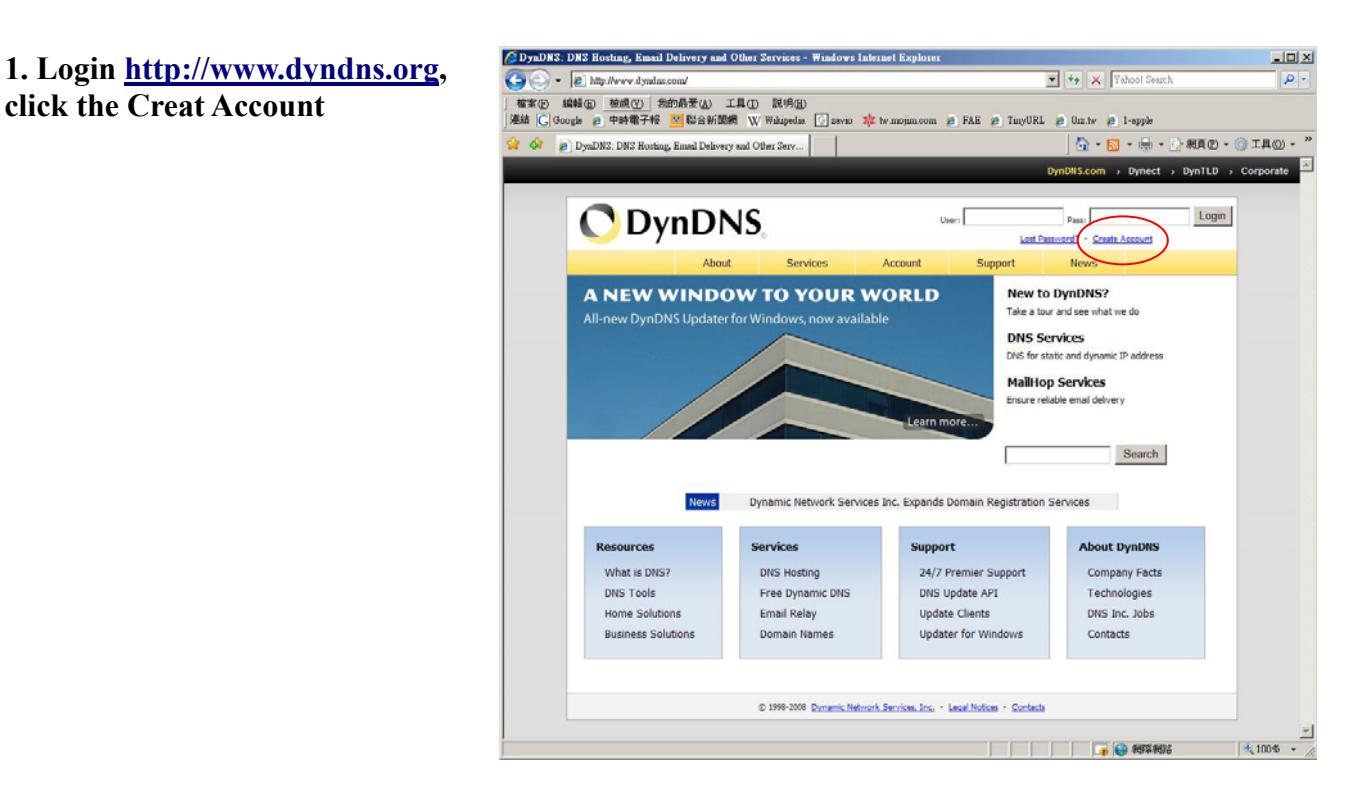

**2. Input all information and follow step by step with DynDNS**

**click the Creat Account**

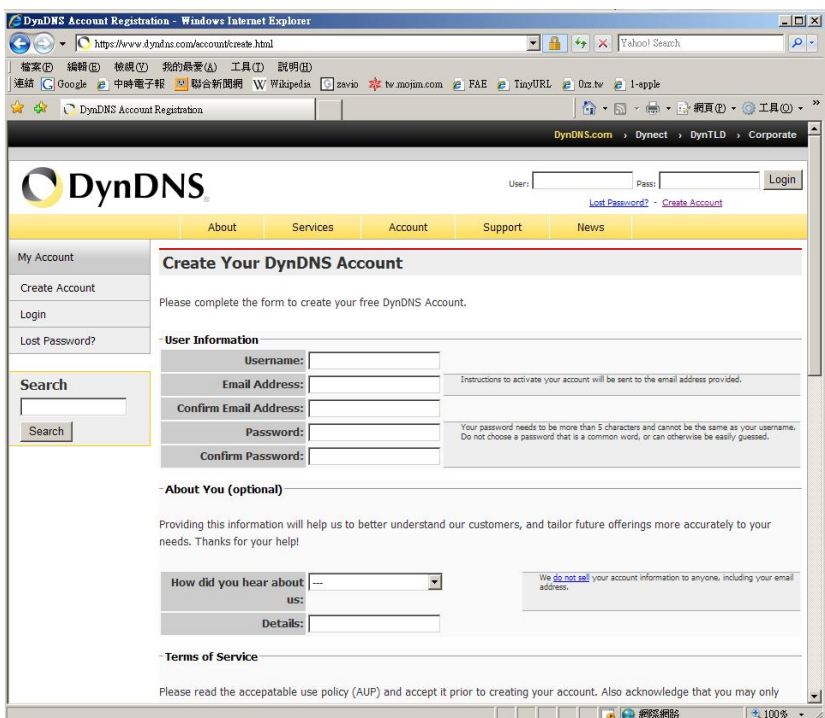

**3. Login with new account and click Account → My Hosts → Add Host Services**

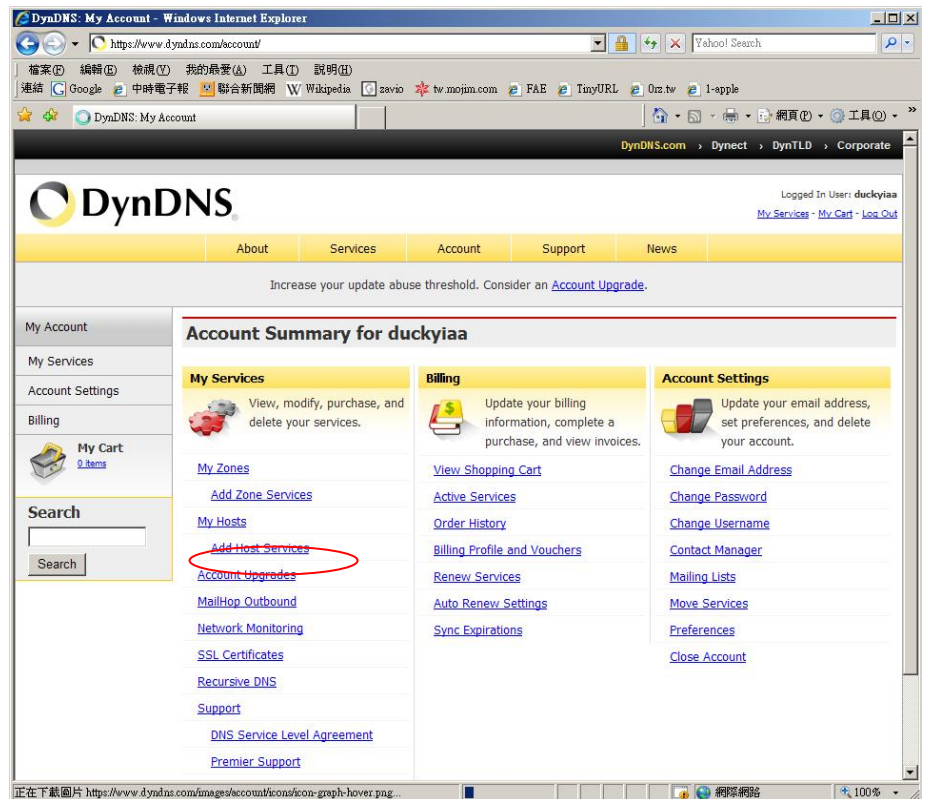

#### **4. Type domain in the Hostname field and select sub-domain**

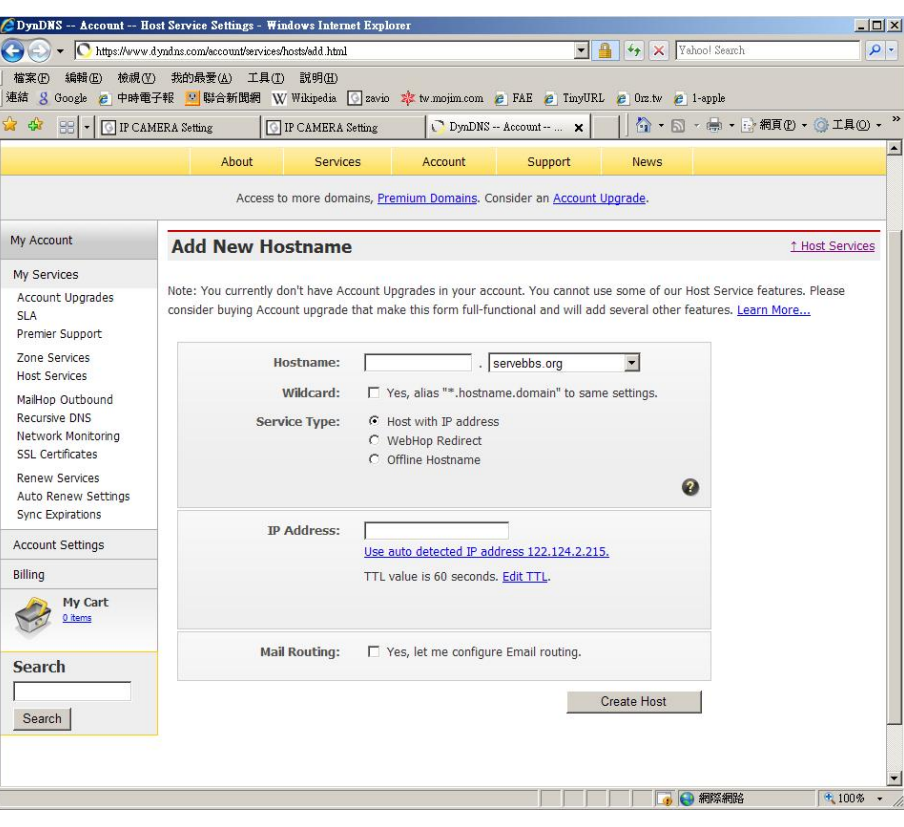

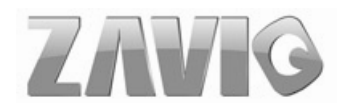

#### F3105 User Manual

 $\Box x$ 

**5. After type information, check your DDNS service.** 

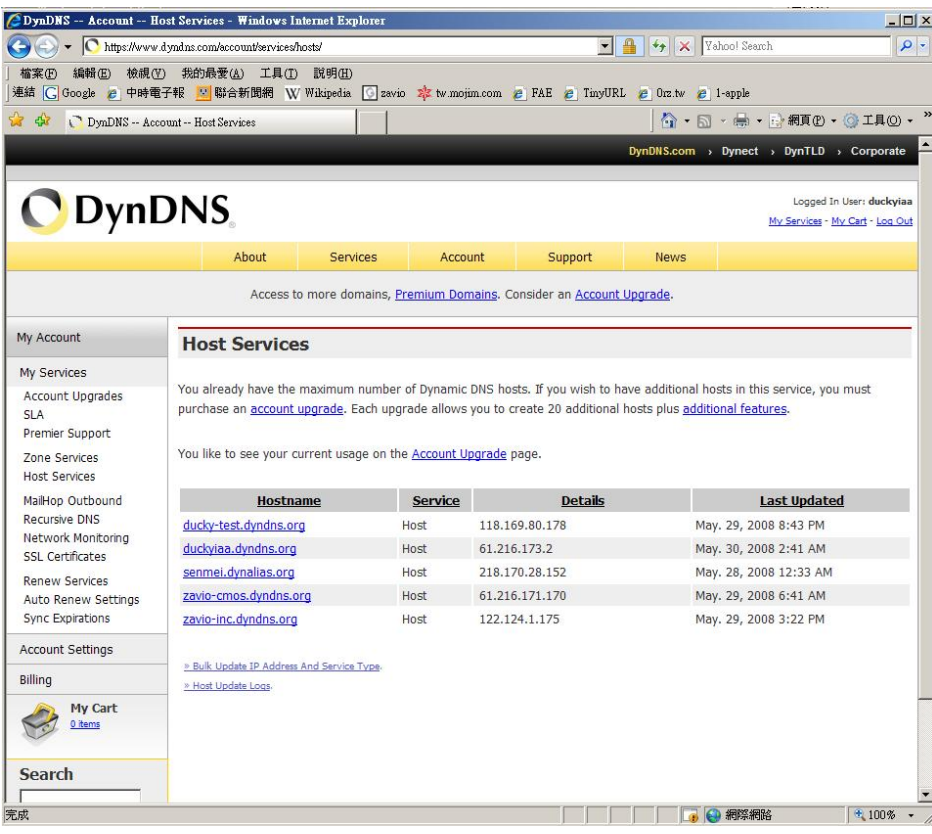

**6. Type your DDNS User ID, Password and Host name in Setting → Network → DDNS. After completing setting, reboot IP Camera.** 

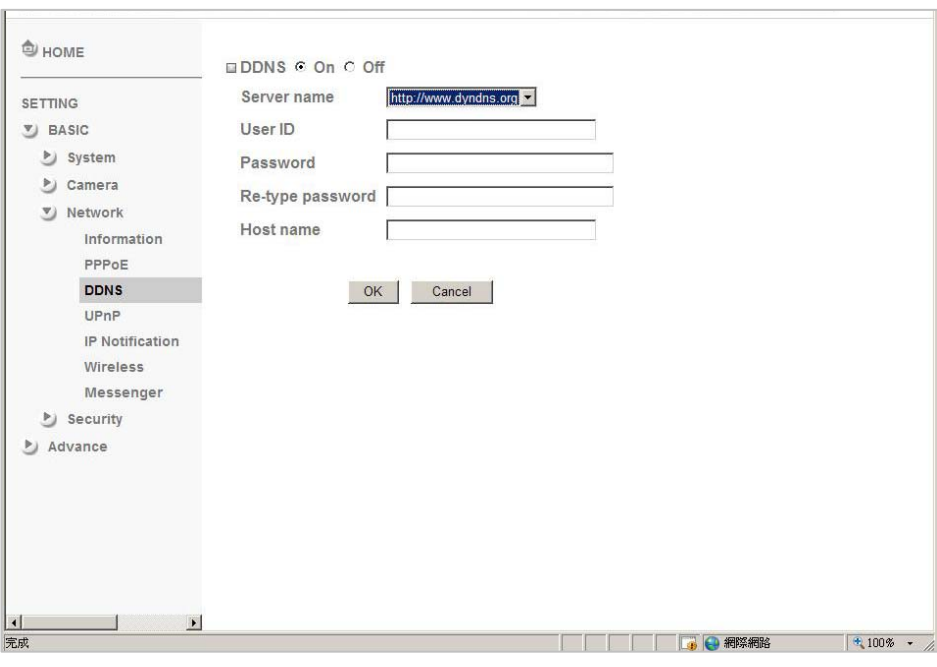

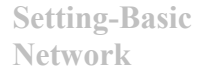

## **8.3.4 UPnP (Universal Plug and Play)**

If you have a Router to access to internet and the Router supports UPnP IGD function, you need to turn on the UPnP Port Forwarding function.

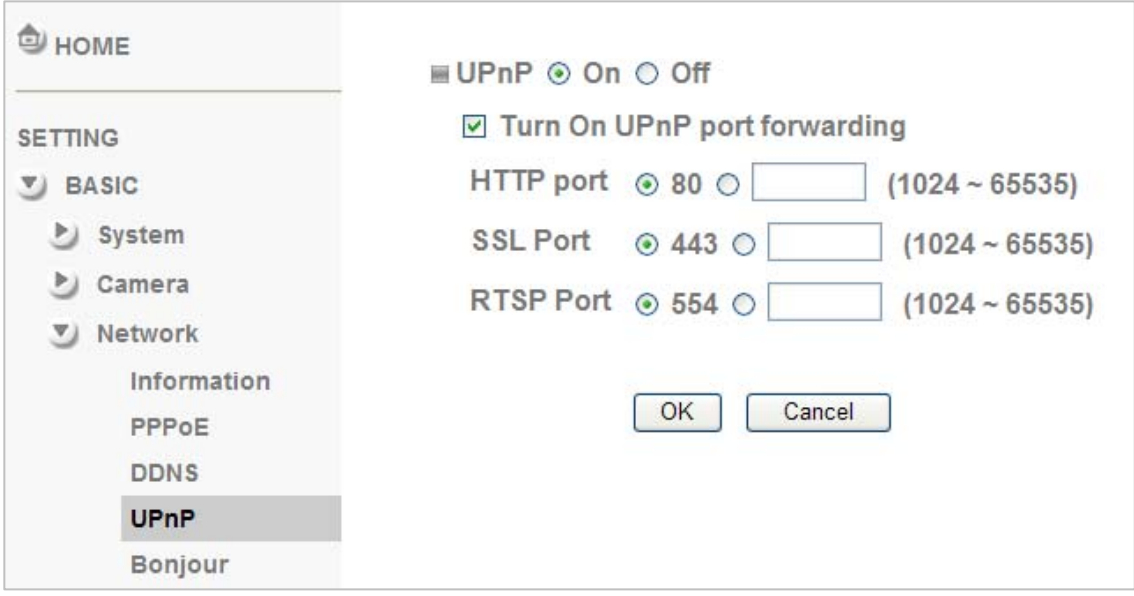

- **HTTP Port**: Enter the HTTP port number and default HTTP port is 80.
- **SSL Port:** Enter the SSL port number and default SSL port is 443.
- **RTSP Port:** Enter the RTSP port, default value is 554 for computer view.

**Note : UPnP (Universal Plug and Play): UPnP is a set of computer network protocol. It allows devices to connect seamlessly and simplify the implementation of networks in the home and corporate environments.** 

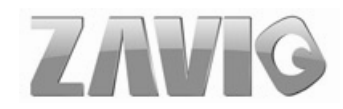

## **8.3.5 Bonjour**

Bonjour, also known as zero-configuration networking, enables automatic discovery of computers, devices, and services on IP networks. Bonjour uses industry standard IP protocols to allow devices to automatically discover each other without the need to enter IP addresses or configure DNS servers.

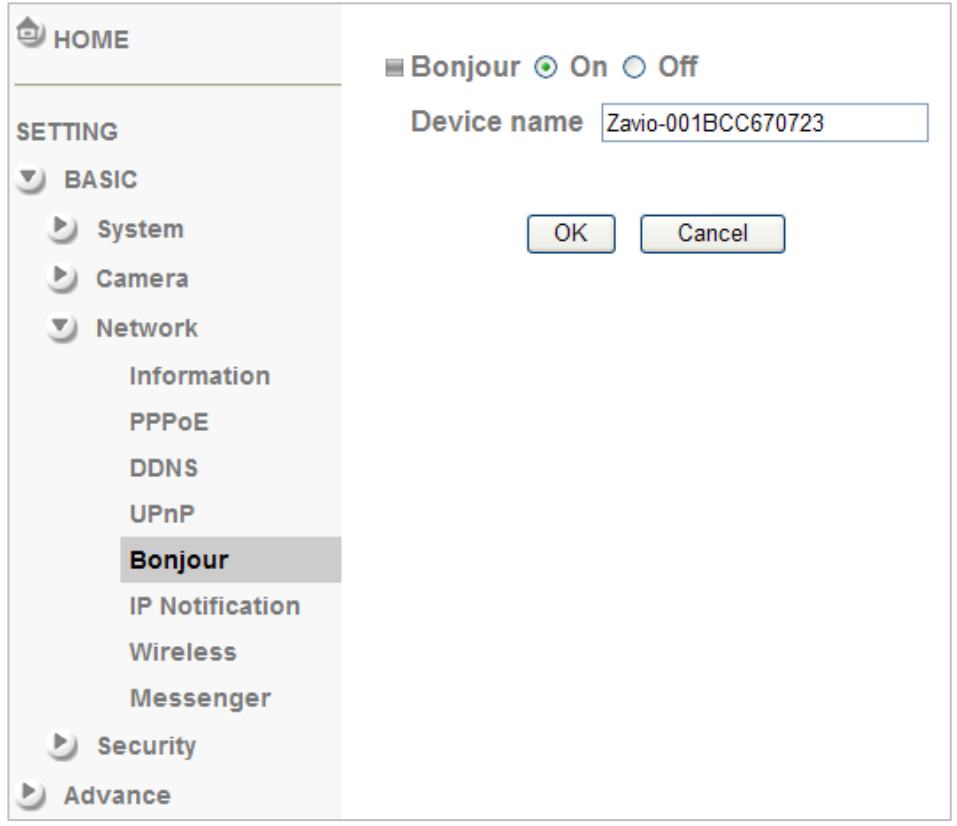

**Device Name**: Enter Device Name you wish.

**Note: How to use Bonjour in your Windows Browser UI? Please check the link below:** 

**<http://www.apple.com/support/downloads/bonjourforwindows.html>**

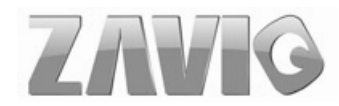

## **8.3.6 IP Notification**

When network notify type is set to "ON", you can send an e-mail notification of the completion of the network setting.

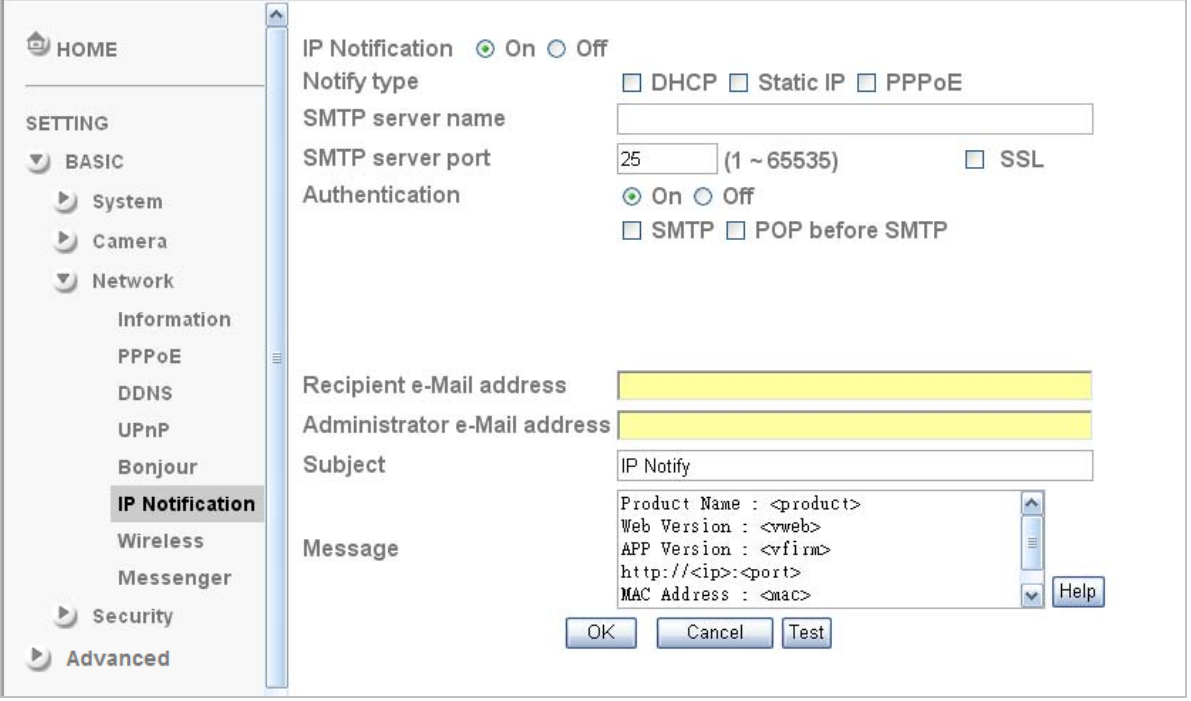

**Notify Type**: You can select the notify type among DHCP, Static IP, and PPPoE.

 **SMTP Server Name**: Type the SMTP server name up to 64 characters, or the IP address of the SMTP server.

 **SMTP Server Port**: You can set port number from 1~65535 according to your mail server. The default value is 25.

Security setting: Tick SSL box if the mail server you use has security restriction.

**Note: If you use g-mail as your mail server, you should set 25 as your port number and tick SSL box.** 

**Authentication**: Select the authentication required when you send an email.

Off: Select if no authentication is necessary when an email is sent.

On: When authentication is necessary an e-mail is sent, there are **SMPT, POP before SMPT** or both three options.

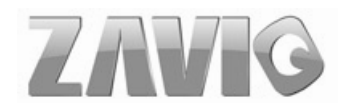

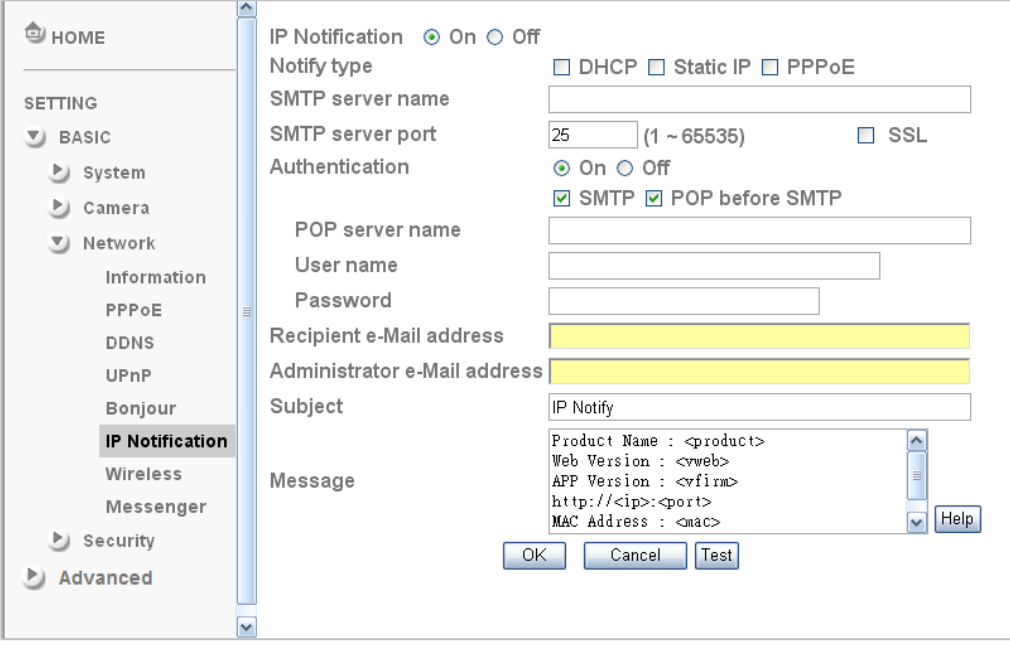

- **Authentication**: Select the authentication required when you send an email.
	- Off: Select if no authentication is necessary when an email is sent.
	- On: When authentication is necessary an e-mail is sent, there are **SMPT, POP before SMPT** or both three options.
- **SMTP:** Select if SMTP authentication is necessary when an e-mail is sent.

**POP before SMTP**: Select if POP before SMTP authentication is necessary when an

e-mail is sent.

- **POP server name**: It is necessary when the **POP before SMTP** is selected in **Authentication**. Type the POP (receiving mail) server name up to 64 characters, or type the IP address of the POP server. This setting is necessary when the SMTP server which sends e-mails performs authentication using the POP user account.
- **User name, Password**: Type the user name and Password of the user who has the mail account. This setting is necessary when the SMTP server which sends e-mails performs authentication.

 **Recipient E-mail Address**: Type the recipient e-Mail address up to 64 characters. You can specify up to three recipient E-mail addresses.

 **Administrator E-mail Address**: Type the Administrator e-Mail address up to 64 characters. This address is used for reply mail and sending system messages from the SMTP server.

 **Subject**: Type the subject/title of the e-Mail up to 64 characters. With respect to mail which is sent according to the IP notification.

 **Message**: Type the text of the E-mail up to 384 characters. Default value provides network information including IP, Port, MAC, Model, Firmware Version and Web Version.

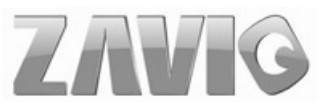

### **8.3.7 Wireless (For F3105)**

The wireless network has to be set up by using cable network connection. After setting the camera correctly, the wireless function can work with cable network connection. Wireless settings must be the same as the access point or ad-hoc device. When changing the settings they should always be made first in the camera and then in the wireless access point. This ensures that the camera is always accessible when making changes.

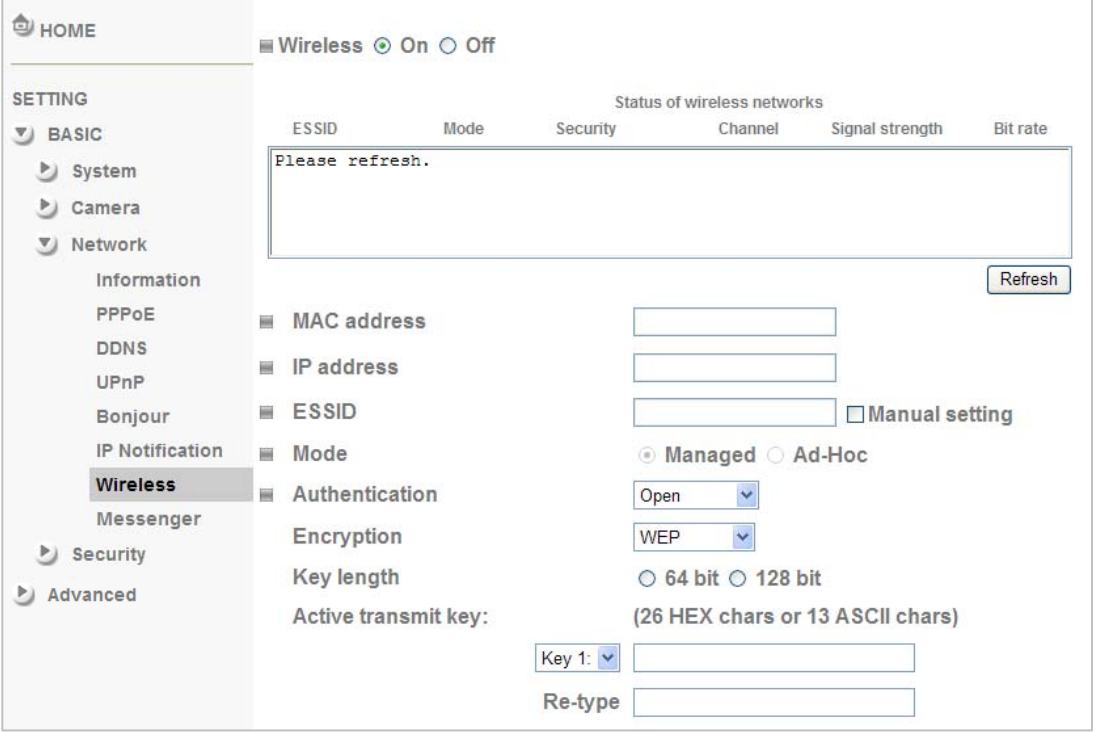

#### **Status of Wireless Network**

This list is the result of network scan. The network is currently linked to will be shown in blue. The following information is provided.

- **ESSID -** The name of a wireless network (or ad-hoc device). If the same name occurs several times this means that several access points for that network were found. The camera cannot be configured to only associate with one particular access point.
- **Mode** Shows if the network type is Master (access point or router) or Ad-Hoc (another client).
- **Security -** Shows which type of security the network uses. See below for the security types supported by the camera.
- **Channel -** Shows the wireless channel currently in use.
- **Signal Strength -** Shows the signal strength.
- **Bit Rate -** Shows the bit rate in Megabit/s. This can only be shown for the access point currently in use. Note that the bit rate shown is the current rate, and that this value may vary over time.

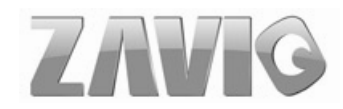

#### **Wireless Setting**

These settings control how the camera interacts with the wireless network. It is also possible to enable wireless encryption apart from identifying the wireless network.

- **IP Address –** This displays blank, 0.0.0.0 or IP Address. When it is blank, the camera doesn't establish physical link with access point yet. The 0.0.0.0 means that physical link was established but trying to get IP address. When it displays IP address, then user can use wireless network.
- **ESSID (ESSID is sometimes written as SSID.)** This is the name of the wireless network the camera is configured for. The field accepts up to 32 alphanumeric characters. The name must be exactly the same as that used in the wireless access point or the connection will not be established.
- Leaving this field blank means the camera will attempt to access the nearest open network.
- **Mode**  Setting this to **Managed** means the camera will attempt to access the nearest open access point. The **Ad-hoc** option allows the camera to connect to other wireless devices clients.

**Note : 1. WPA-/WPA2-PSK (Wi-Fi Protected Access - Pre-Shared Key) the camera uses a pre-shared key (PSK) to initiate WPA security. The pre-shared key is entered on the access point and on each device on the wireless network. The key can be entered either as Manual hex, as 64 hexadecimal (0-9, A-F) characters, or as a Passphrase, using 8 to 63 ASCII characters. The access point keeps out unauthorized users by requiring the key to communicate.** 

**2. WEP (Wired Equivalent Protection) the original security standard used in wireless networks that provides a minimal level of security that can deter minor trespasses. The administrator can select the key length among 64 or 128 bits. 64bits is the default setting.** 

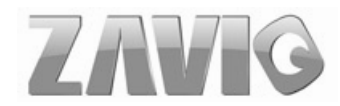

## **8.3.8 Messenger**

Messenger function provide an easy-connect feature. User can easy to know what camera's private and public IP address is.

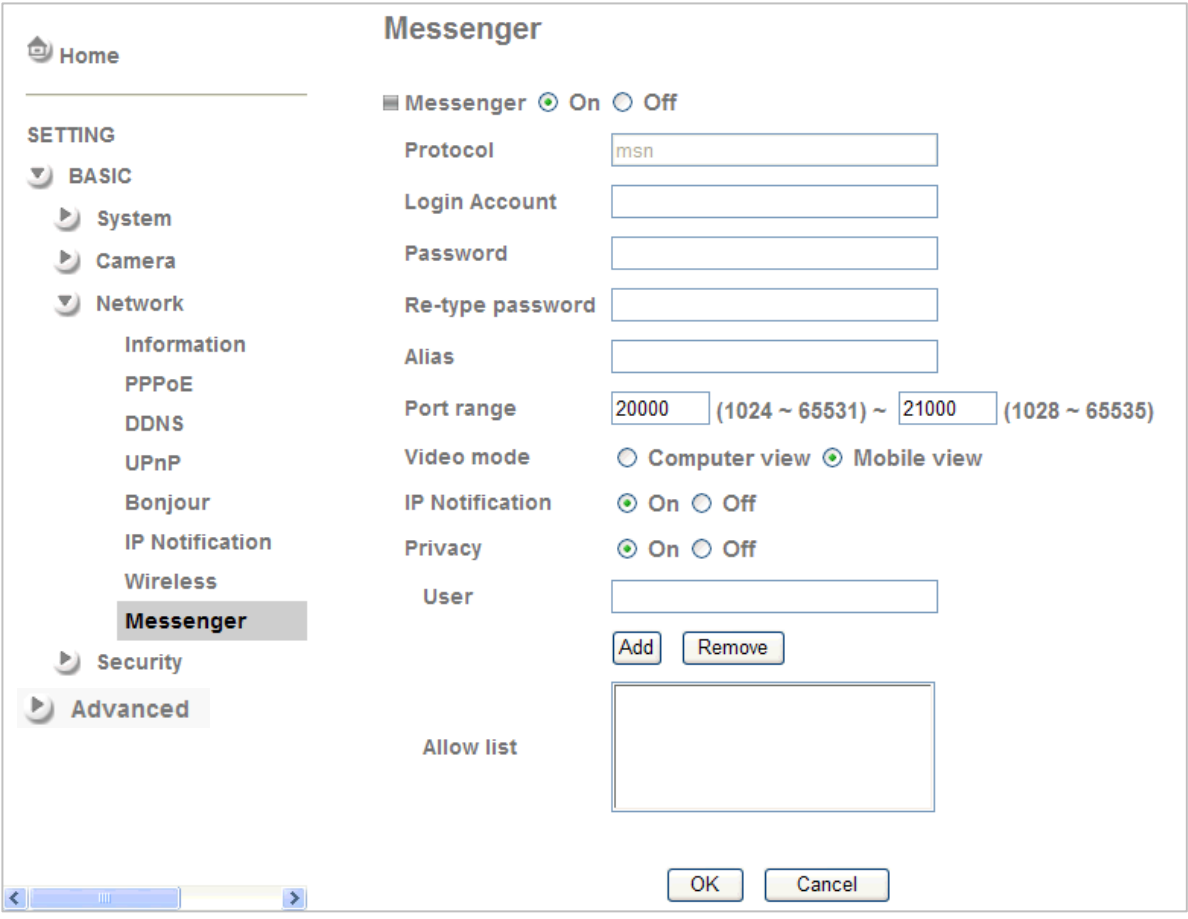

**Protocol**: support MSN only.

 **Login Account**: Camera will use this account to login MSN server. This MSN account should be applied form http://[www.msn.com](http://www.msn.com/).

- **Password**: password for this msn account.
- **Re-type Password**: re-type password to double confirm.
- **Alias**: This alias will display on MSN like the following which display in red frame.
- **Port Range**: Camera will select one port from this port range for video transmission.
- **Video Mode**: You can choose to receive video streaming from Computer view(MPEG-4)
	- or Mobile view (3GPP).

 **IP Notification**: Switch the IP notification On / Off. **If this feature switches On**, camera will send IP notification to the users who are allowed.

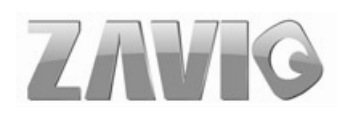

 **Privacy**: Switch privacy On / Off. **When privacy turns on**, only those users in allow list can access the camera

**User**: Input to this blank to edit allow list.

**Allow List**: When privacy turns on, only those users in allow list can access the camera.

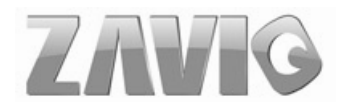

## **8.4 Security**

Click the folder of **Security** to display the sub folders including **Account and HTTPS.** 

## **8.4.1 Account**

The device fault account and password setting is "admin / admin". That means everyone who knows IP address can access the device including all configuration. It is necessary to assign a password if the device is intended to be accessed by others.

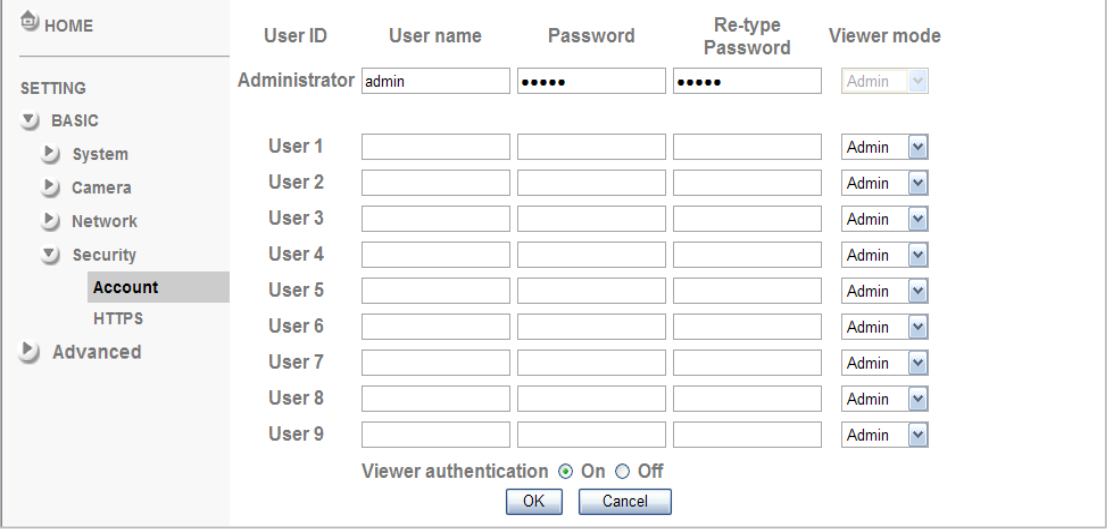

- **User Name**: **S**et a user name between 4-16 characters.
- **Password**: Set a password between 4-16 characters.
- **Re-type Password**: Re-type the password to confirm.

**Viewer Mode**: Set the user mode among Admin, Operator, and Viewer. Different viewer

mode has different limits of authority.

- The Admin mode has all authority of configuration.
- The Operator mode can not only view the Live View but also control the PTZ (only for PTZ models).
- The Viewer mode only can view the Live View.
- **Viewer Authentication**: Select On, allows any viewer direct access to Live View. Select Off, allow admin, operator, or viewer access to Live View.

### **8.4.2 HTTPS**

**HTTPS** is a URL scheme used to indicate a secure HTTP connection. It is syntactically identical to the http:// scheme normally used for accessing resources using HTTP. Using an https: //URL/ with a different default TCP port (443) and an additional encryption / authentication layer between the HTTP and TCP. You can use the IP camera through HTTPS easily by using https:// instead of http://.

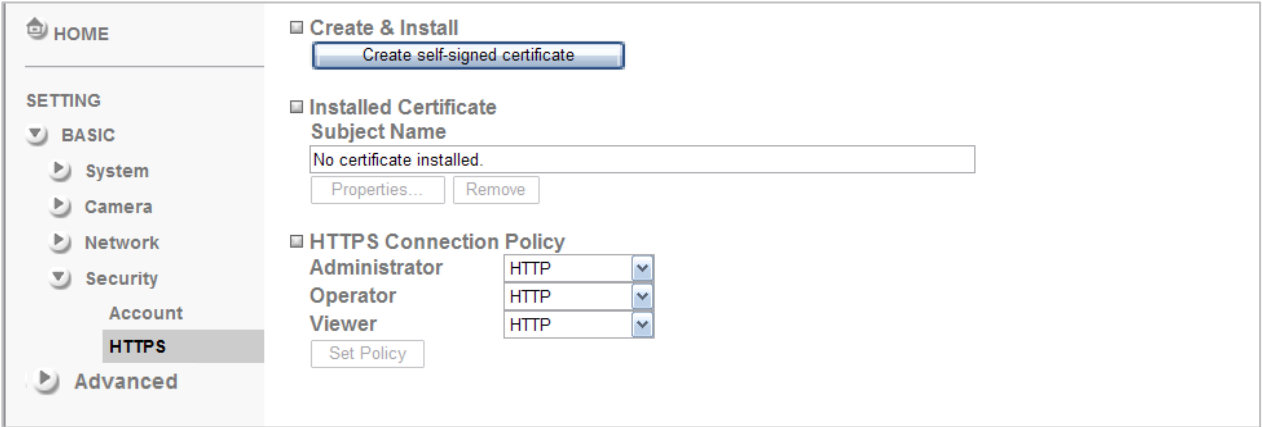

**Create & Install**: Create a self-signed certificate for HTTPS to recognize.

**Installed Certificate**: Display or remove the properties of the installed certificate.

**HTTPS Connection Policy**: Set HTTPS connection policy for different level of users.

 To use the HTTPS encryption, please set up "**Create self-signed certificate**" for the first time you use the HTTPS function, and then set up the connection policy for different users.

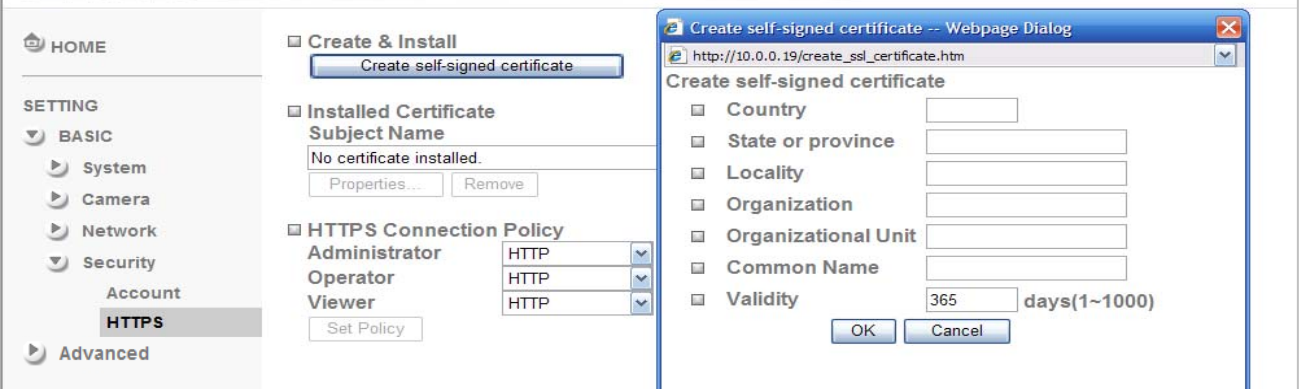

**Note: When enable HTTPS with RTSP on mode, the IP Camera only protect the setting such as username and password and do not protect video and audio. When enable HTTPS with RTSP off mode, the IP Camera will protect all setting including video and audio.**

**Setting-Basic Security** 

## **8.4.3 IP Filter**

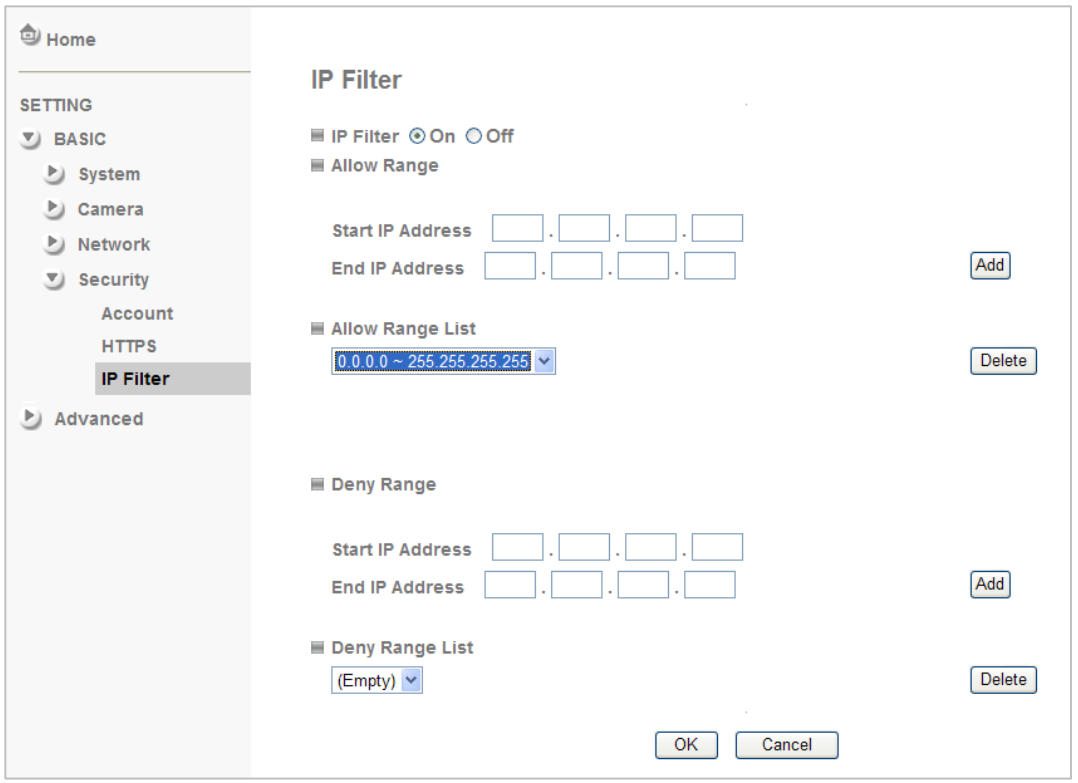

IP Filter provides the function of controlling the range of IP address, similar with firewall service.

- **IP Filter:** Select if you would like to have IP filter function.
- **Allow Range:** The default range is from 0.0.0.0 to 255.255.255.255. Enter the "Start IP address" and "End IP address" in the range, then you can add a new allow range in allow range list.
- **Allow Range List:** Except the default range 0.0.0.0~255.255.255.255, the list allows to add four more sets of allow range at most.
- **Deny Range:** You can define the deny range by entering "Start IP address" and "End IP address"
- **Deny Range List**: You can define not more than five sets of deny range in the list.

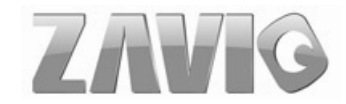

# **Chapter 9. Setting-Advanced**

Click the folder of **Advanced** to display the sub folders including **FTP client, SMTP, Network storage, Schedule, Alarm buffer, Motion detection, Audio detection, and System Log.** 

## **9.1 FTP Client**

Use this menu to set up for capturing and sending a image or video clip to an FTP server. By using FTP client function, you can send files which has been shot and recorded linked with the external sensor input or with the built-in motion detection function to FTP server. FTP client setting menu is composed of two tabs, **General**, **Alarm Sending** and **Periodical Sending**.

### **9.1.1 General**

Select **On** when you use FTP function. The FTP client Setting screen appears. Select **Off,** when you do not wish to use the FTP client function.

**Note: The frame rate and operability on the main viewer may decrease while a file is being transmitted by the FTP client function.** 

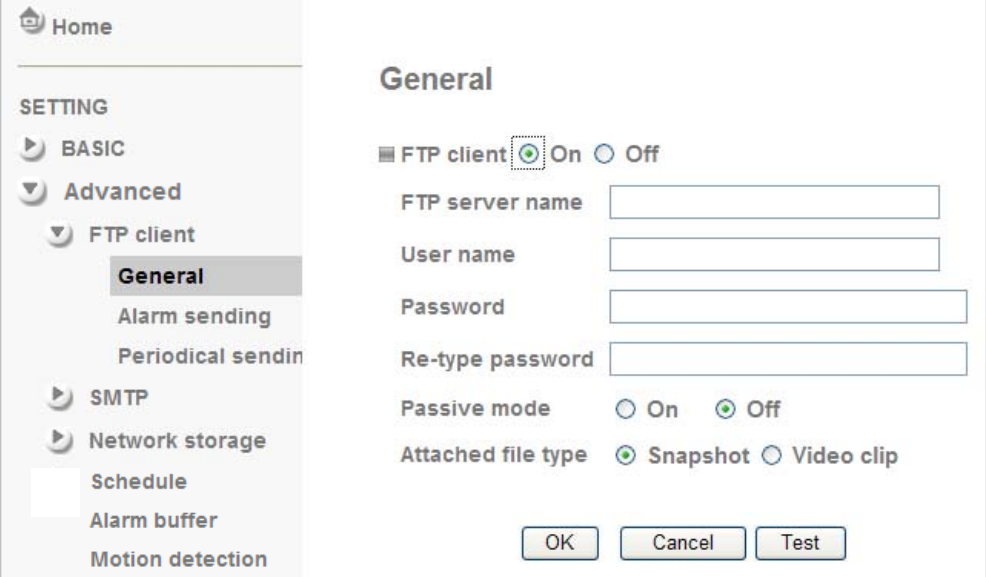

 **FTP Server Name**: Type the FTP server name to upload still images up to 64 characters, or the IP address of the FTP server.

**Setting-Advanced FTP Client** 

53

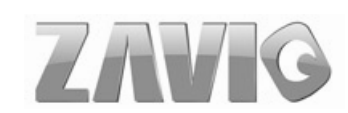

- **User Name**: Type the user name for the FTP server.
- **Password**: Type the password for the FTP server.
- **Retype Password**: To confirm the password, type the same characters as you typed in the Password box.
- **Passive Mmode**: Set whether you use the passive mode of FTP server or not when connecting to FTP server. Select **On** to connect to FTP server using the passive mode.
- **Attached File Type**: You can choose snapshot or video clip for alarm sending. Select "Snapshot," one snapshot will be transmitted to the specified FTP server while motion detection / audio detection triggered. Select "Video clip," one 5-seconds video clip will be transmitted.
- **Test**: After setting the FTP server information, you can tick the test key to test if the connection between IP CAM and FTP server works.

#### **9.1.2 Alarm Sending**

Set to forward a snapshot or video clip file to the specified FTP server linked with the alarm detection by the external sensor input or by the built-in motion detection function. Select **On**  to send the file to FTP server linked with the alarm detection.

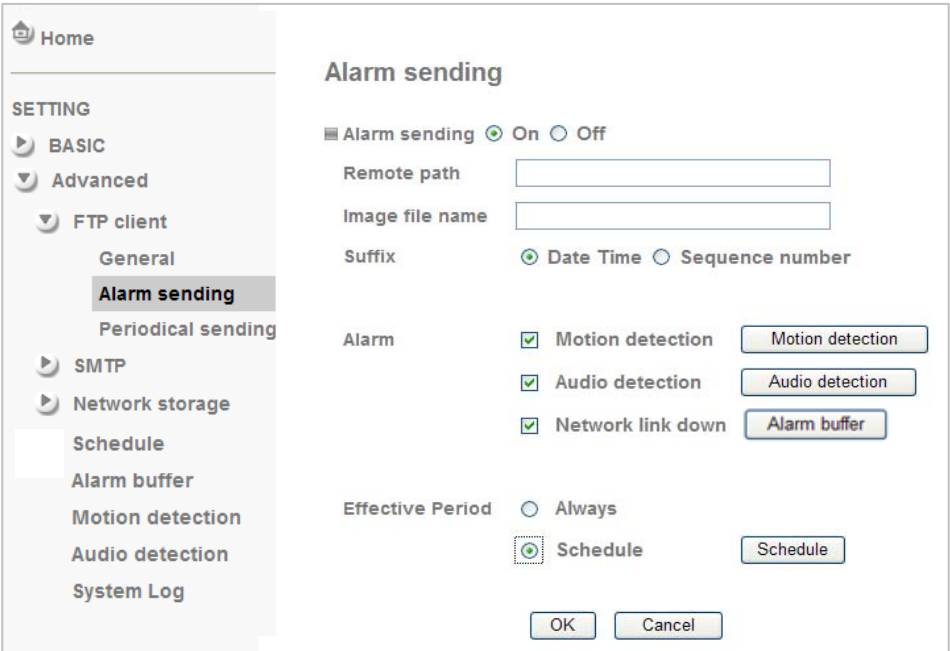

**Remote Path**: Type the path to the destination in FTP server up to 64 characters.

<sup>54</sup> **Setting-Advanced FTP Client** 

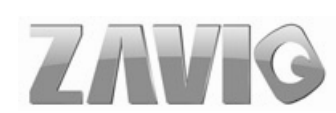

- **Image File Name**: Type the file name you want to assign to the files when sending to the FTP server. You can use up to 10 alphanumeric characters,  $-$  (hyphen) and (underline) for naming.
- **Suffix**: Select a suffix to add to the file name
	- **Date & time**: The date & time suffix is added to the Image file name. The date/time suffix consists of lower two-digits of year (2 digits), month (2 digits), date (2 digits), hour (2 digits), minute (2 digits), second (2 digits), and consecutive number (2 digits), thus 14-digit number is added to the file name.
	- **Sequence number**: A consecutive number of 10 digits between 1 and 4294967295 and two fixed digits 00 is added to the Image file name.
	- **Sequence number clear**: Click **Clear** and the suffix of the sequence number returns to  $1$ .

#### **Alarm**

**Motion Detection**: Click it on for using **Motion Detection** function as a sensor. You can set motion detection function at the motion detection function screen.

**Note: You can set motion detection at motion detection screen. (Please go "Setting → Advanced →Motion Detection → Setting") For more details, you can check Chapter 9.6.** 

**Audio Detection**: Click it on for using **Audio Detection** function as a sensor. You can set audio detection function at the audio detection function screen.

**Note: You can set audio detection at audio detection screen. (Please go "Setting → Advanced →Audio Detection → Setting") For more details, you can check Chapter 9.7.**

**Network Link Down:** Click it on to receive a snapshot or a video clip while network link down. If **Attached File Type** (go **"Setting → Advanced → FTP Client → General"**) was clicked as **video clip,** you can use **Alarm Buffer** function as a sensor. It's for recording audio file in the IP CAM before and after disconnected network.

**Note: You can set alarm buffer at alarm buffer screen. (Please go "Setting → Advanced →** Alarm Buffer  $\rightarrow$  Setting") For more details, you can check Chapter 9.5.

**Effective Period**: Set the period when the periodical sending is effective.

- **Always**: The periodical sending is always effective.
- **Schedule**: You can specify the period when the periodical sending is effective in the Schedule setting in the other section.

**Note: You can set schedule function at schedule screen. (Please go "Setting → Advanced → Schedule → Setting") For more details, you can check Chapter 9.4.** 

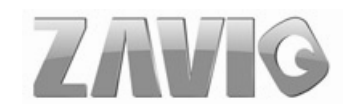

### **9.1.3 Periodical Sending**

Select **On**, you can set to send an image file to FTP server periodically.

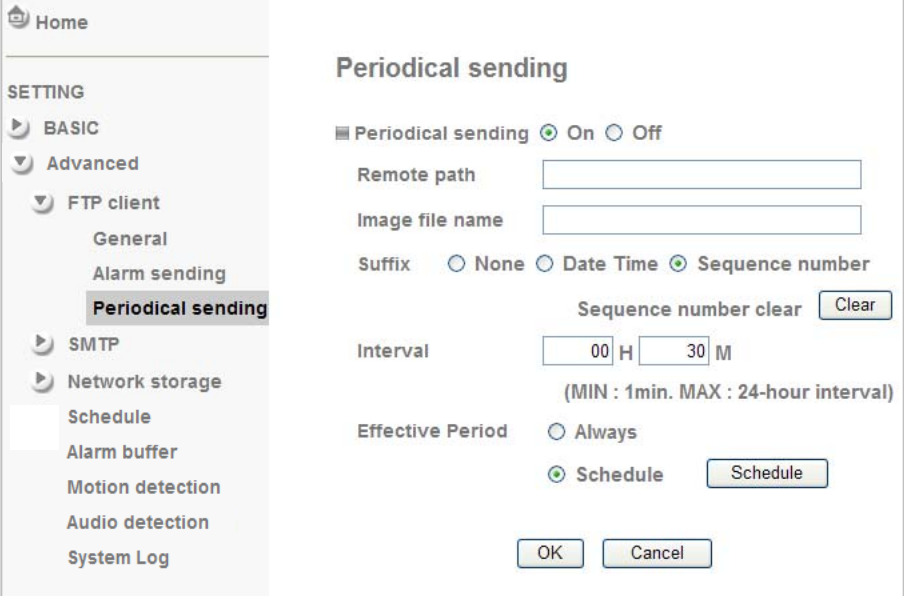

- **Remote Path**: Remote path: Type the path to storage location of FTP server which you have authorized.
- **Image File Name**: Type the file name of snapshot or video clip sent by SMTP up to 10 alphanumeric characters, - (hyphen) and \_ (under score).
- **Suffix**: Select a suffix to be added to the file name sent by SMTP.
	- **None**: The name of the sent file will be the Image file name.
	- **Date & time**: The date & time suffix is added to the Image file name. The date & time suffix consists of lower two-digits of year (2 digits), month (2 digits), date (2 digits), hour (2 digits), minute (2 digits) and second (2 digits), and consecutive number (2 digits), thus 14-digit number is added to the file name.
	- **Sequence number**: A **consecutive** number is added to the Image file name.
	- **Sequence number clear**: Click **Clear** and the suffix of the sequence number returns to  $1$ .

 **Interval**: Set the periodical sending is effective interval. Min value is 1 min and Max value is 24 hour.

**Effective Period**: Set the period when the periodical sending is effective.

- **Always:** The periodical sending is always effective.
- **Schedule**: You can specify the period when the periodical sending is effective in the schedule setting in the other section. **Please check "Setting → Advanced → Schedule →Setting".**

**Note: You can set schedule function at schedule screen. (Please go "Setting → Advanced** 

**→ Schedule → Setting") For more details, you can check Chapter 9.4.** 

<sup>56</sup> **Setting-Advanced FTP Client** 

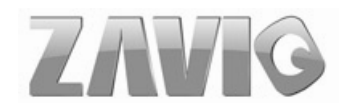

# **9.2 SMTP**

Set the SMTP menu when you want to send an image or video clip via e-mail. By using Mail (SMTP) function, you can send a mail with attached file which has been shot linked with the external sensor input or with the built-in motion detection function. The file can also be sent periodically. E-Mail (SMTP) setting menu is composed of three tabs, **General**, **Alarm Sending** and **Periodical Sending**.

### **9.2.1 General**

Select **On** when you use the SMTP function. The common setting options are displayed below. Select **Off,** if you do not wish to use the E-mail (SMTP) function.

**Note :** The Setting of general part will be the same as IP Notification. **(Please check "Setting →**

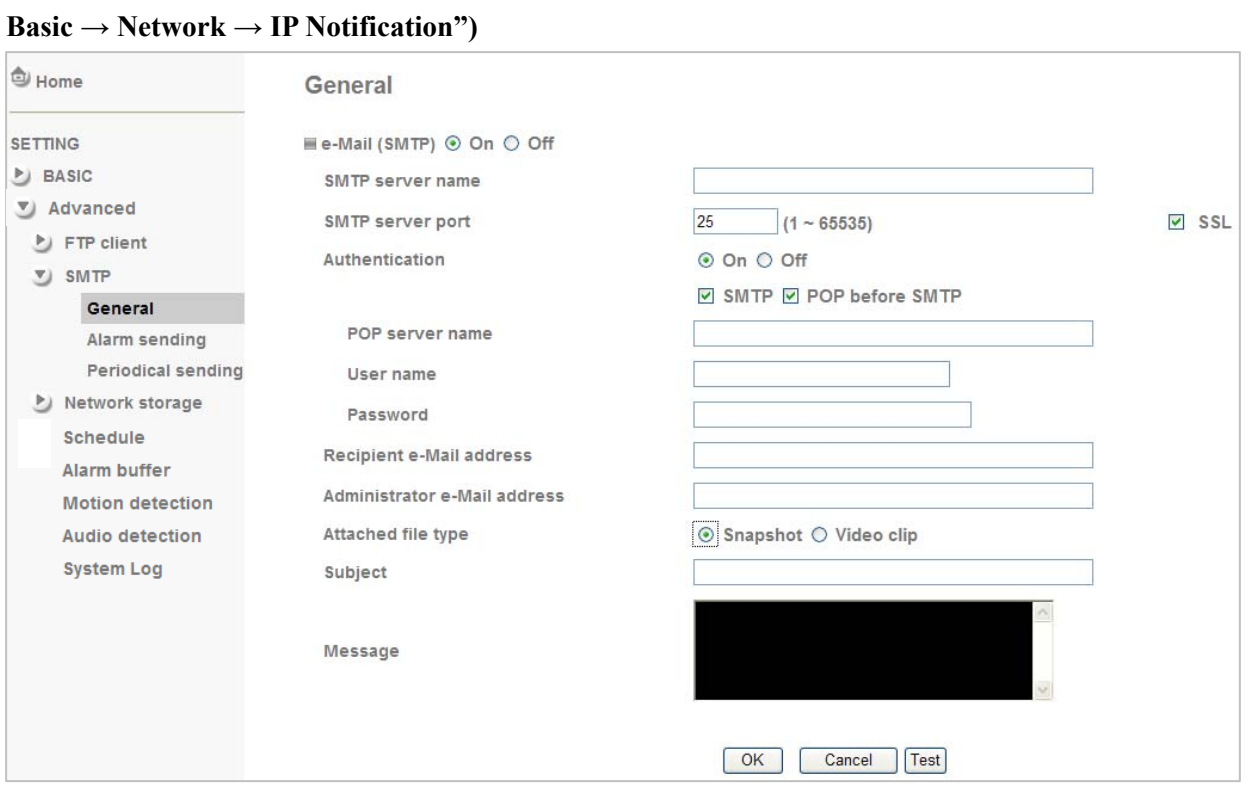

 **SMTP Server Name**: Type the SMTP server name up to 64 characters, or the IP address of the SMTP server.

**SMTP Server Port**: You can set port number from 1~65535 according to your mail

server. The default value is 25.

**Security setting**: Tick SSL box if the mail server you use has security restriction.

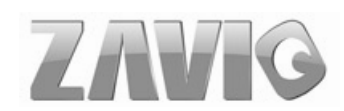

**Note: If you use g-mail as your mail server, you should set 25 as your port number and tick SSL box.** 

**Authentication**: Select the authentication required when you send an email.

- Off: Select if no authentication is necessary when an email is sent.
- On: When authentication is necessary an e-mail is sent, select one of the authentication methods from the followings.
- **SMTP**: Select if SMTP authentication is necessary when an e-mail is sent.

**POP Before SMTP**: Select when POP before SMTP authentication is necessary when an e-mail is sent.

**Note**:**When you set to On, be sure to select either or both SMTP or / and POP before SMTP.** 

- **POP server name**: It is necessary when the **POP before SMTP** is selected in **Authentication**. Type the POP (receiving mail) server name up to 64 characters, or type the IP address of the POP server. This setting is necessary when the SMTP server which sends e-mails performs authentication using the POP user account.
- **User name, Password**: Type the user name and Password of the user who has the mail account. This setting is necessary when the SMTP server which sends e-mails performs authentication.

 **Recipient E-mail Address**: Type the recipient e-Mail address up to 64 characters. You can specify up to three recipient E-mail addresses.

- **Administrator E-mail Address**: Type the Administrator e-Mail address up to 64 characters. This address is used for reply mail and sending system messages from the SMTP server.
- **Attached File Type**: You can choose snapshot or video clip for alarm sending. Select "Snapshot," one snapshot will be transmitted to the administrator's e-mail address while motion detection / audio detection triggered. Select "Video Clip," one 5-seconds video clip will be transmitted.
- **Subject**: Type the subject/title of the e-Mail up to 64 characters. With respect to mail which is sent according to the alarm detection when **Alarm sending** of the alarm tab is set to **On**, the characters standing for the sensor type added to the subject.
- **Message**: Type the text of the E-mail up to 384 characters. (A line break is equivalent to 2 characters.)
- **Test**: After setting the SMPT server information, you can tick the test key to test if the connection between IP CAM and the SMPT server works.

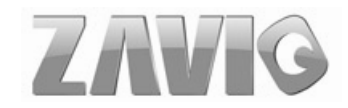

## **9.2.2 Alarm Sending**

Set to send the mail with connection to the alarm detection by the external sensor input or by the built-in motion detection function. Select On to send the image file to SMTP server linked with the alarm detection.

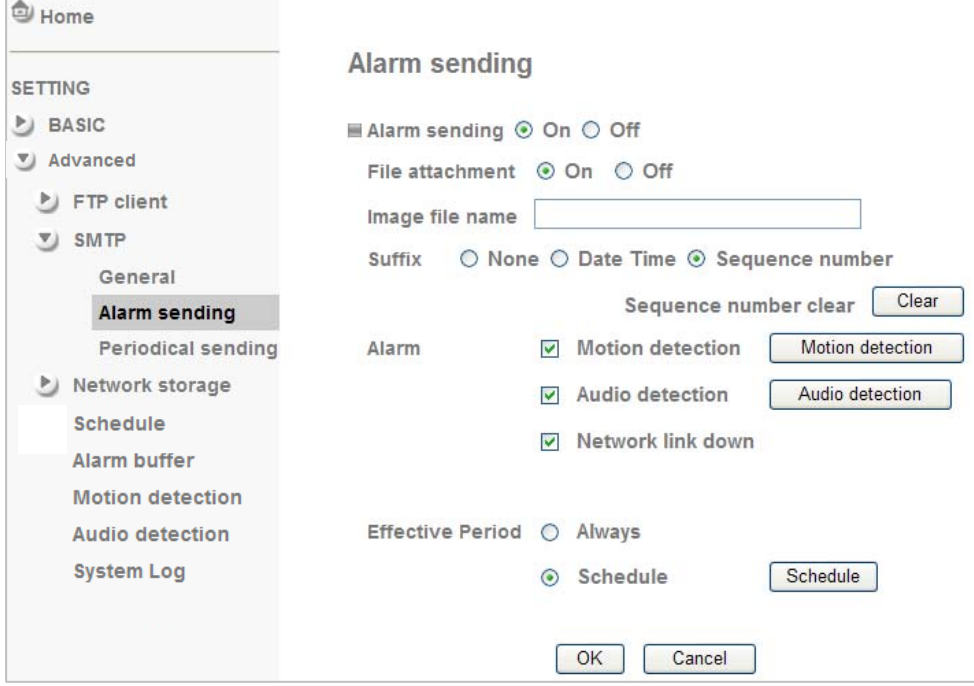

- **Alarm Sending**: Select **On** to set to send mail with connection to the alarm detection.
- **File Attachment**: Set whether an image file is attached to the mail sent or not. When **On**  is selected, the image file made by the settings below is attached. When **Off** is selected, only the message is sent.
- **Image File Name**: Type the file name you want to assign to the file attached to a mail. You can use up to 10 alphanumeric, - (hyphen) and (underscore) for naming.
- **Suffix**: Select a suffix to add to the file name
	- **None**: The name of the sent file will be the Image file name.
	- **Date & time**: The date & time suffix is added to the Image file name. The date & time suffix consists of lower two-digits of year (2 digits), month (2 digits), date (2 digits), hour (2 digits), minute (2 digits) and second (2 digits), and consecutive number (2 digits), thus 14-digit number is added to the file name.
	- **Sequence number**: A **consecutive** number is added to the Image file name.
	- **Sequence number clear**: Click **Clear** and the suffix of the sequence number returns to  $1$ .

#### **Alarm**

**Motion Detection**: Click it on for using **Motion Detection** function as a sensor. You can set motion detection function at the motion detection function screen.

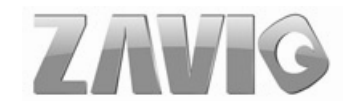

**Note: You can set motion detection at motion detection screen. (Please go "Setting → Advanced → Motion Detection → Setting") For more details, you can check Chapter 9.6.** 

**Audio Detection**: Click it on for using **Audio Detection** function as a sensor. You can set audio detection function at the audio detection function screen.

**Note: You can set audio detection at audio detection screen. (Please go "Setting → Advanced →Audio Detection → Setting") For more details, you can check Chapter 9.7.** 

**Network Link Down:** Click it on to receive a snapshot or a video clip while network link down. If **Attached File Type** was clicked as **video clip** (go **"Setting → Advanced → FTP Client → General"**) **,** you can using **Alarm buffer** function as a sensor. It's for recording audio file in the IP CAM before and after disconnected network.

**Note: You can set alarm buffer at alarm buffer screen. (Please go "Setting → Advanced → Alarm Buffer → Setting") For more details, you can check Chapter 9.5.** 

**Effective Period**: Set the period when the periodical sending is effective.

- **Always**: The periodical sending is always effective.
- **Schedule**: You can specify the period when the periodical sending is effective in the Schedule setting in the other section.

**Note: You can set schedule function at schedule screen. (Please go "Setting → Advanced → Schedule → Setting") For more details, you can check Chapter 9.4.** 

#### **9.2.3 Periodical Sending**

You can set to send an image file by SMTP server periodically by selecting **On** to send the image file by SMTP server linked with setting period.

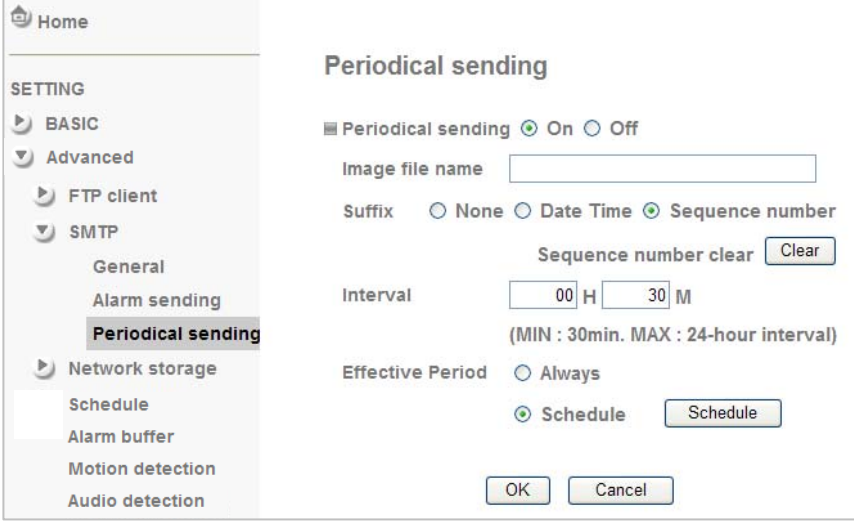

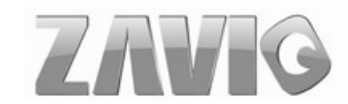

- **Image File Name**: Type the file name of the image sent by SMTP up to 10 alphanumeric characters, - (hyphen) and \_ (under score).
- **Suffix**: Select a suffix to be added to the file name sent by SMTP.
	- **Date & time**: The date & time suffix is added to the Image file name. The date & time suffix consists of lower two-digits of year (2 digits), month (2 digits), date (2 digits), hour (2 digits), minute (2 digits) and second (2 digits), and consecutive number (2 digits), thus 14-digit number is added to the file name.
	- **Sequence number**: A consecutive number is added to the Image file name.
	- **Sequence number clear**: Click **Clear** and the suffix of the sequence number returns to  $1$ .
- **Interval:** Set the periodical sending is effective interval. Min value is 1 min and Max value is 24 hour.
- **Effective Period**: Set the period when the periodical sending is effective.
	- **Always**: The periodical sending is always effective.
	- **Schedule**: You can specify the period when the periodical sending is effective in the schedule setting in the other section. **Please check "Setting → Basic → Advanced → Schedule → Setting."**

**Note: You can set schedule function at schedule screen. (Please go "Setting → Advanced → Schedule → Setting") For more details, you can check Chapter 9.4.** 

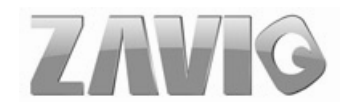

# **9.3 Network Storage**

Network storage provides the storage function for saving image files to the specified computer and folder connected with the operating computer.

## **9.3.1 General**

Select On if you would like to use the network storage function. Then choose one protocol between Windows network (SMB/CIFS) and Unix network (NFS).

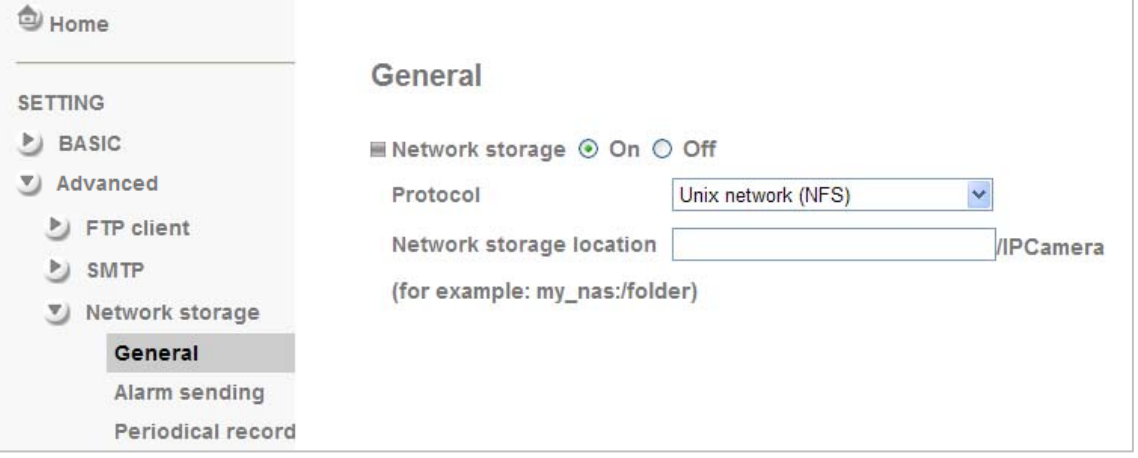

#### **Protocol- Unix Network (NFS):**

**Network storage location:** Type the IP or name of specified computer and folder. For example, //IP/folder name or // my\_nas:/folder name.

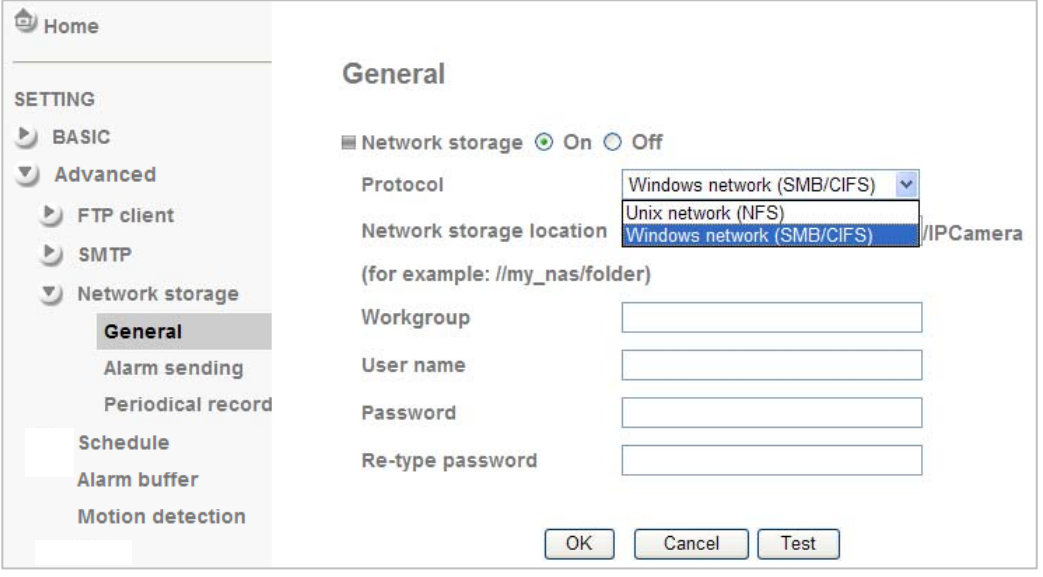

#### **Protocol- Windows network (SMB/CIFS):**

**Network Storage Location:** Type the IP or name of specified computer and folder.

For example, //IP/folder name or // my\_nas:/folder name.

**Workgroup**: Type the name of workgroup which the operating computer belongs.

<sup>62</sup> **Setting-Advanced Network Storage** 

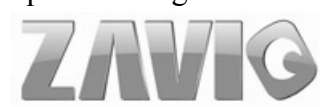

- **User Name**: Type the name of workgroup.
- **Password**: Type the password for workgroup.
- **Re-type password**: Re-type password for workgroup.

**Note:** If the recording video file is assigned to be stored in a low-speed device (ex.

low-speed USB storage disk), there might be some problems to complete the storage.

### **9.3.2 Alarm Sending**

Set to transmit the snapshot or video clip file with connection to the alarm detection by the external sensor input or by the built-in motion detection function. Select On to send the file to network storage location linked with the alarm detection.

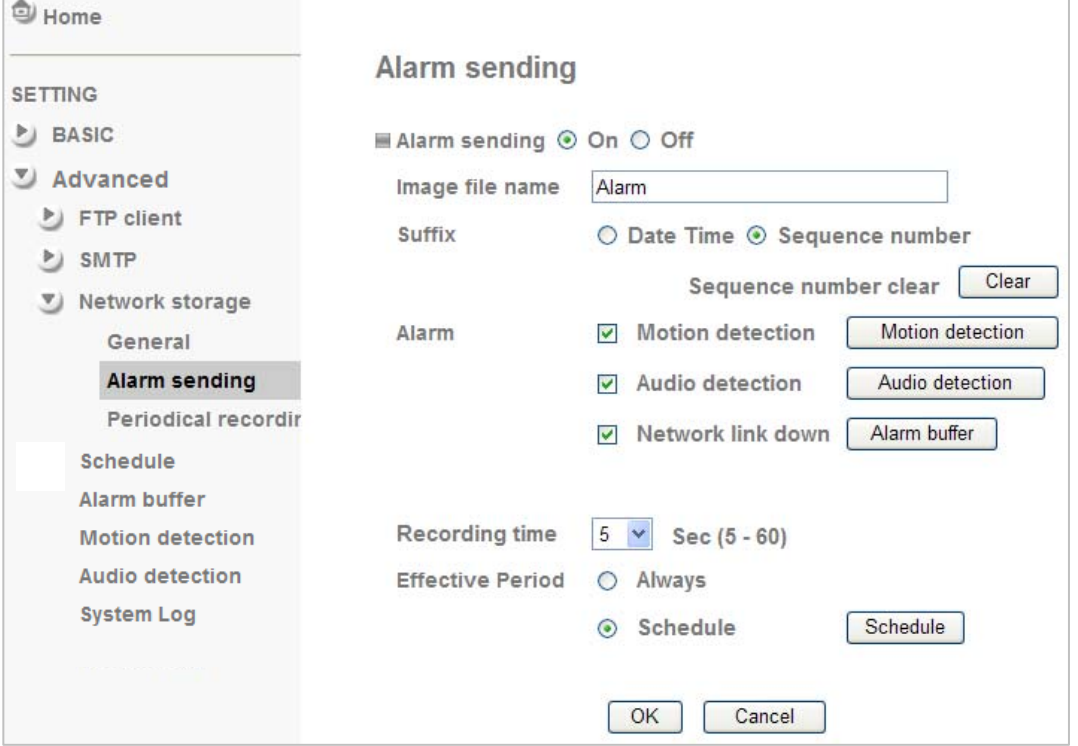

- **Alarm Sending**: Select **On** to set to send mail with connection to the alarm detection.
- **Image File Name**: Type the file name you want to assign to the file to attach a mail. You can use up to 10 alphanumeric, - (hyphen) and \_ (underscore) for naming.
- **Suffix**: Select a suffix to add to the file name
	- **Date & time**: The date & time suffix is added to the Image file name. The date & time suffix consists of lower two-digits of year (2 digits), month (2 digits), date (2 digits), hour (2 digits), minute (2 digits) and second (2 digits), and consecutive number (2 digits), thus 14-digit number is added to the file name.
	- **Sequence number**: A **consecutive** number is added to the Image file name.
	- **Sequence number clear**: Click **Clear** and the suffix of the sequence number returns

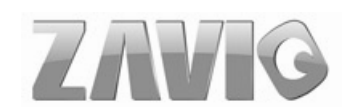

to  $1$ 

- **Alarm:** 
	- **Motion Detection**: Click it on for using **Motion Detection** function as a sensor. You can set motion detection function at the motion detection function screen.

**Note: You can set motion detection at motion detection screen. (Please go "Setting → Advanced → Motion Detection → Setting") For more details, you can check Chapter 9.6.** 

**Audio Detection**: Click it on for using **Audio Detection** function as a sensor. You can set audio detection function at the audio detection function screen.

 **Note: You can set audio detection at audio detection screen. (Please go "Setting → Advanced →Audio Detection → Setting") For more details, you can check Chapter 9.7.** 

**Network Link Down:** Click it on to receive a video clip while network link down. It's for recording video file in the IP CAM before and after disconnected network.

 **Note: You can set alarm buffer at alarm buffer screen. (Please go "Setting → Advanced →** Alarm Buffer  $\rightarrow$  Setting") For more details, you can check Chapter 9.5.

- **Effective Period**: Set the period when the periodical sending is effective.
	- **Always**: The periodical sending is always effective.
	- **Schedule**: You can specify the period when the periodical sending is effective in the Schedule setting in the other section.

**Note: You can set schedule function at schedule screen. (Please go "Setting → Advanced → Schedule → Setting") For more details, you can check Chapter 9.4.** 

#### **9.3.3 Periodical recording**

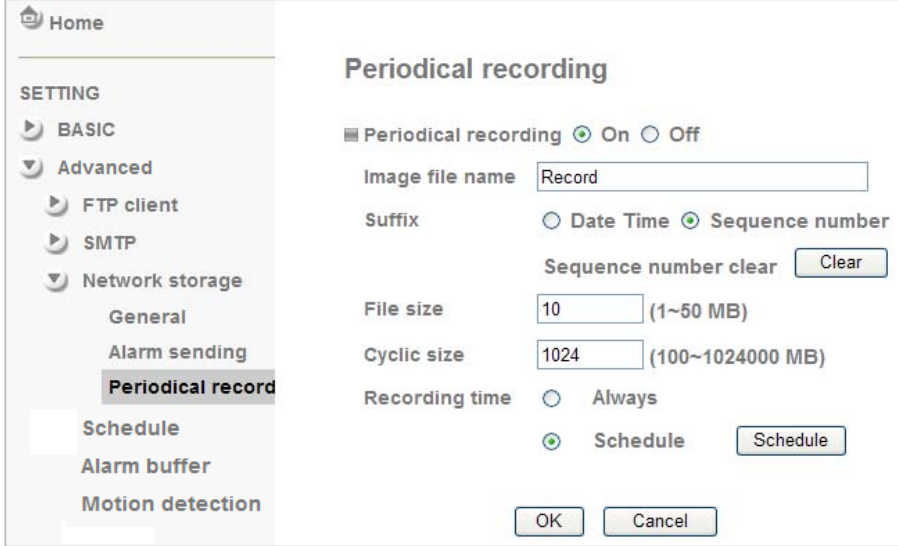

**ZAVIC** 

<sup>64</sup> **Setting-Advanced Network Storage** 

You can set up to transmit image files to the network storage location periodically by selecting **On.** 

- **Image file name**: Type the file name you want to assign to the file transmitted to the network storage location. You can use up to 10 alphanumeric, - (hyphen) and \_ (underscore) for naming.
- **Suffix**: Select a suffix to add to the file name
	- **Date & Time**: The date & time suffix is added to the Image file name. The date & time suffix consists of lower two-digits of year (2 digits), month (2 digits), date (2 digits), hour (2 digits), minute (2 digits) and second (2 digits), and consecutive number (2 digits), thus 14-digit number is added to the file name.
	- **Sequence number**: A **consecutive** number is added to the Image file name.
	- **Sequence number clear**: Click **Clear** and the suffix of the sequence number returns to 1.
- **File Size**: The file size of image or video clip transmitted to the network storage location can't over 50MB.
- **Cyclic Size:** The total amount of files transmitted to the network storage location has to be in the range from 100 to 1024000MB.
- **Recording Time:** Set the period when the periodical recording is effective.
	- **Always**: The periodical recording is always effective.
	- **Schedule**: You can specify the period when the periodical recording is effective in the Schedule setting in the other section.

**Note: You can set schedule function at schedule screen. (Please go "Setting → Advanced → Schedule → Setting") For more details, you can check Chapter 9.4.** 

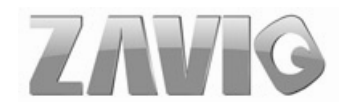

# **9.4 Schedule**

Click **Schedule** on the Advanced mode menu, the Schedule setting menu appears. This is the same menu as the setting menu which is displayed when you click **Schedule** to set Effective period and Schedule in **FTP** client, e-Mail (**SMTP**), Record, and Alarm out setting menu setting menu.

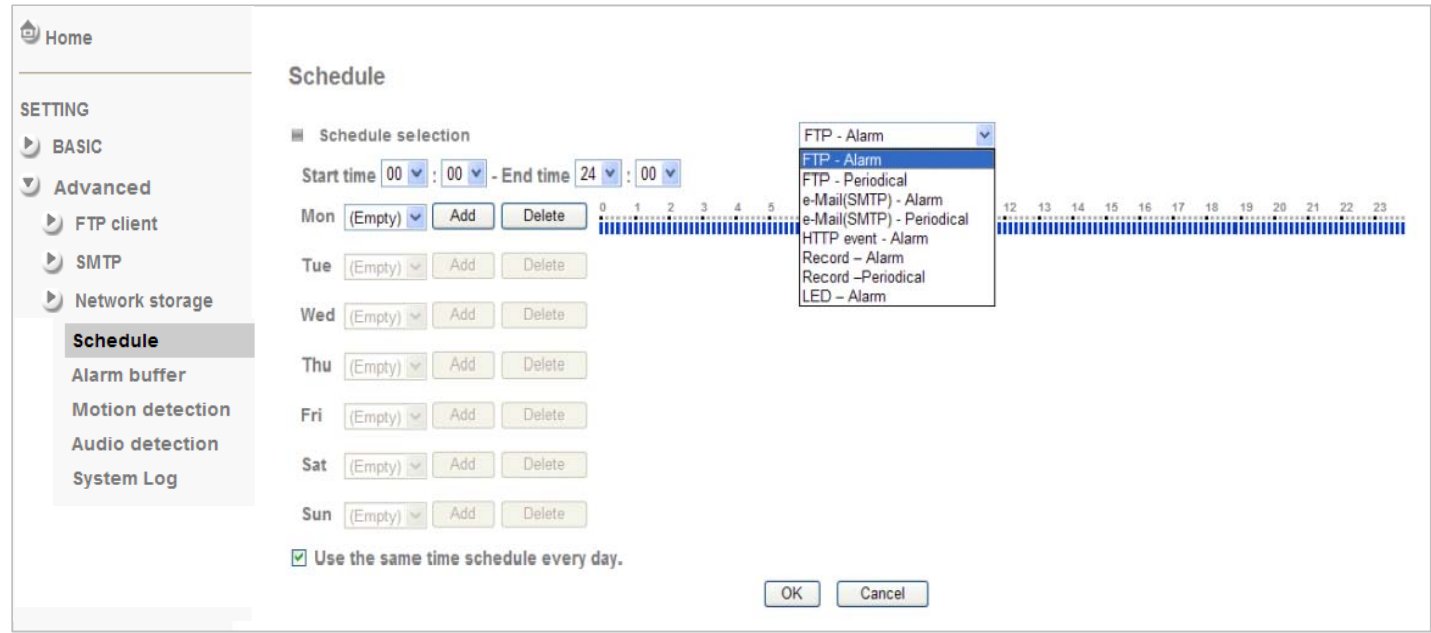

- **Schedule Selection**: Select the list box to specify the schedule you want to set. **FTP -Alarm** / **FTP – Periodical / E-mail (SMTP) -Alarm** / **E-mail (SMTP) –Periodical / Record –Alarm / Record –Periodical**
- **Mon (Monday) to Sun (Sunday)**: The time period on the right of the checked day is the

effective period of the schedule.

- **Start Time, End Time**: Specify the **Start Time** and the **End Time**.
- **Use the same time schedule every day:** When this is checked, the **Start Time** and **End Time** set to **Mon** (Monday) are applied to all days. In this case, the **Start Time** and **End Time** of the other days than **Mon** (Monday) cannot be input.

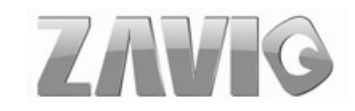

# **9.5 Alarm Buffer**

When you click **Alarm Buffer** on the Advanced mode menu, the Alarm buffer setting menu appears. You can set in this menu to enable alarm buffer function connected with **FTP Client, SMTP, and Network Storage.**

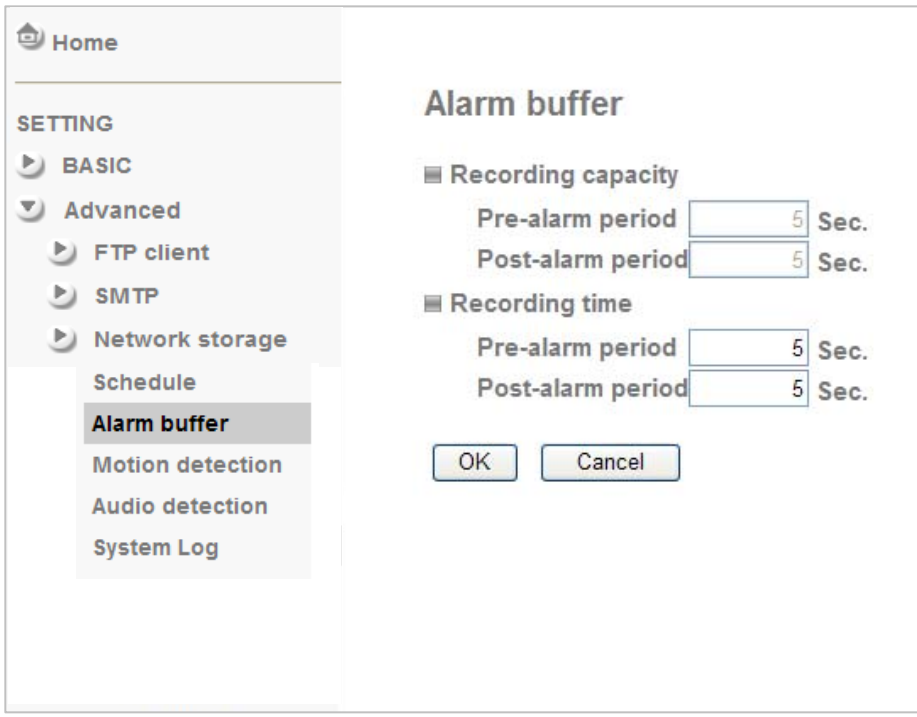

Use alarm buffer function for recording audio and video file in the IP Camera before and after disconnected network. After re-connecting, these files will transmit to **FTP client, SMTP,** and **Network storage.** You can set the pre-alarm and post-alarm period up to 5 seconds in Alarm Buffer function screen.

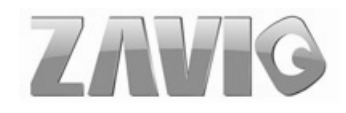

## **9.6 Motion Detection**

There are three Motion Detection functions as sensors to set for different detecting zones. Each one has Threshold and Sensitivity inputs which you can adjust to specific zone sequentially. Motion Detection function can support to **FTP Client, SMTP, and Network Storage**.

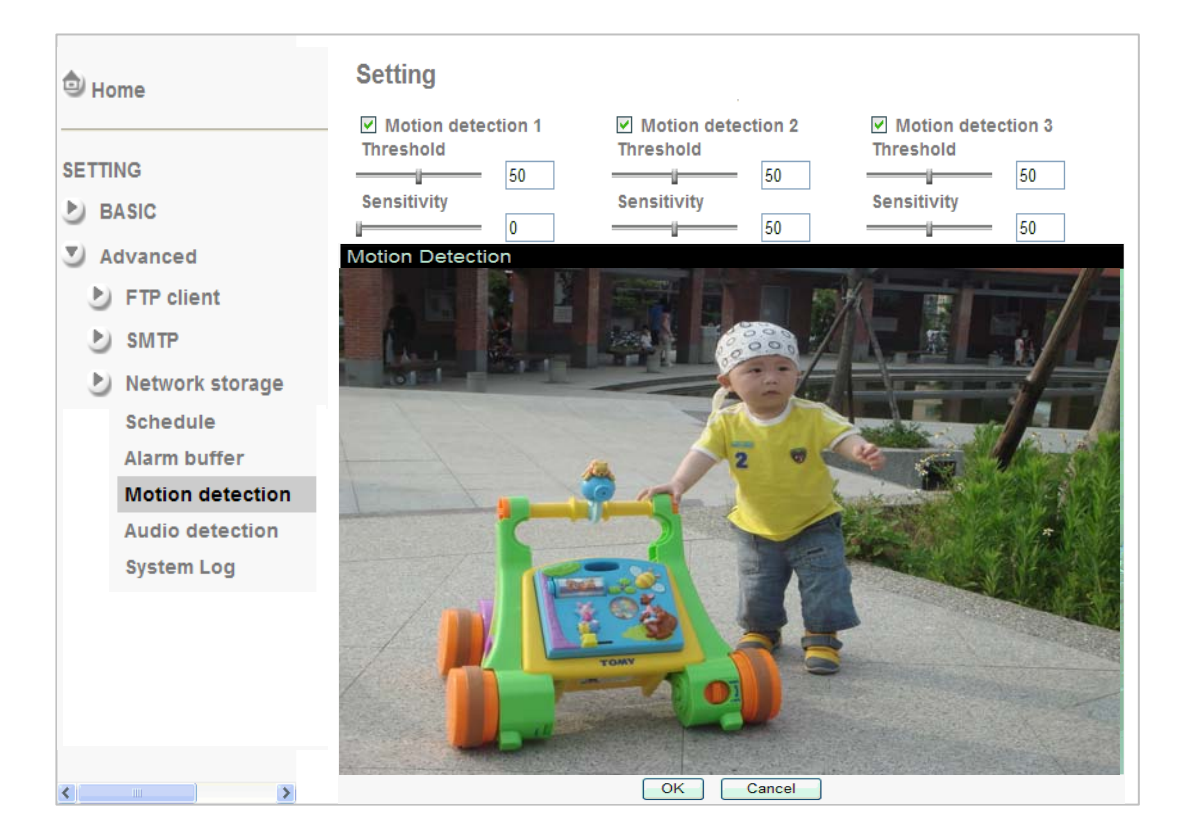

- **Threshold**: It means the extent which the alarm will be triggered. The default value is 50 and the value range is 0~100.
- **Sensitivity:** It means that how often the sensor will scan the image different. The higher sensitivity it is and the more frequently it scans. The default value is 50 and the value range is  $0 \sim 100$ .
	- **Motion Detection 1**: Click it on for using **Motion Detection 1** function as a sensor. You can adjust and move the detecting zone by using mouse.
	- **Motion Detection 2**: Click it on for using **Motion Detection 2** function as a sensor. You can adjust and move the detecting zone by using mouse.

**Motion Detection 3**: Click it on for using **Motion Detection 3** function as a sensor. You can adjust and move the detecting zone by using mouse.

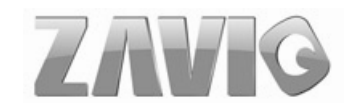

## **9.7 Audio Detection**

The **Audio detection** has Threshold and Sensitivity inputs which you can adjust sequentially. Audio Detection function can support to **FTP Client, SMTP, Network Storage, and HTTP Event**.

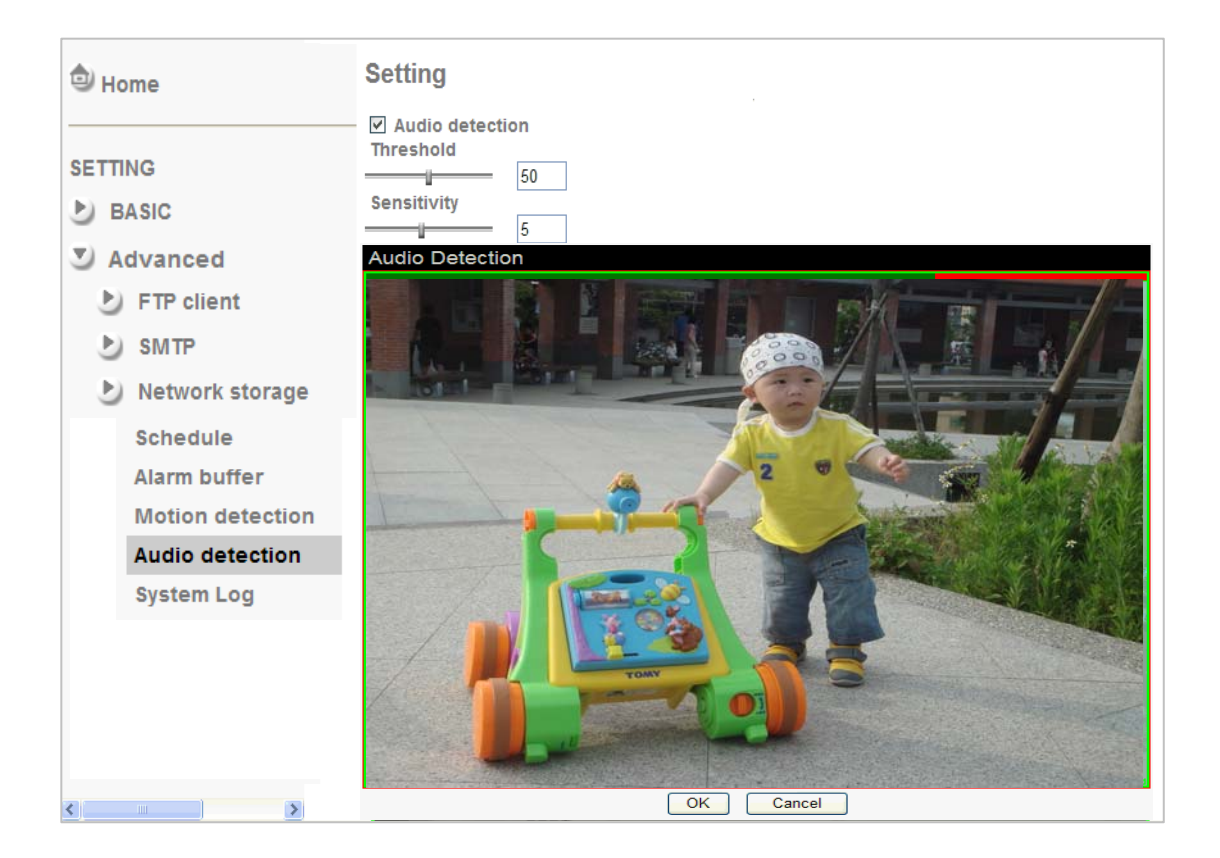

Click it on for using **Audio Detection** function as a sensor. You can set audio detection function at the audio detection function screen.

- **Threshold**: It means the extent which the alarm will be triggered. The default value is 50 and the value range is 0~100.
- **Sensitivity**: It means that how often the sensor will scan the image different. The higher sensitivity it is and the more frequently it scans. The default value is 5 and the value range is  $1 \sim 10$ .

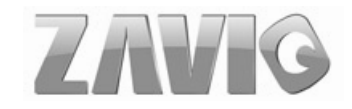
## **9.8 System Log**

The System Log function allows users to review any changes and events happened. The system starts logging automatically after started.

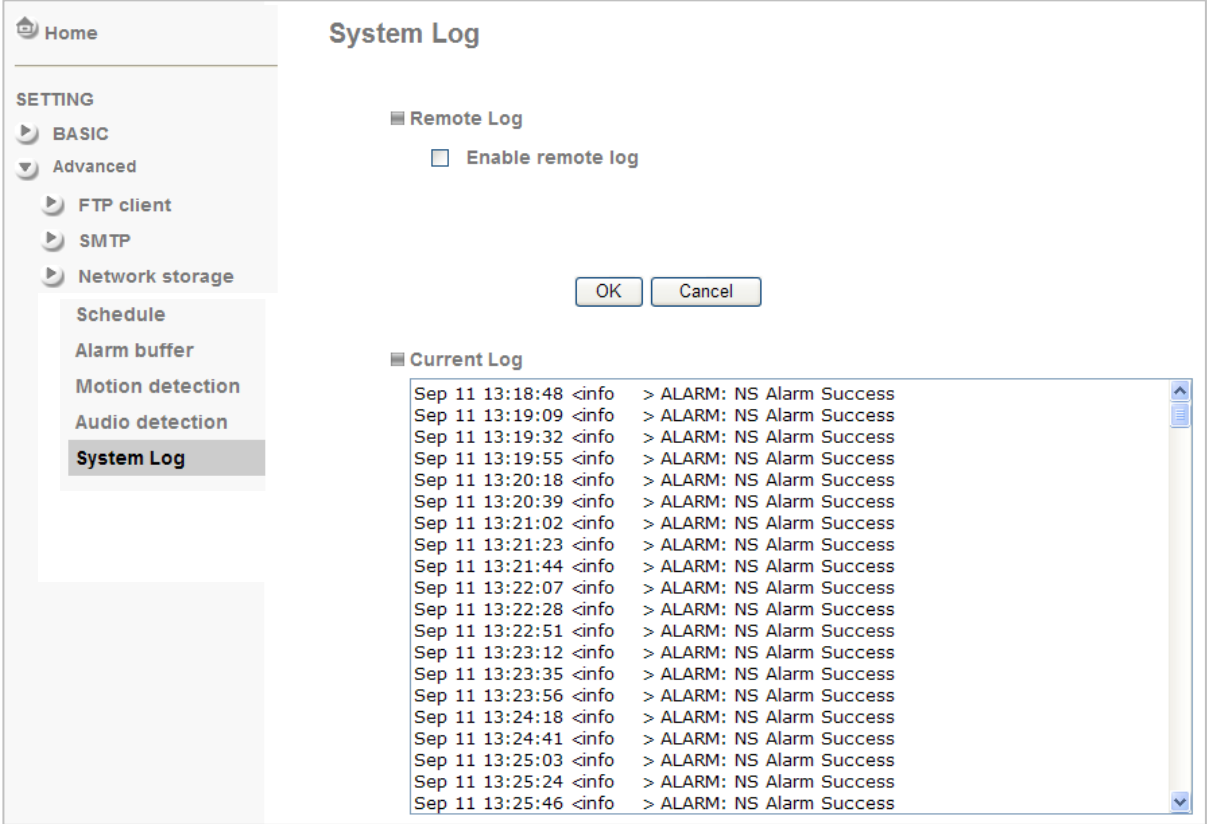

**Enable Remote Log**: Enables user to send the log data to a specified log server.

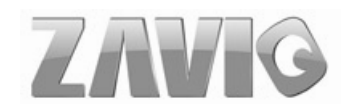

# **CHAPTER 10. APPENDIX**

**A. Frame-rate and Bitrate Table** – Help to set IPCamera with your network environment to access Internet.

Base on your network upload environment to choose the suitable Image-Quality setting. For example, if the network environment is ADSL 256Kb(upload) / 2Mb(download), the most fluent Image-Quality needs to set up under 256 Kb situation.

## **A.1 Mega Mode**

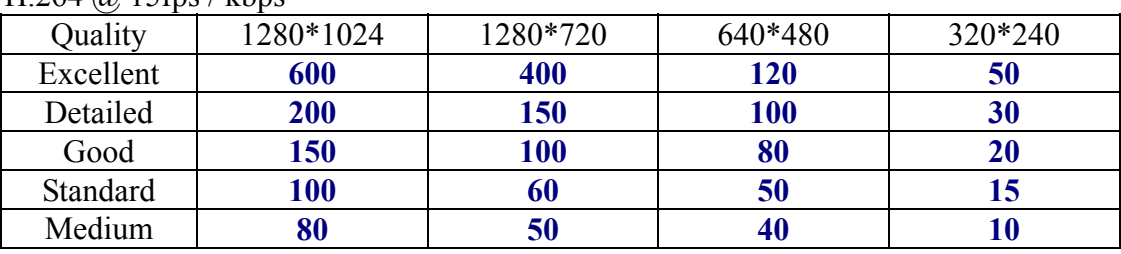

## A.1.1. H.264 @ 15fps / kbps

## A.1.2. H.264 @ 10fps / kbps

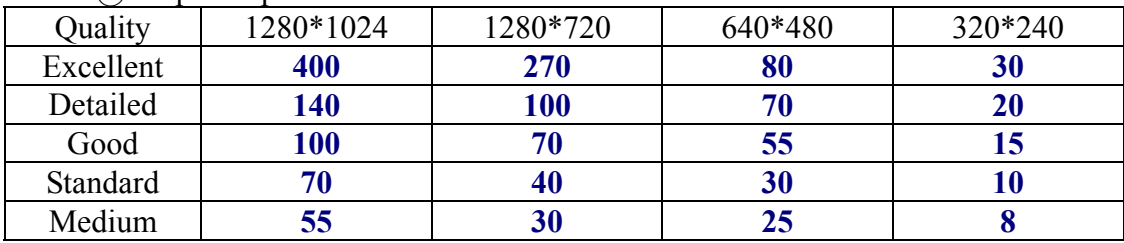

## A.1.3. H.264 / kbps, fps

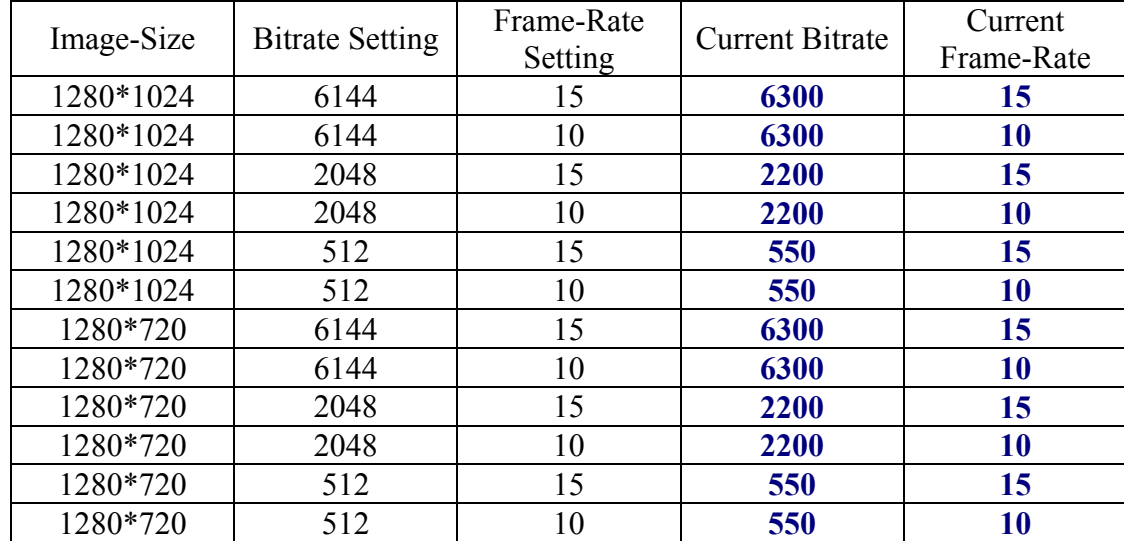

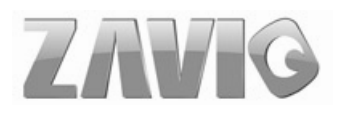

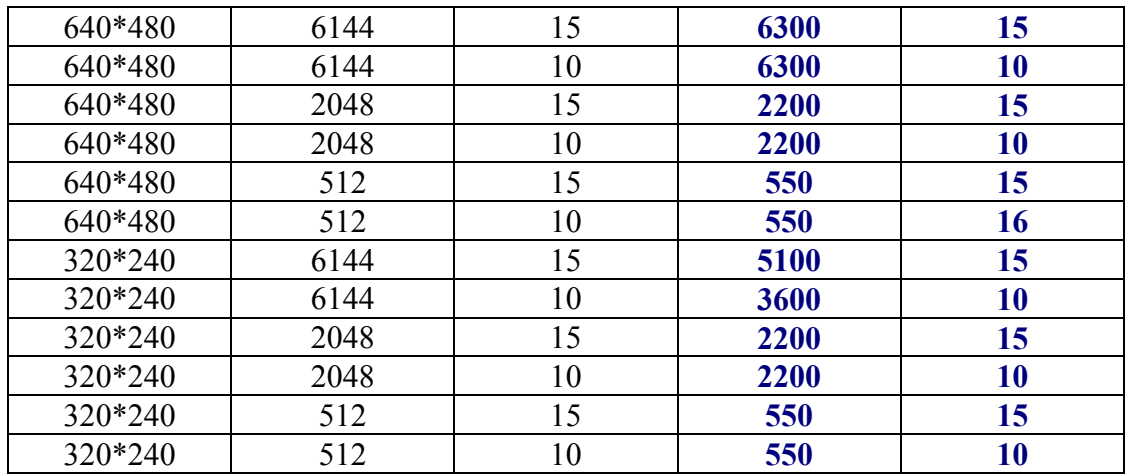

## A.1.4. MPEG 4@ 15fps / kbps

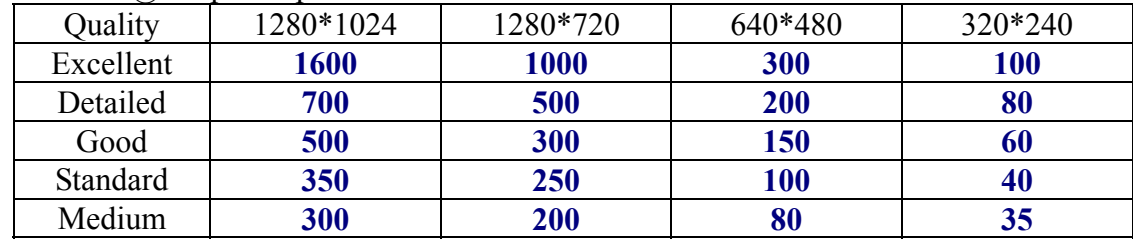

#### A.1.5. MPEG4@ 10fps / kbps

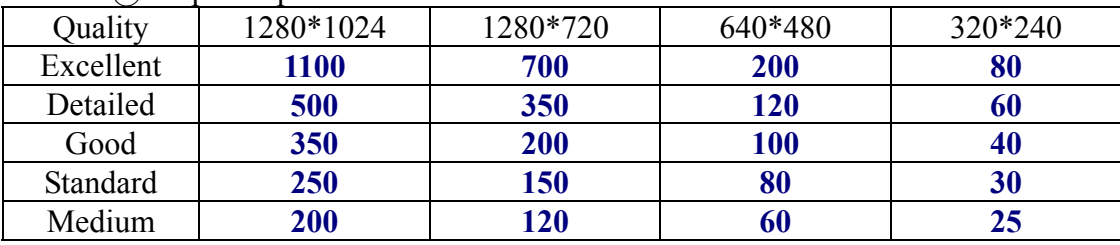

#### A.1.6. MPEG4 / kbps, fps

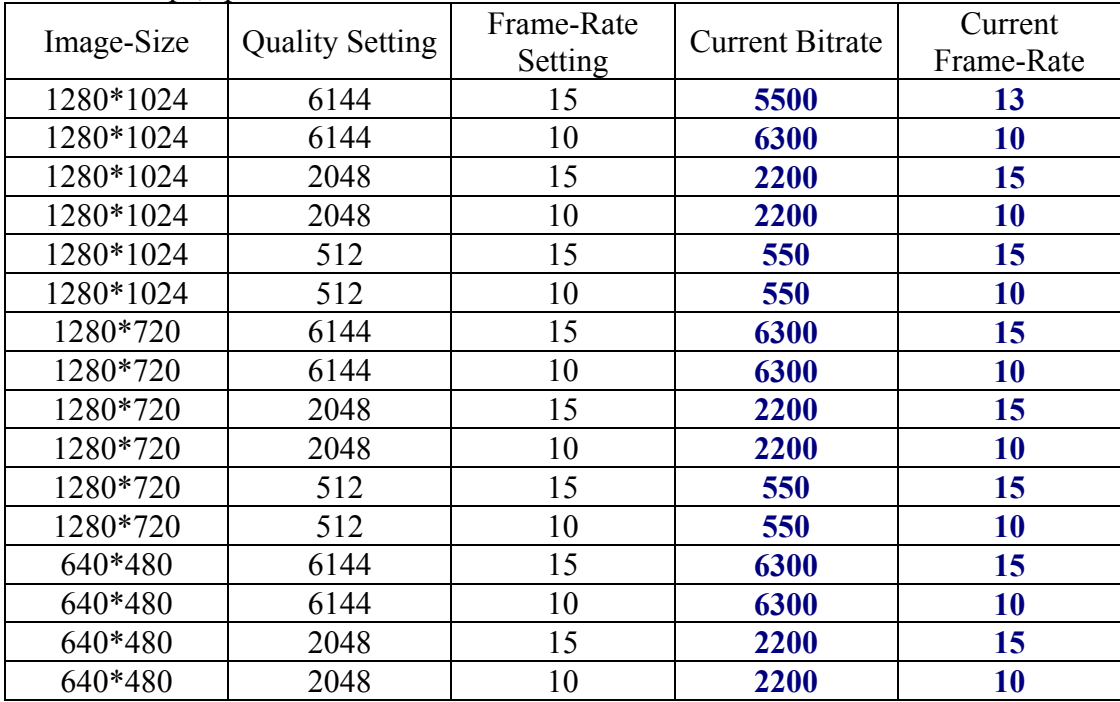

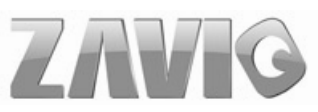

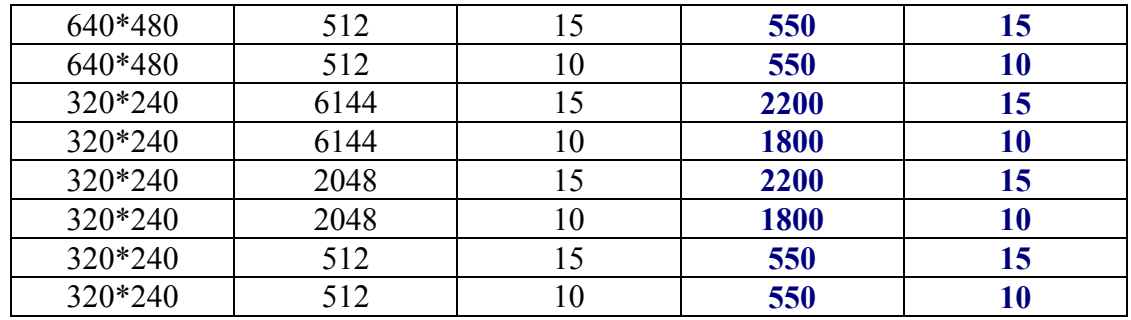

## A.1.7. MJPEG @ 15fps / kbps

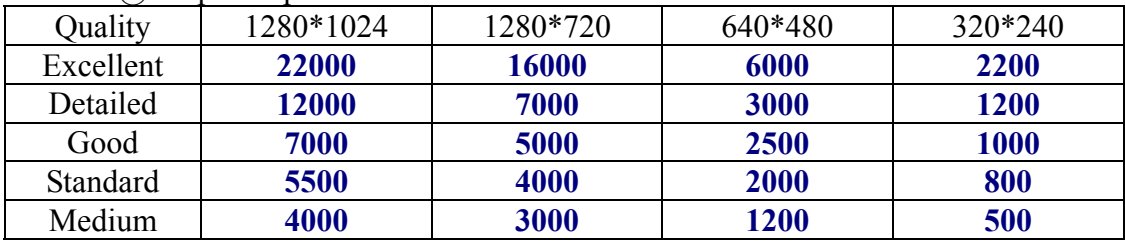

## A.1.8. MJPEG@ 10fps / kbps

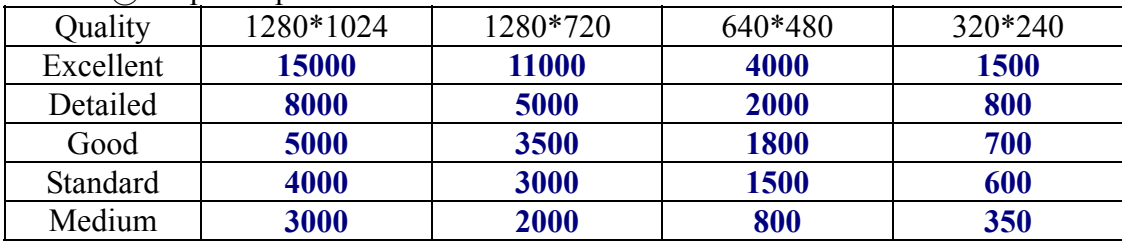

## A.1.9. MJPEG / kbps, fps

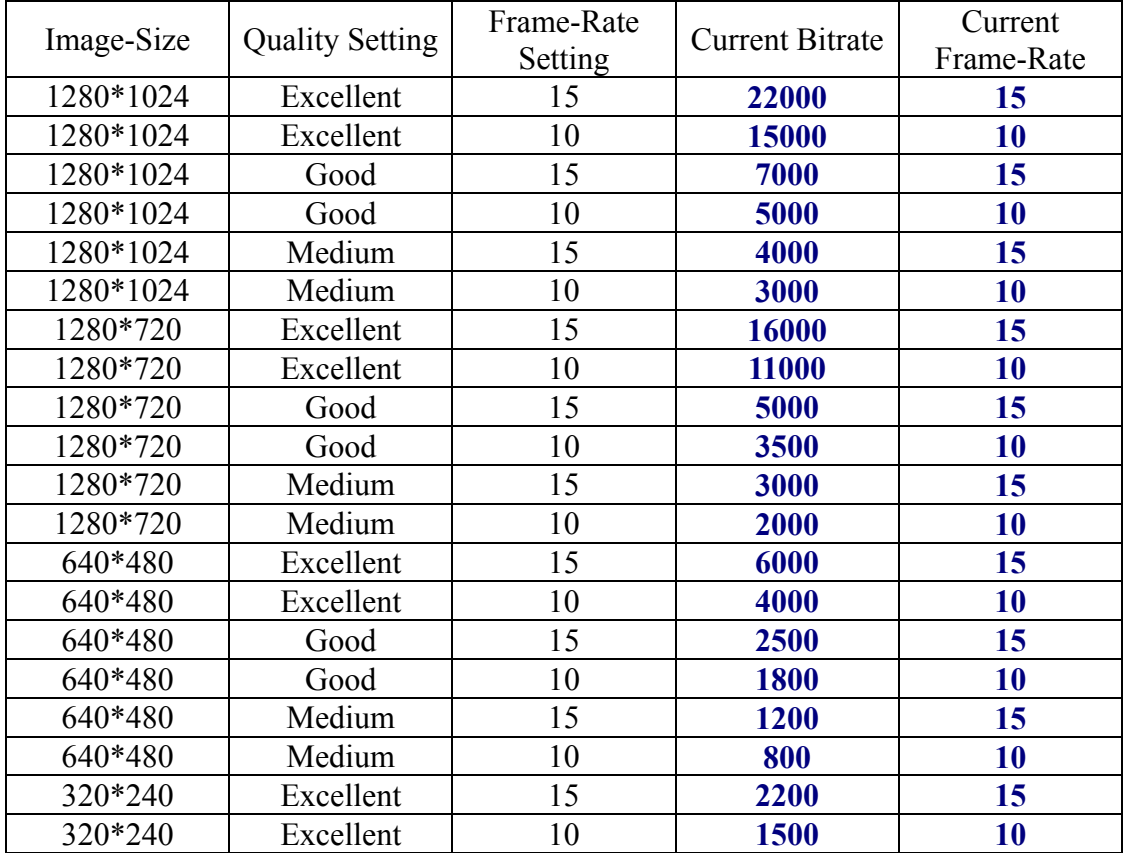

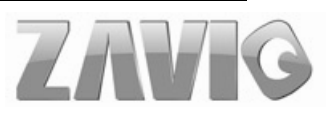

F3105 User Manual

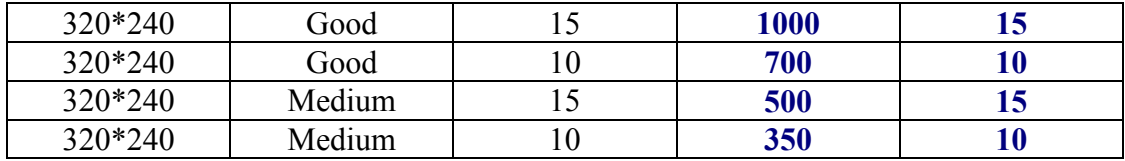

## **A.2 VGA Mode**

## A.2.1 H.264 @ 30fps / kbps

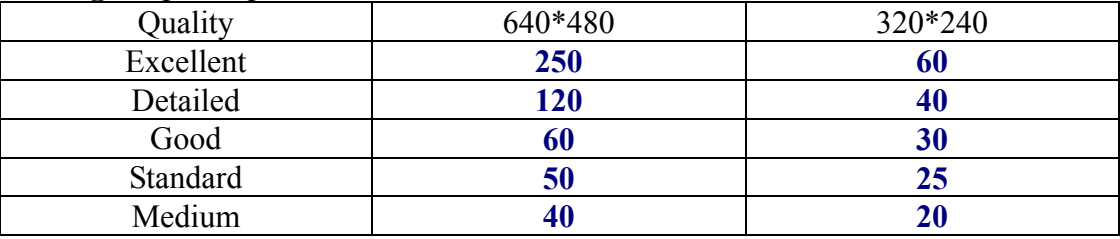

## A.2.2 H.264@15 fps / kbps

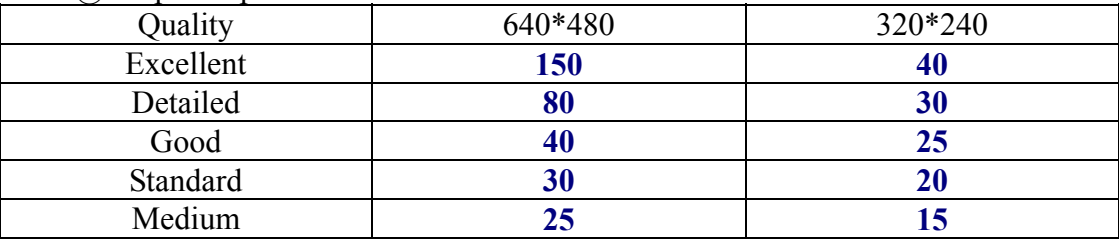

## A.2.3 H.264 / kbps, fps

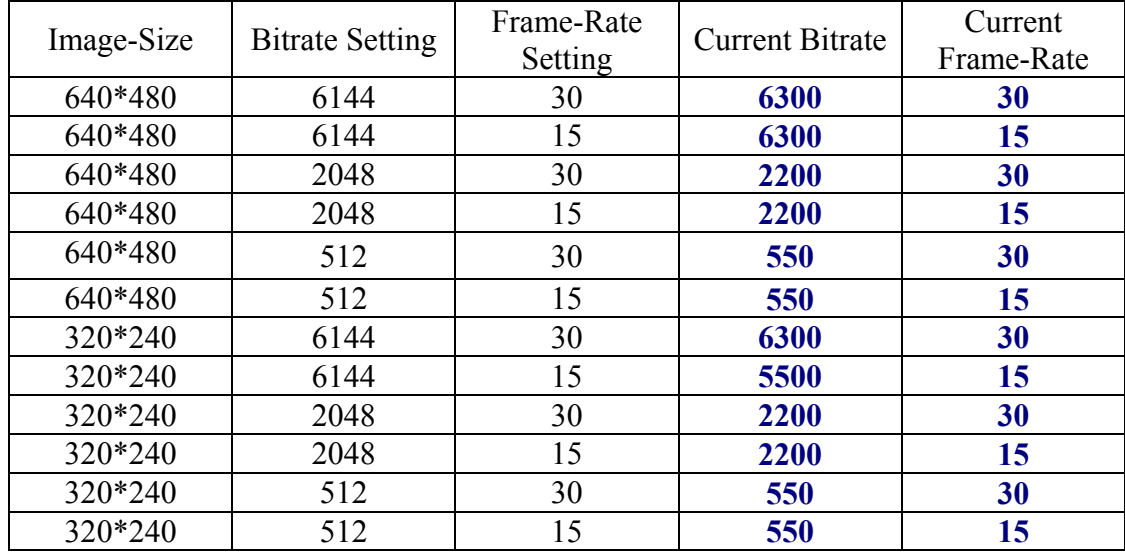

## A.2.4 MPEG4 @ 30fps / kbps

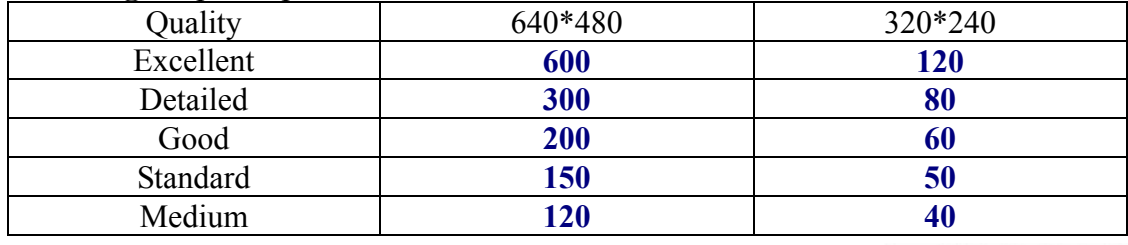

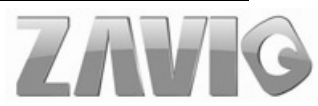

## A.2.5 MPEG4@ 15fps / kbps

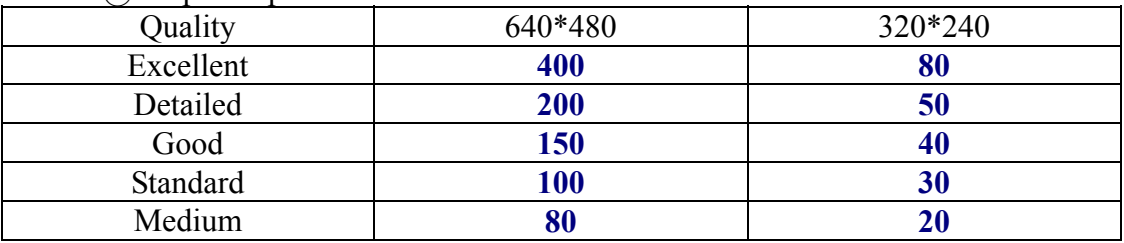

## A.2.5 MPEG4 / kbps, fps

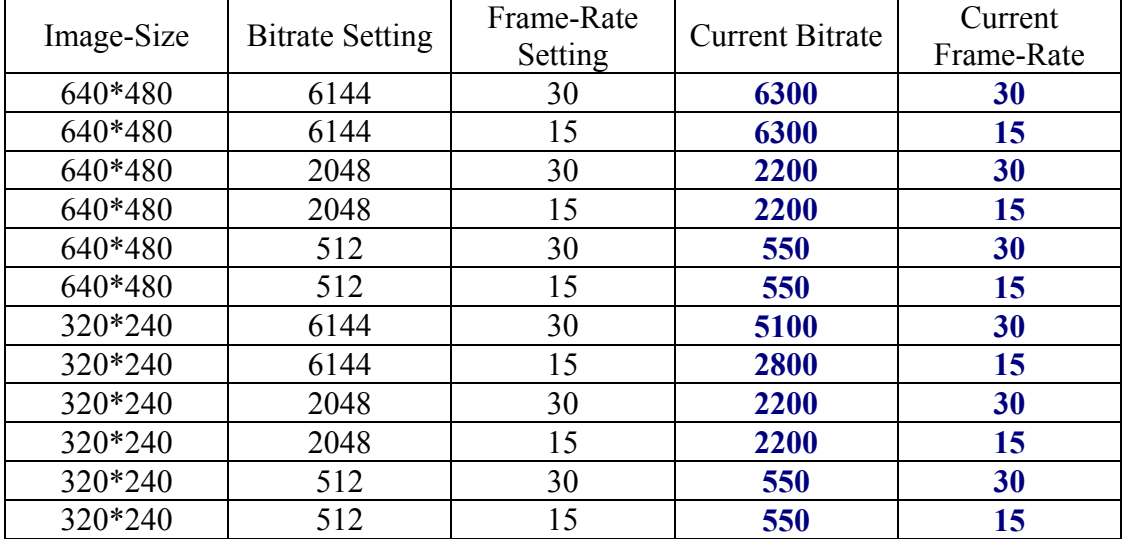

## A.3.7 MJPEG @ 30fps / kbps

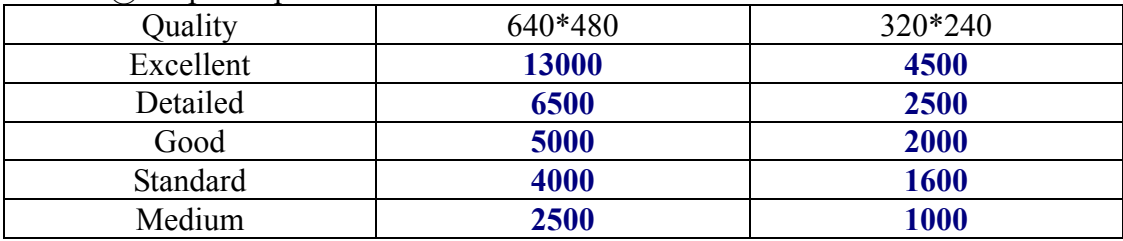

## A.3.8 MJPEG@ 15fps / kbps

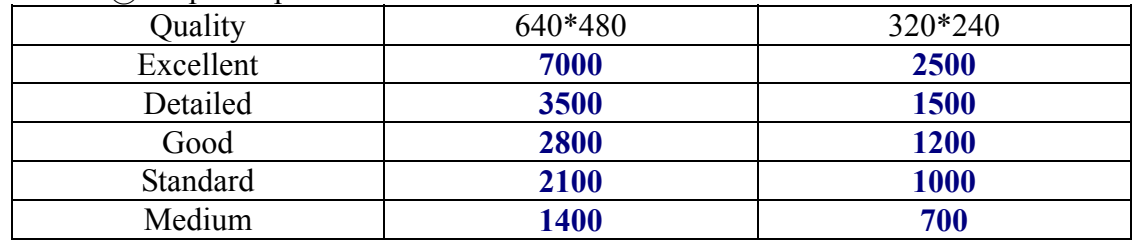

## A.3.9 MJPEG / kbps, fps

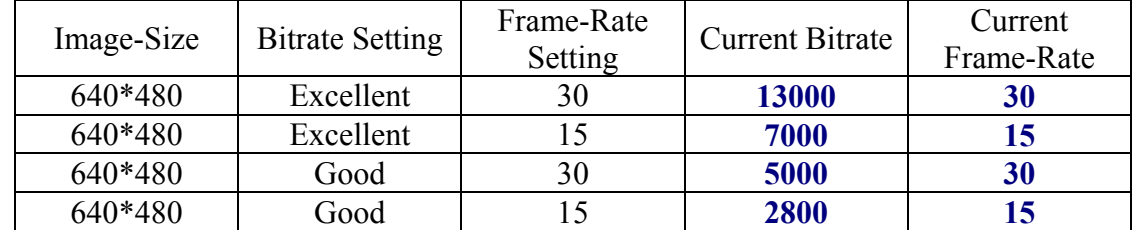

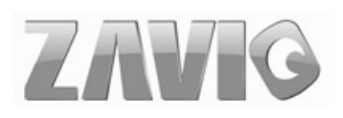

F3105 User Manual

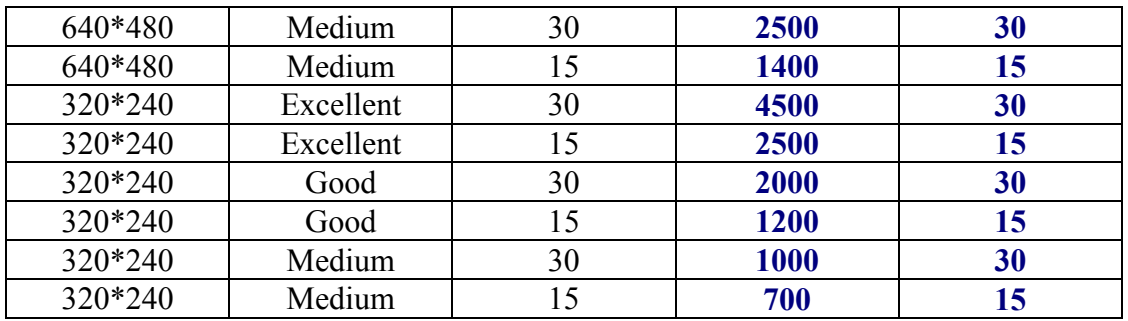

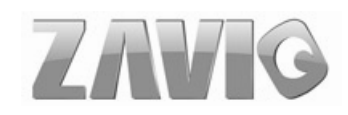

**B. Storage Requirement Table** - Help to set Recording Storage System.

Please refer to the following table to find out the capability for recording into your hard disk.

## **B.1 Mega Mode**

B.1.1 H.264 Storage Requirement GB / channel / day @ 15fps

| Quality   | 1280*1024 | 1280*720 | 640*480 | 320*240 |
|-----------|-----------|----------|---------|---------|
| Excellent | 50        | 45       | 10      |         |
| Detailed  | 16.6      | 13       | 8.3     | 2.5     |
| Good      | 13        | 8.3      | 6.7     |         |
| Standard  | 8.3       |          | 4.2     |         |
| Medium    | o. ,      | 4.2      | 3.4     |         |

B.1.2 H.264 Storage Requirement GB / channel / day @ 10fps

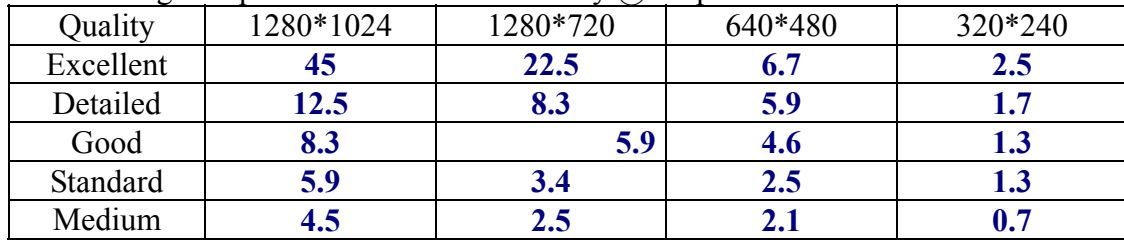

B.1.3 MPEG4 Storage Requirement GB / channel / day

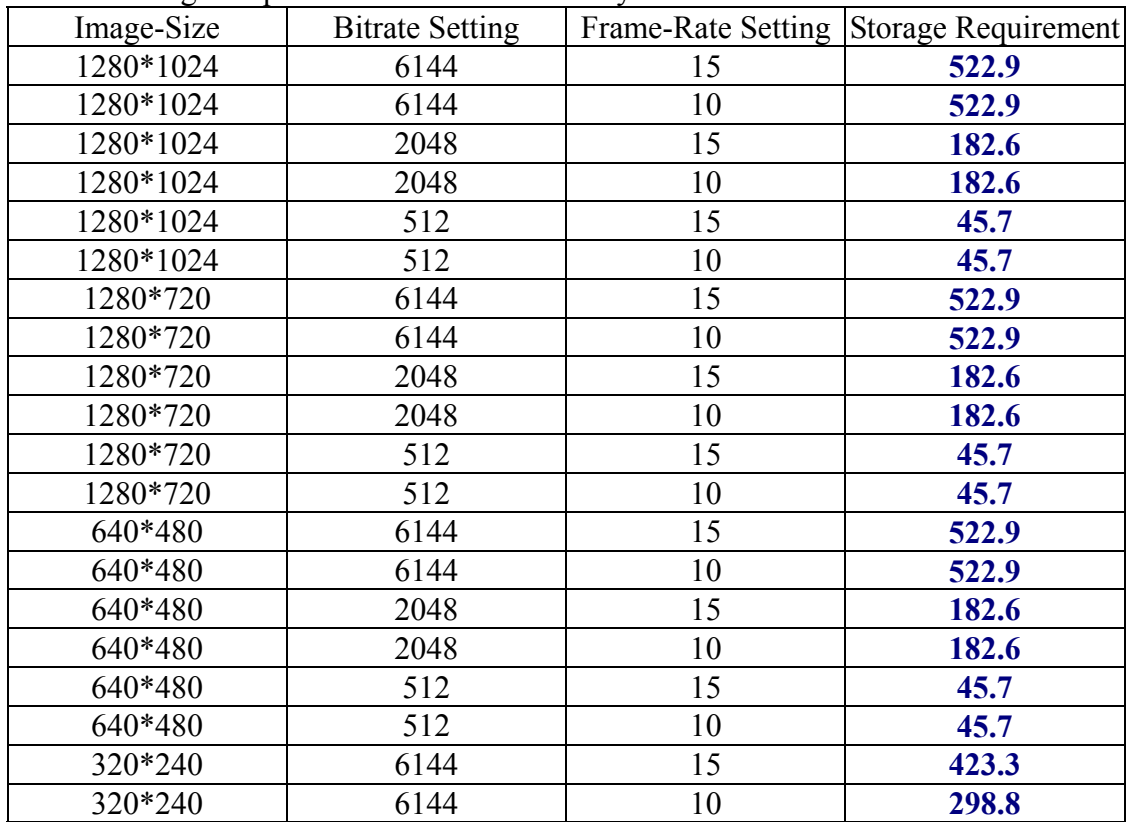

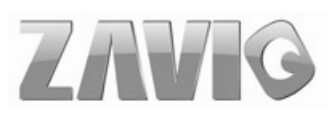

| 320*240 | 2048 | 182.6 |
|---------|------|-------|
| 320*240 | 2048 | 182.6 |
| 320*240 |      | 45.7  |
| 320*240 |      | 45.7  |

B.1.4 MPEG4 Storage Requirement GB / channel / day @ 15fps

|           |           | <u>.</u> |         |         |
|-----------|-----------|----------|---------|---------|
| Quality   | 1280*1024 | 1280*720 | 640*480 | 320*240 |
| Excellent | 133       | 83       | 25      | 8.3     |
| Detailed  | 58.1      | 42       | 17      |         |
| Good      |           | 25       | 12.5    |         |
| Standard  | 30        |          | 8.3     |         |
| Medium    |           |          | 6.7     |         |

B.1.5 MPEG4 Storage Requirement GB / channel / day @ 10fps

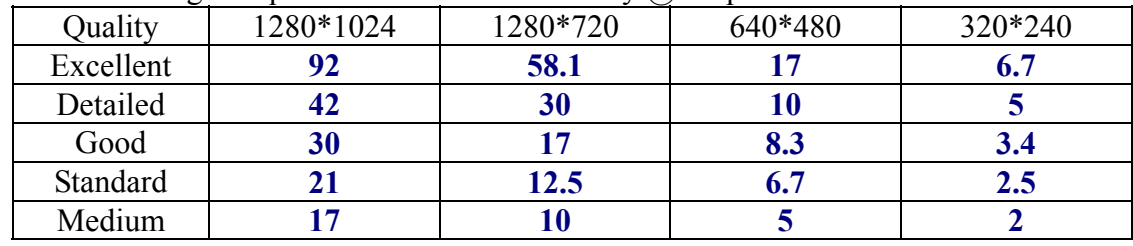

## B.1.6 MPEG4 Storage Requirement GB / channel / day

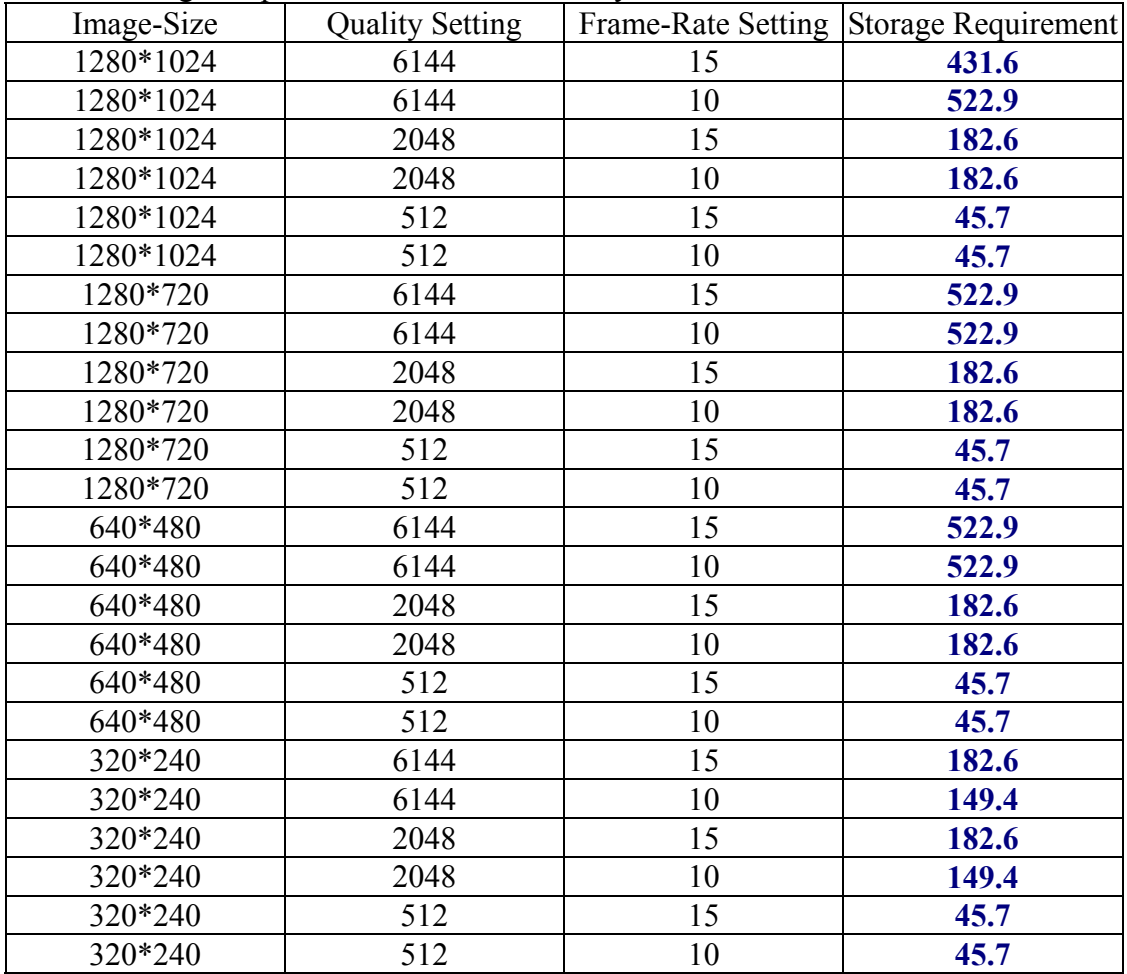

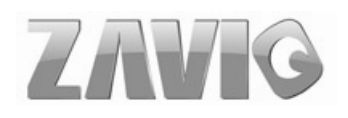

## **B.2 VGA Mode**

| $\mathbf{u}$ , $\mathbf{u}$ , $\mathbf{v}$ is produced to $\mathbf{u}$ in the function $\mathbf{u}$ and $\mathbf{u}$ is $\mathbf{v}$ and $\mathbf{v}$ is the set of $\mathbf{u}$ is the set of $\mathbf{u}$ is the set of $\mathbf{u}$ is the set of $\mathbf{u}$ is the set of |           |         |         |  |
|----------------------------------------------------------------------------------------------------|-----------|---------|---------|--|
|                                                                                                    | Quality   | 640*480 | 320*240 |  |
|                                                                                                    | Excellent |         |         |  |
|                                                                                                    | Detailed  |         | 3.4     |  |
|                                                                                                    | Good      |         | 2.5     |  |
|                                                                                                    | Standard  | 4.2     | 2.1     |  |
|                                                                                                    | Medium    | 3.4     |         |  |
|                                                                                                    |           |         |         |  |

B.2.1. H.264 Storage Requirement GB / channel / day @ 30fps

## B.2.2. H.264 Storage Requirement GB / channel / day @ 15fps

|           | $\sim$ $\sim$ |         |
|-----------|---------------|---------|
| Quality   | 640*480       | 320*240 |
| Excellent | 12.5          | 3.4     |
| Detailed  | 6.7           | 2.5     |
| Good      | 3.4           | 2.1     |
| Standard  | 2.5           | $1.7\,$ |
| Medium    |               | 1.3     |

B.2.3. H.264 Storage Requirement GB / channel / day

| Image-Size | <b>Bitrate Setting</b> | Frame-Rate<br>Setting | <b>Current Bitrate</b> | Storage<br>Requirement |
|------------|------------------------|-----------------------|------------------------|------------------------|
| 640*480    | 6144                   | 30                    | 6300                   | 522.9                  |
| 640*480    | 6144                   | 15                    | 6300                   | 522.9                  |
| 640*480    | 2048                   | 30                    | 2200                   | 182.6                  |
| 640*480    | 2048                   | 15                    | 2200                   | 182.6                  |
| 640*480    | 512                    | 30                    | 550                    | 45.7                   |
| 640*480    | 512                    | 15                    | 550                    | 45.7                   |
| 320*240    | 6144                   | 30                    | 6300                   | 522.9                  |
| 320*240    | 6144                   | 15                    | 5500                   | 456.5                  |
| 320*240    | 2048                   | 30                    | 2200                   | 182.6                  |
| 320*240    | 2048                   | 15                    | 2200                   | 182.6                  |
| 320*240    | 512                    | 30                    | 550                    | 45.7                   |
| 320*240    | 512                    | 15                    | 550                    | 45.7                   |

B.2.4. MPEG4 Storage Requirement GB / channel / day @ 30fps

| - - - - - |         |         |  |  |
|-----------|---------|---------|--|--|
| Quality   | 640*480 | 320*240 |  |  |
| Excellent | 50      |         |  |  |
| Detailed  | 25      | 6.7     |  |  |
| Good      | 16.7    |         |  |  |
| Standard  | 12.5    | 4.2     |  |  |
| Medium    |         | 3.4     |  |  |

B.2.5. MPEG4 Storage Requirement GB / channel / day @ 15fps

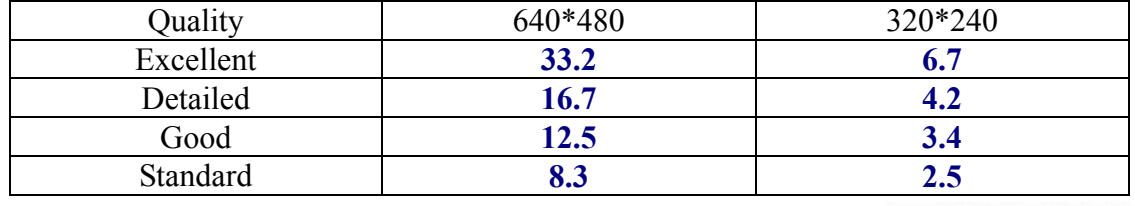

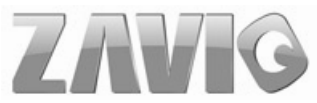

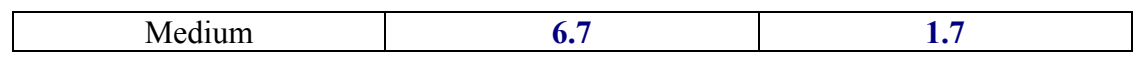

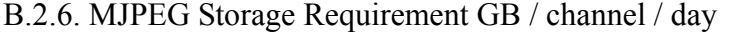

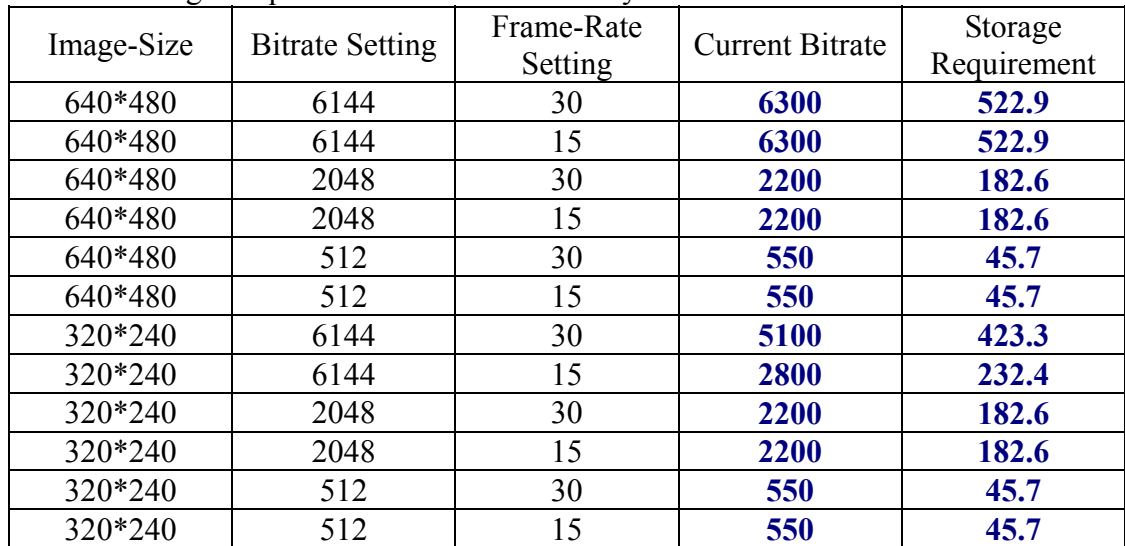

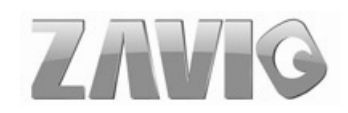

## **C. System Requirement** – Help to setup System

## **C.1. 16 Channel IPCamera with CIF Performance**

#### Equipment Configuration

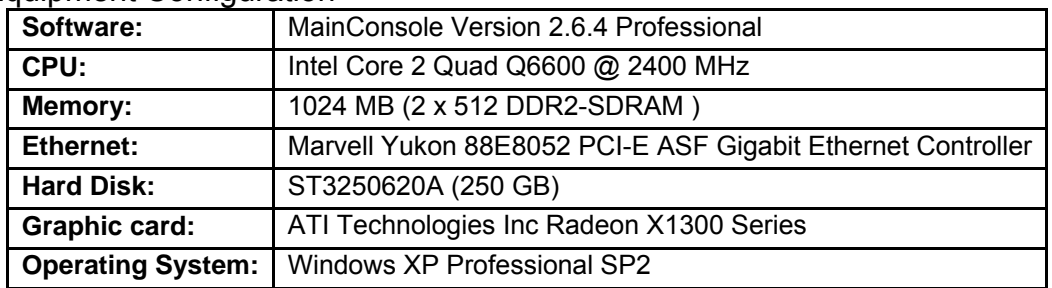

## Results from Test with a Resolution of 352×240

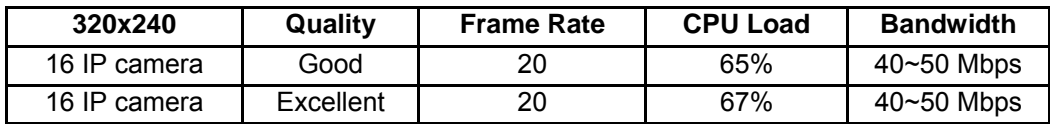

## **C.2. 16 Channel IPCamera with D1 Performance**

## Equipment Configuration

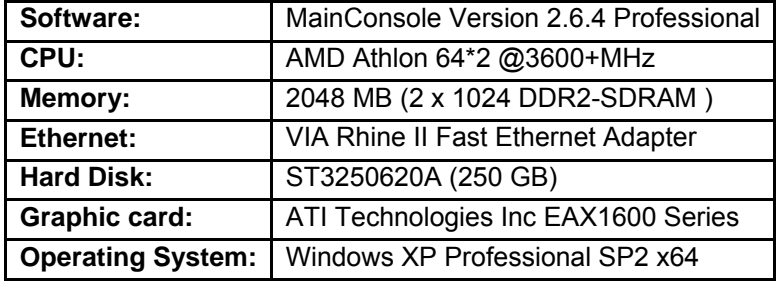

## Results from Test with a Resolution of 704×480 CCD IPCamera

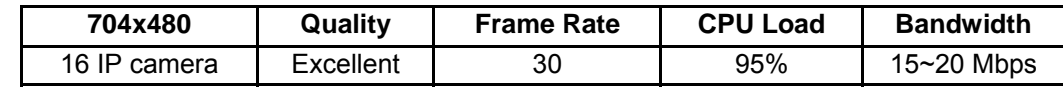

#### Results from Test with a Resolution of 640×480 CMOS IPCamera

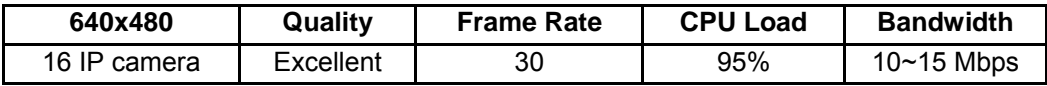

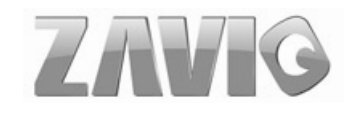

## **Europe – EU Declaration of Conformity**

This device complies with the essential requirements of the R&TTE Directive 1999/5/EC. The following test methods have been applied in order to prove presumption of conformity with the essential requirements of the R&TTE Directive 1999/5/EC:

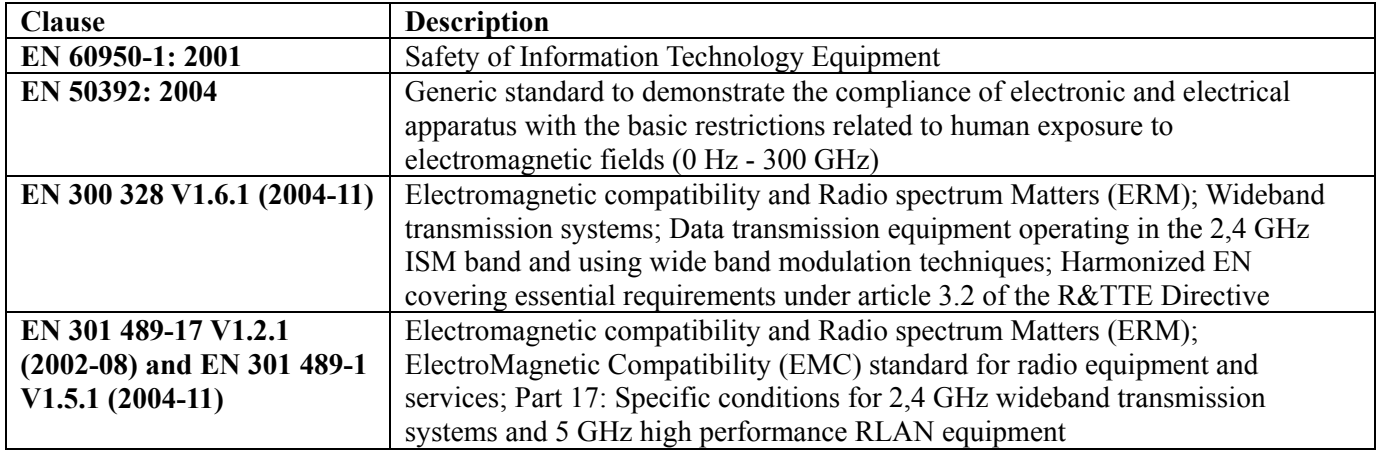

This device is a 2.4 GHz wideband transmission system (transceiver), intended for use in all EU member states and EFTA countries, except in France and Italy where restrictive use applies.

In Italy the end-user should apply for a license at the national spectrum authorities in order to obtain authorization to use the device for setting up outdoor radio links and/or for supplying public access to telecommunications and/or network services.

This device may not be used for setting up outdoor radio links in France and in some areas the RF output power may be limited to 10 mW EIRP in the frequency range of 2454 – 2483.5 MHz. For detailed information the end-user should contact the national spectrum authority in France.

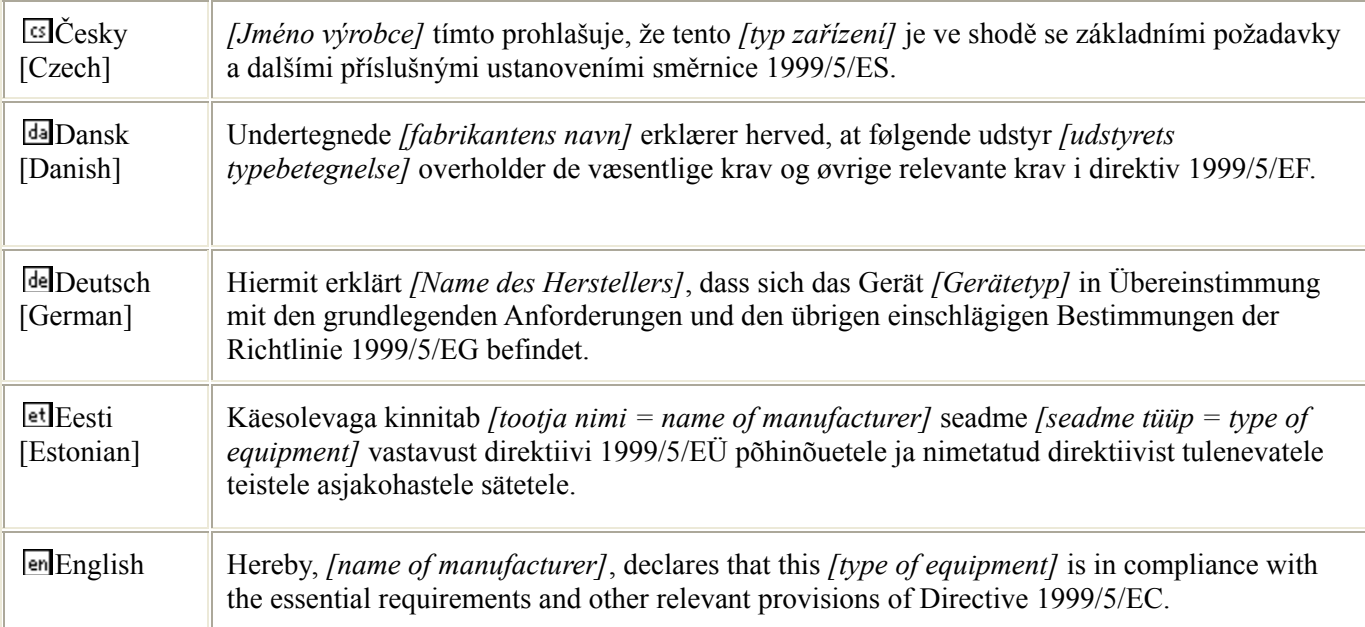

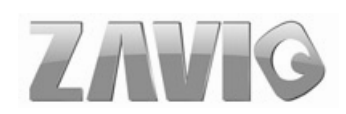

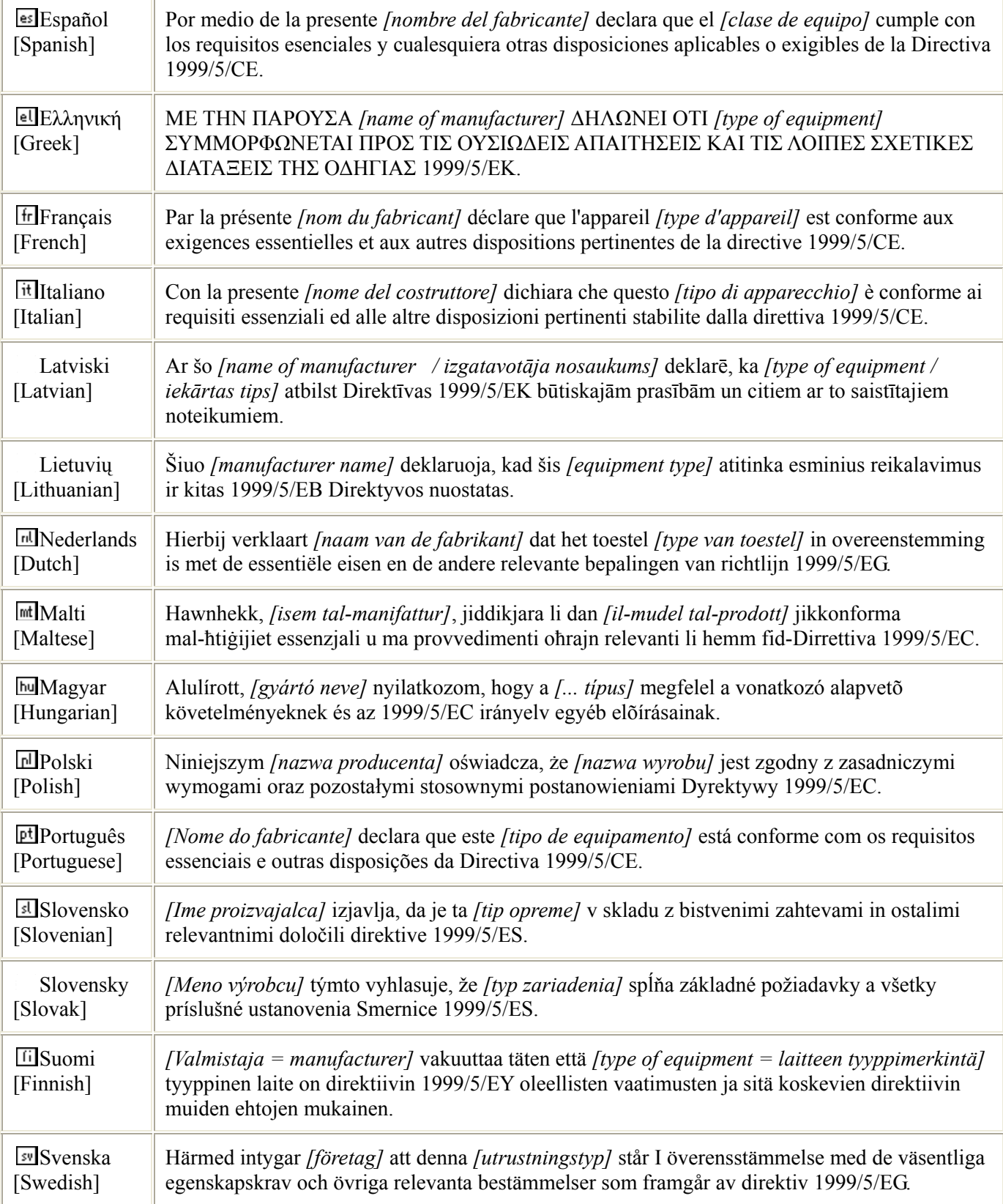

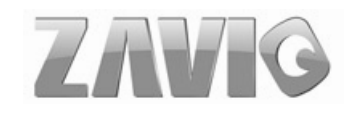

## **Federal Communication Commission Interference Statement**

This equipment has been tested and found to comply with the limits for a Class B digital device, pursuant to Part 15 of the FCC Rules. These limits are designed to provide reasonable protection against harmful interference in a residential installation. This equipment generates, uses and can radiate radio frequency energy and, if not installed and used in accordance with the instructions, may cause harmful interference to radio communications. However, there is no guarantee that interference will not occur in a particular installation. If this equipment does cause harmful interference to radio or television reception, which can be determined by turning the equipment off and on, the user is encouraged to try to correct the interference by one of the following measures:

- Reorient or relocate the receiving antenna.
- Increase the separation between the equipment and receiver.
- Connect the equipment into an outlet on a circuit different from that to which the receiver is connected.
- Consult the dealer or an experienced radio/TV technician for help.

This device complies with Part 15 of the FCC Rules. Operation is subject to the following two conditions:

(1) This device may not cause harmful interference, and

(2) this device must accept any interference received, including interference that may cause undesired operation.

## **FCC Caution:**

Any changes or modifications not expressly approved by the party responsible for compliance could void the user's authority to operate this equipment.

IEEE 802.11b or 802.11g operation of this product in the U.S.A. is firmware-limited to channels 1 through 11.

## **IMPORTANT NOTE:**

## **FCC Radiation Exposure Statement:**

This equipment complies with FCC radiation exposure limits set forth for an uncontrolled environment. This equipment should be installed and operated with minimum distance 20cm between the radiator & your body.

This transmitter must not be co-located or operating in conjunction with any other antenna or transmitter.

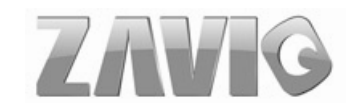